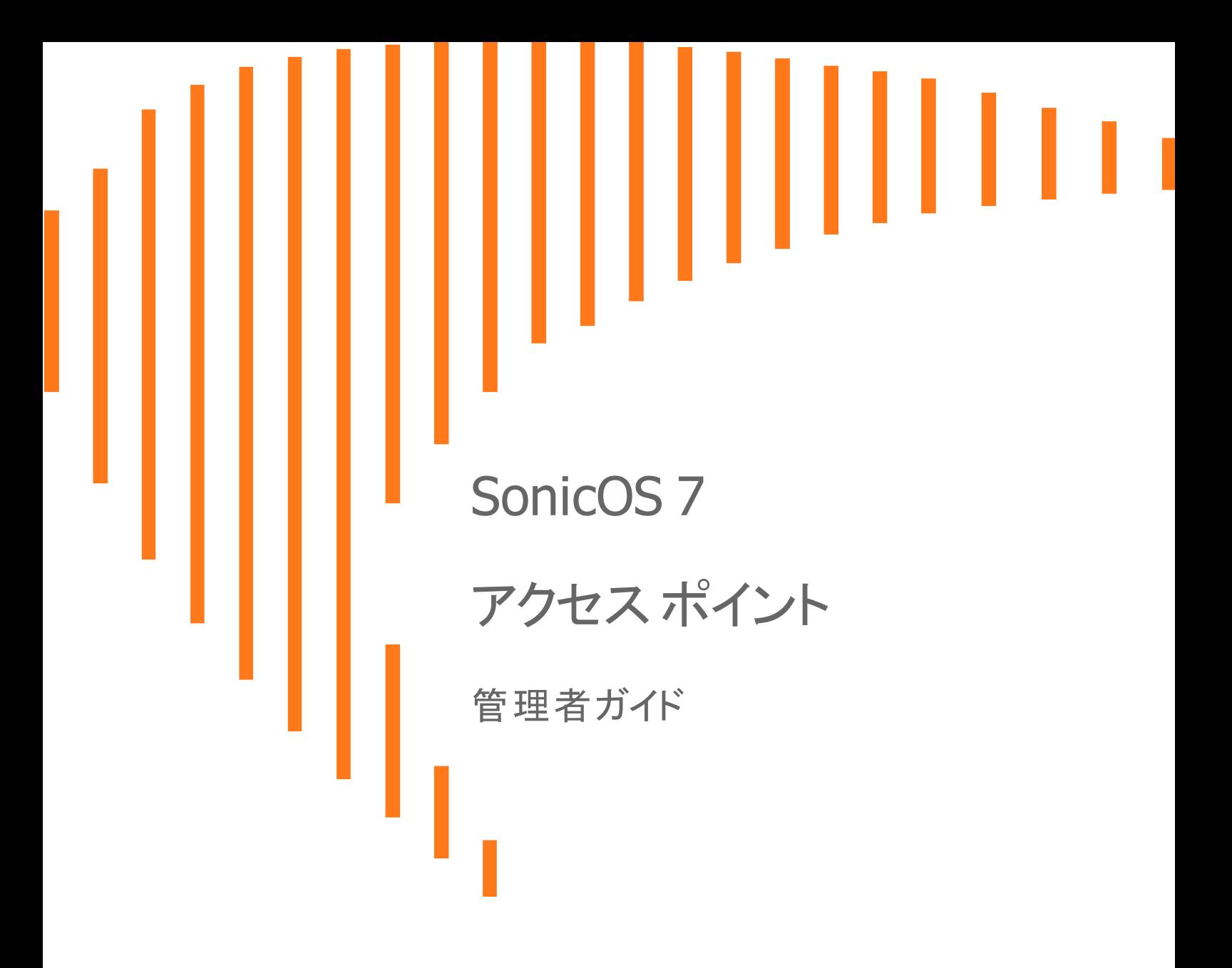

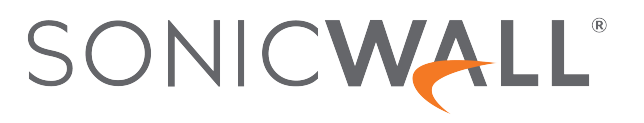

# 目次

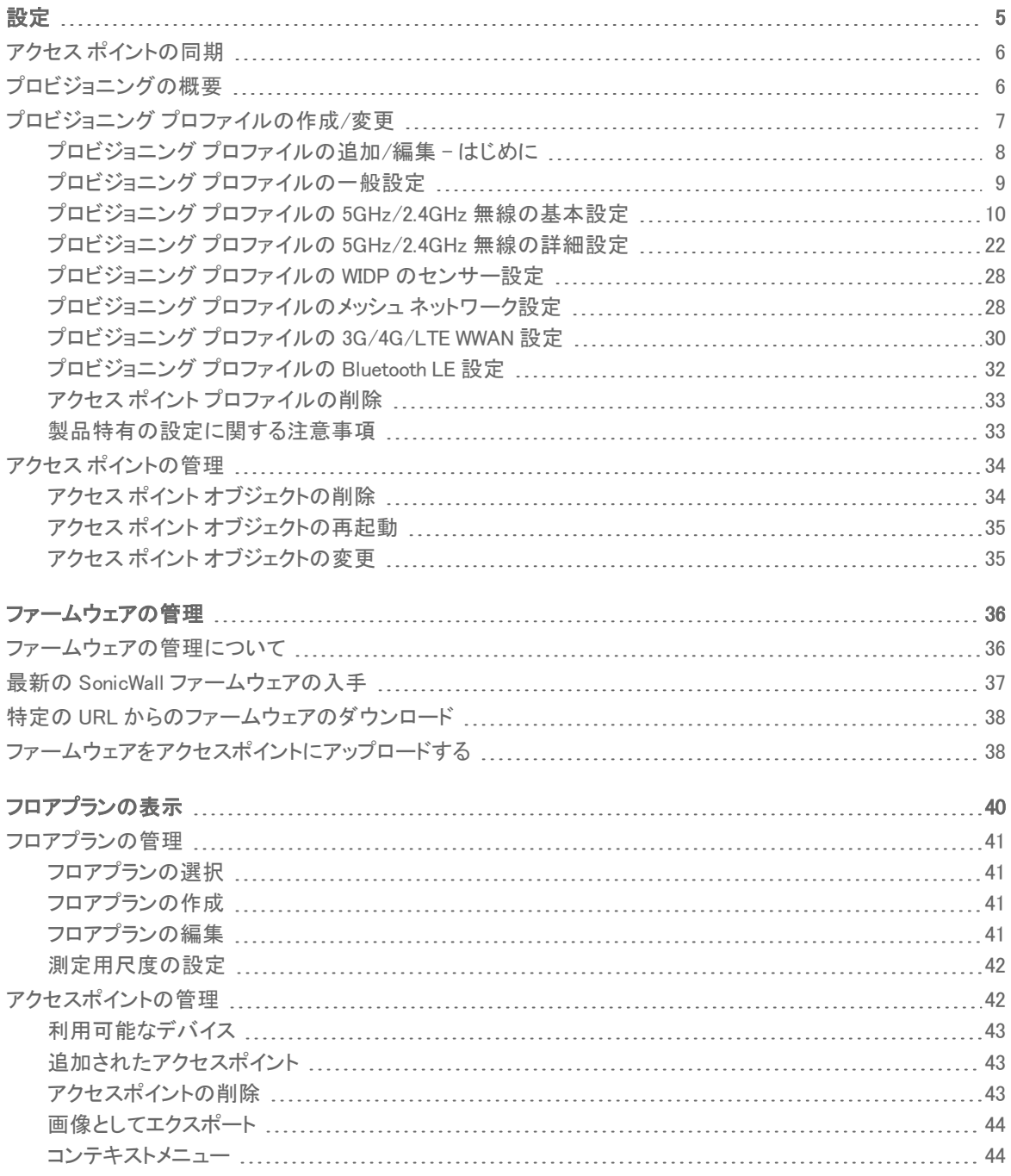

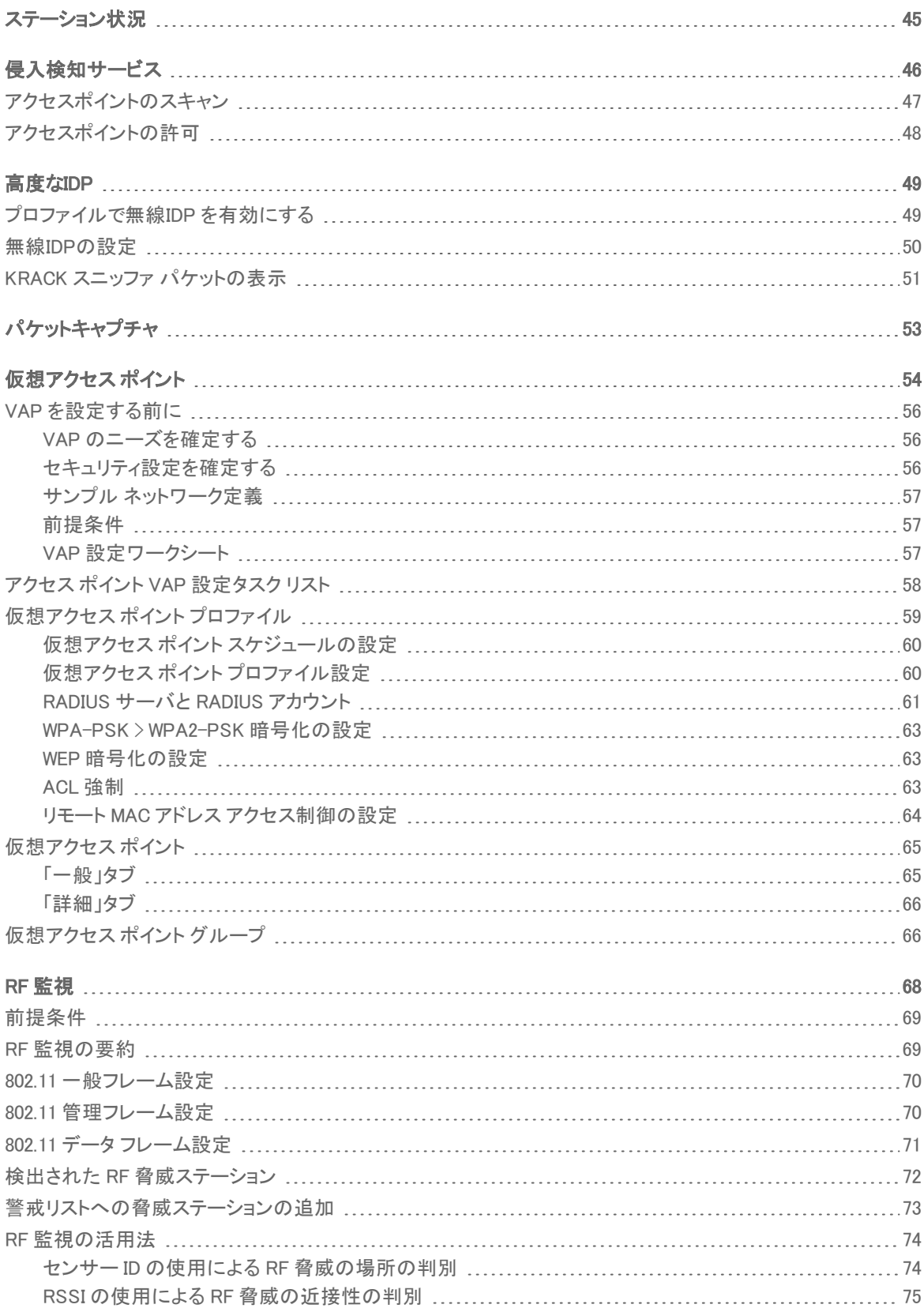

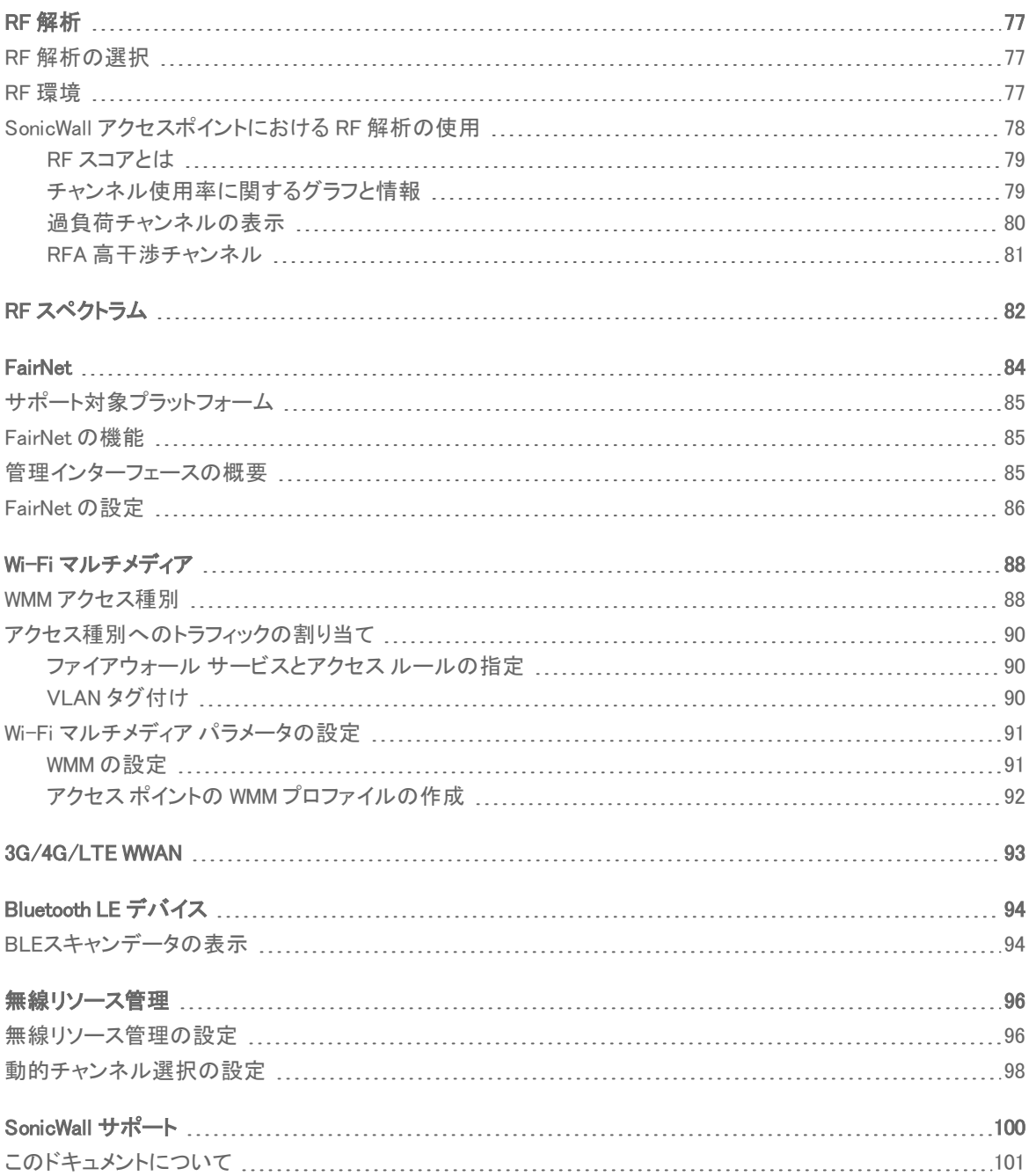

4

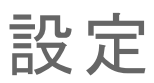

1

<span id="page-4-0"></span>無線アクセス ポイントをプロビジョニングするうえで最も効率的な方法は、SonicOS ファイアウォールに自動的にア クセス ポイントを検出させて、既定プロファイルのうちの 1 つを使用することです。SonicOS には、SonicWall アクセ ス ポイントの各世代に合わせて 1 つずつ、合計 4 つの既定プロファイル (SonicPointN、SonicPointNDR、

SonicPointACe/ACi/N2、SonicWave) が提供されています。これらはそのまま使用することも、設定に合わせてカス タマイズすることもできます。SonicWall アクセス ポイントの種類に基づいて、新規のプロファイルを作ることもできま す。

「デバイス > アクセス ポイント > 設定」ページには、情報メッセージが表示され、利用可能なアクセス ポイントの ファームウェア バージョンが示されます。

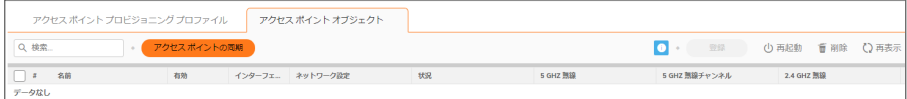

アクセス ポイント プロファイルは、「アクセス ポイント プロビジョニング プロファイル タブに表示されます。各プロ ファイルを編集するか、新しいプロファイルを追加できます。

「アクセス ポイント オブジェクト」タブには、接続されたアクセス ポイントの設定が表示されます。また、それらを編 集したりその他のアクションを実行したりするための編集アイコンがあります。

補足: 無線 LAN を無効にすると、すべてのアクセス ポイントと無線関連のページが消えます。ゾーン種別から 無線ゾーンが削除されます。また、既存の WLAN ゾーンやオブジェクトを一切編集できなくなります。

トピック:

- アクセス [ポイントの同期](#page-5-0)
- [プロビジョニングの概要](#page-5-1)
- プロビジョニング [プロファイルの作成/変更](#page-6-0)
- アクセス [ポイントの管理](#page-33-0)

5

# <span id="page-5-0"></span>アクセス ポイントの同期

「デバイス > アクセス ポイント > 設定」ページの上部にある「アクセス ポイントの同期」をクリックして、SonicWall 装 置から WLAN ゾーンへクエリを発行します。接続されているすべてのアクセス ポイントが、それぞれの現在の設定 と統計を装置に報告します。同時に SonicOS は、新規に接続されてファイアウォールにまだ登録されていないアク セス ポイントの存在を特定しようと試みます。

<span id="page-5-1"></span>補足: このボタンを選択すると、すべてのアクセス ポイントに対してポーリングが行われますが、それらに設定 がプッシュされることはありません。

# プロビジョニングの概要

SonicPoint/SonicWave プロビジョニング プロファイルは、分散無線アーキテクチャ全体で複数のアクセス ポイント の設定とプロビジョニングを行うための拡張性を備え、高度に自動化された方法を提供します。 SonicPoint/SonicWave プロファイルの定義には、2.4GHz および 5GHz の無線設定、SSID、動作チャンネルなど、 SonicWall アクセス ポイントで構成できるすべての設定が含まれます。

アクセス ポイント プロファイルを定義し終えたら、そのプロファイルを無線ゾーンに適用することができます。各無 線ゾーンを、それぞれ 1 つのアクセス ポイント プロファイルを使用して構成することができます。1 つのプロファイ ルを任意の数のゾーンに適用することもできます。その後、アクセス ポイントがゾーンに接続すると、そのゾーンに 割り当てられたプロファイルを使用して自動的にプロビジョニングされます。

アクセス ポイントを最初に接続して電源を入れると、工場出荷時の既定の設定が割り当てられます (IP アドレス: 192.168.1.20、ユーザ名: admin、パスワード: password)。初期化時に、アクセス ポイントは通信相手となる SonicOS デバイスを探します。SonicOS デバイスを起動すると、そのデバイスも SonicWall ディスカバリ プロトコルを介してア クセス ポイントを検索します。アクセス ポイントと通信相手の SonicOS デバイスが互いに検出する場合、両装置 間で暗号化されたデータ交換により通信が実行されます。その際、関連する無線ゾーンに割り当てられたプロファ イルを使用して、新たに追加されたアクセス ポイント装置が自動的にプロビジョニングされます。

プロビジョニング プロセスの一環として、SonicOS は検出されたアクセス ポイントに一意の名前を割り当て、その MAC アドレス、インターフェース、検出されたゾーンを記録します。プロファイルの一部の場合、アクセス ポイントが WPA-EAP をサポートするために認証サーバと通信できるように、IP アドレスを自動的に割り当てることもできま す。SonicOS は、該当するゾーンに関連付けられたプロファイルを使用して、2.4GHz および 5GHz の無線設定を 構成します。

プロファイルに変更を行っても、すでにプロビジョニングされて動作状態にある装置には影響しません。動作してい るアクセス ポイントに対して設定変更を行う方法は 2 通りあります。

- <sup>l</sup> 手動設定変更による方法
	- 単一または小規模な変更を行う場合に適しています。とりわけ、個々のアクセス ポイントで、そのゾーンに 割り当てられたプロファイルとは異なる設定が必要なときに適した方法です。
- プロビジョニング解除による方法
	- アクセス ポイントを削除することにより、その装置に対するプロビジョニングが有効に取り消されます。当該 装置の設定はクリアされ、相手の SonicOS デバイスとの間で新規にプロビジョニング プロセスが自動的に 行われる状態になります。この方法はゾーンのプロファイルを更新または変更し、その変更内容を伝播す るように設定する場合に便利です。アクセス ポイントでファームウェアを更新したり、単に複数のアクセス ポイントを一定の制御されたやり方で自動的に更新したりするときに、この方法が使用できます。すべての アクセス ポイントを一度に変更すると、サービスに混乱が生じる可能性があるためです。

# <span id="page-6-0"></span>プロビジョニング プロファイルの作成/変更

「デバイス > アクセス ポイント > 設定 |ページで、個別のオブジェクトだけでなく、プロビジョニング プロファイルの構 成と管理を行うことができます。任意の数のプロファイルを追加することができます。

補足: SonicPoint AC とは、SonicPoint ACe/ACi/N2 のことです。SonicPoint は、すべての SonicPoint デバイス を指します。SonicWave とは、SonicWave 432e/432i/432o/224w/231c/231o を指します。SonicPoint AC は、 SonicOS 6.2.2 以降を実行する装置でサポートされますが、SonicWave デバイスは SonicOS 6.5 以降でサポー トされます。

「デバイス>アクセスポイント>設定」ページに移動します。「SonicPoint/SonicWave プロビジョニング プロファイル」 セクションに、4 つの既定 SonicOS プロファイルと共に、作成した個別プロファイルが表示されます。既定のプロビ ジョニング プロファイルを変更する場合、プロファイルにマウス カーソルを重ね、編集アイコンをクリックし、適切な 変更を行ってください。

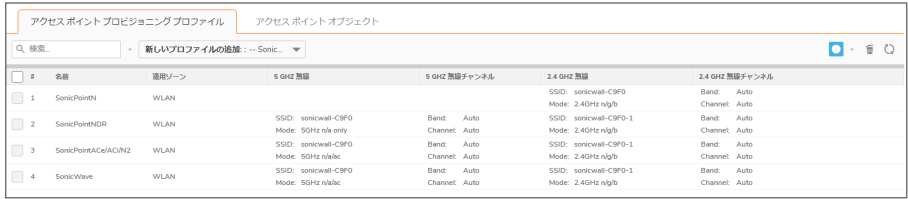

- 重要: SonicPoint/SonicWave プロビジョニング プロファイル の作成または変更はすべての種類のアクセス ポ イントを通じて同様であるため、このセクションでは SonicWave デバイスに対して新規プロファイルを追加する 方法を確認します。一般的な手順に対して重大な違いがある場合には注記して、このセクションの後の方で 詳細を説明します。
- 補足: SonicWave が提供するプロビジョニング プロファイルは削除することができません。したがって、対応す る削除アイコンは淡色表示になって無効になっています。

「新規プロファイルの追加」オプションには、類似の設定をグループ化した複数の画面があります。手順は、それら の画面に合わせてグループ化されています。

#### トピック:

- プロビジョニング [プロファイルの追加/編集](#page-7-0) はじめに
- プロビジョニング [プロファイルの一般設定](#page-8-0)
- <sup>l</sup> プロビジョニング プロファイルの 5GHz/2.4GHz [無線の基本設定](#page-9-0)
- <sup>l</sup> プロビジョニング プロファイルの 5GHz/2.4GHz [無線の詳細設定](#page-21-0)
- <sup>l</sup> [プロビジョニング](#page-27-0) プロファイルの WIDP のセンサー設定
- プロビジョニング [プロファイルのメッシュ](#page-27-1) ネットワーク設定
- **.** [プロビジョニング](#page-31-0) プロファイルの Bluetooth LE 設定
- アクセス ポイント [プロファイルの削除](#page-32-0)
- <sup>l</sup> [製品特有の設定に関する注意事項](#page-32-1)

# <span id="page-7-0"></span>プロビジョニング プロファイルの追加/編集 - はじめに

### 新しいプロファイルを追加するには、以下の手順に従います

- 1. 「デバイス >アクセス ポイント > 設定 >アクセス ポイント プロビジョニング プロファイル」ページに移動しま す。
- 2. 「新しいプロファイルの追加」ドロップダウンで、作成するプロファイルの種別を選択します。この例では、 「SonicWave プロファイル」が選択されています。

補足: 既存のプロファイルを変更するには、更新したいプロファイルの編集アイコンをクリックします。

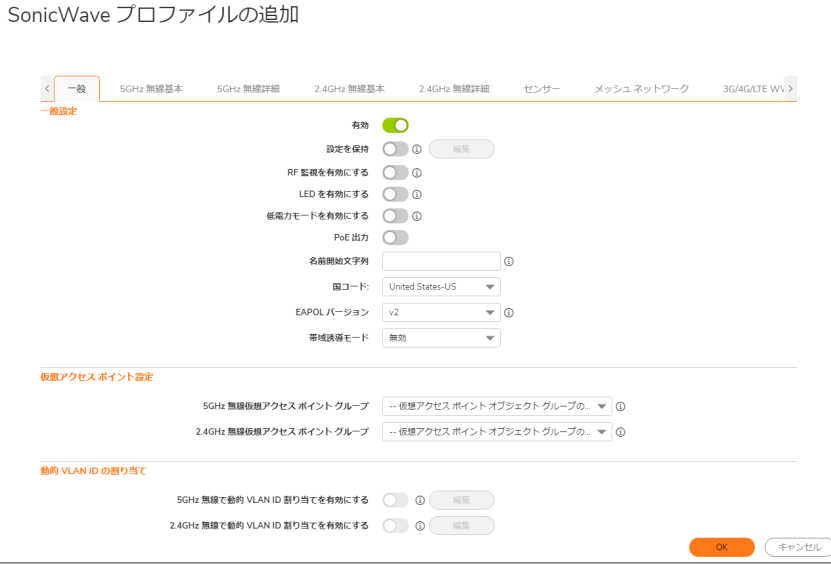

8

# <span id="page-8-0"></span>プロビジョニング プロファイルの一般設定

### 「一般」画面でオプションを構成するには、以下の手順に従います

1. 「SonicWave 設定」を設定します。

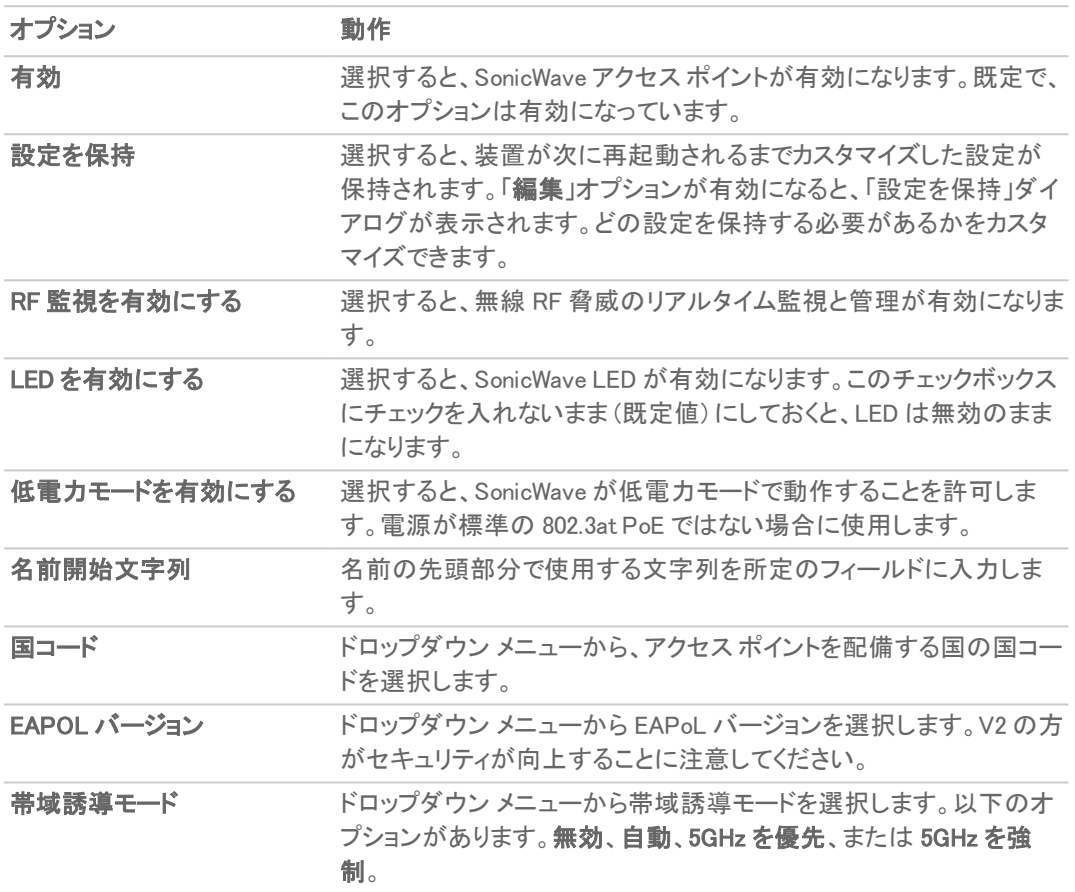

2. 仮想アクセスポイント設定を設定するには、以下の手順に従います。

- a. 「5GHz 無線仮想 AP グループ」で、ドロップダウン メニューから仮想アクセス ポイントオブジェクト グループを選択します。
- b. 「2.4GHz 無線仮想 AP グループ」で、ドロップダウン メニューから仮想アクセス ポイントオブジェクト グループを選択します。

9

3. 一般設定が見えるまで下にスクロールします。

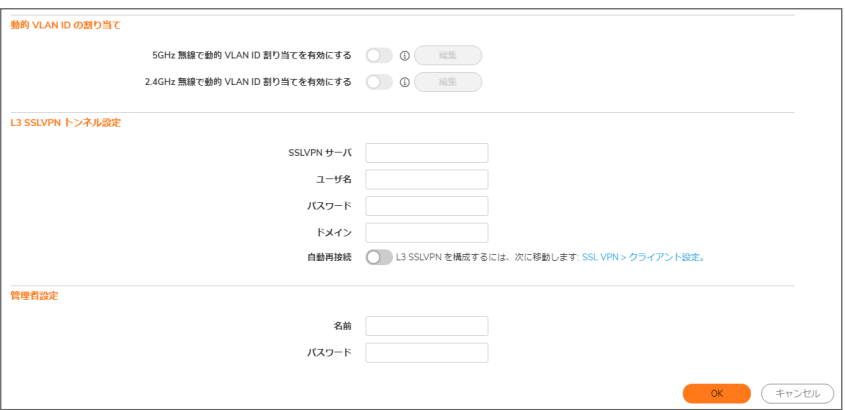

4. 「動的 VLAN ID の割り当て」を設定します。

「動的 VLAN ID の割り当て」でオプションを有効にするには、「オブジェクト> 一致オブジェクト>ゾーン」で WLAN ゾーンを、「ネットワーク>システム > VLAN 変換」で VLAN インターフェースを作成する必要がありま す。

- 5. SSL VPN トンネル設定の構成
	- a. テキストフィールドに SSL VPN サーバ名または IP アドレスを入力します。
	- b. SSL VPN サーバ用の ユーザ名 をフィールドに入力します。
	- c. SSL VPN サーバ認証用の パスワード を入力します。
	- d. ドメイン 名をフィールドに入力します。
	- e. 「自動再接続」オプションを選択して有効にします。
	- f. レイヤ 3 SSL VPN を構成する場合、「SSL VPN > クライアントの設定」をクリックし、適切な設定を定 義してください。
- 6. 「管理者設定」を設定します。
	- a. ネットワーク管理者のユーザ名を入力します。
	- b. ネットワーク管理者のパスワードを入力します。

## <span id="page-9-0"></span>プロビジョニング プロファイルの 5GHz/2.4GHz 無線の 基本設定

さまざまな種類のアクセス ポイントで、5GHz 無線と 2.4GHz 無線の基本設定は似ており、わずかな違いしかありま せん。この違いについては各ステップで説明します。ただし、一般設定で VAP グループが選択されていた場合、さ まざまなオプションが表示されます。

以下のトピックでは、「5GHz/2.4GHz 無線の基本」画面の設定について説明します。

### トピック:

- <sup>l</sup> [無線設定](#page-10-0)
- <sup>l</sup> [無線セキュリティ](#page-13-0)
- **[保護された管理フレーム](#page-16-0) (PMF オプション)**
- ローカル RADIUS サーバと EAP [認証バランスについて](#page-17-0)
- **. RADIUS [サーバの設定](#page-18-0)**
- <sup>l</sup> ACL [強制](#page-20-0)
- リモート MAC アドレス [アクセス制御の設定](#page-20-1)

### <span id="page-10-0"></span>無線設定

5GHz 無線/2.4GHz 無線の基本設定を構成するには、以下の手順に従います:

1. 「5GHz 無線の基本」または「2.4GHz 無線の基本」を選択します。

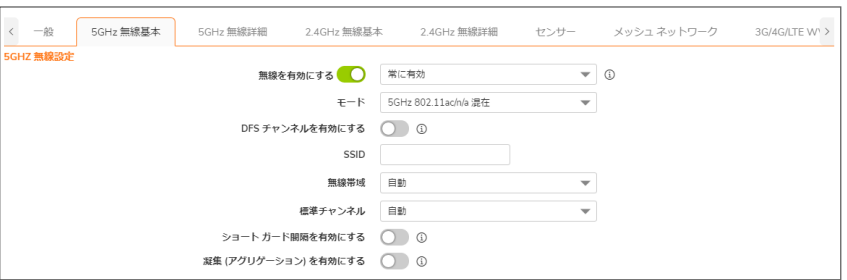

- 2. 「無線を有効にする」をオンにすると、このプロファイルでプロビジョニングされたすべてのアクセスポイント で無線帯域が自動的に有効になります。このオプションは、既定では選択されています。
- 3. 「無線を有効にする」ドロップダウン メニューで、無線をオンにする時間のスケジュールを選択するか、新し いスケジュールを作成します。既定は「常に有効」です。
- 4. 「モード」ドロップダウン メニューから適切な無線モードを選択します。

#### 無線モードの選択肢

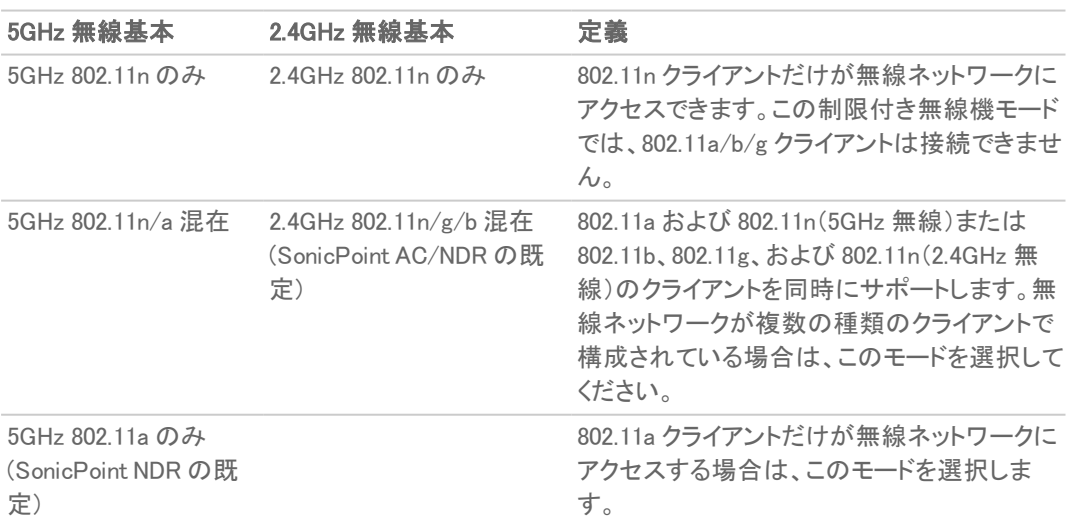

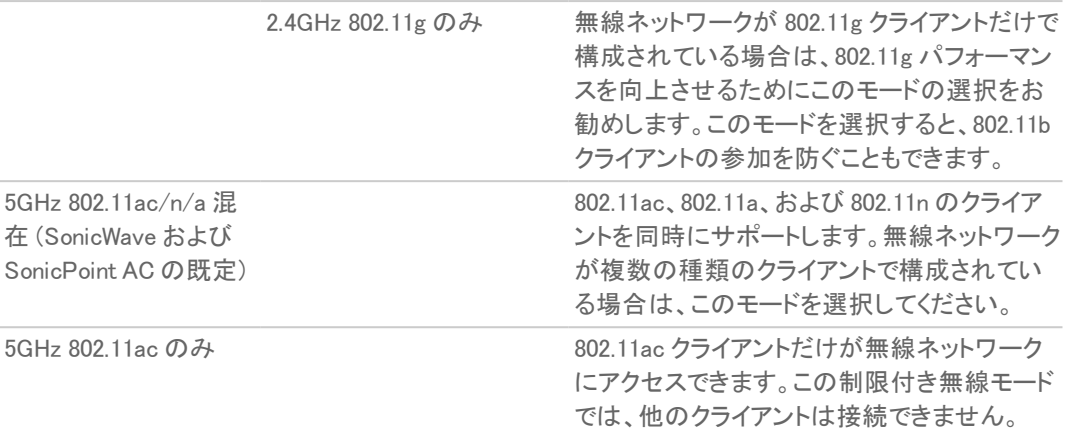

ヒント: 802.11n クライアントのみ 最適なスループット速度をお求めの場合、SonicWall では「802.11n の み」無線モードをお勧めします。複数の無線クライアント認証の互換性を維持するには、「802.11n/g/b 混在」無線モードを使用してください。 802.11ac クライアントだけを対象に最適なスループット速度をお求めの場合、SonicWall では「802.11ac

のみ」無線モードをお勧めします。「802.11ac/n/a 混在」無線モードは、複数無線クライアント認証互換 性の用途で使用します。

- 補足: 「802.11n 5GHz/2.4GHz 無線設定」で使用可能なオプションは、選択したモードによって変わりま す。無線通信の構成モードによって、以下のようになります。
	- 802.11n をサポートするモードの場合は、「無線帯域」、「プライマリチャンネル」、「セカンダリチャン ネル」、「ショートガード間隔を有効にする」、「アグリゲーション を有効にする」のオプションが表示さ れます。
	- 802.11n をサポートしないモードの場合は、「チ**ャンネル**」オプションのみが表示されます。
- 5. 「SSID」フィールドに、このプロファイルを使用する各アクセス ポイントの SSID として認識可能な文字列を 入力します。これが、利用可能な無線接続のクライアント一覧に表示される名前になります。
	- ヒント: 組織内のすべての SonicPoint または SonicWave で同じ SSID を共有していれば、ユーザがア クセス ポイント間でローミングを行うときに無線接続の維持が容易になります。
- 6. それ以外のモードの場合は、「無線帯域」ドロップダウン メニューから無線帯域を選択します。
	- 補足: 「モード = 5GHz 802.11a のみ」の場合、「無線帯域」オプションは利用不可です。
		- 「自動」 装置は信号の強度と整合性に基づいて、無線動作に最適なチャンネルを自動的に検出 および設定できます。一つが選択された場合、「プライマリチャンネル」と「セカンダリチャンネル」も 「自動」に設定しなくてはなりません。このオプションは既定の設定です。
		- 「標準 20MHz チャンネル」 無線が標準 20MHz チャンネルのみを使用するように指定します。
		- <sup>l</sup> 広域 40 MHz チャンネル 「5GHz 802.11a のみ」が「無線帯域」で選択されている場合を除いて、 すべてのモードで利用可能です。無線が広域 40MHz チャンネルのみを使用するように指定しま す。
		- <sup>l</sup> 「広域 80 MHz チャンネル」 「5GHz 802.11ac/n/a 混在」または「5GHz 802.11ac のみ」が「無線帯 域」として選択されている場合のみ利用可能で、5GHz 無線 が広域 80MHz チャンネルのみを使用 するように指定します。(「モード」が「5GHz 802.11n のみ」、「5GHz 802.11n/a 混在」、または「5GHz 802.11a のみ」のときは使用できません。)

7. チャンネルを、モードおよび無線帯域オプションの選択に合わせて選択してください。

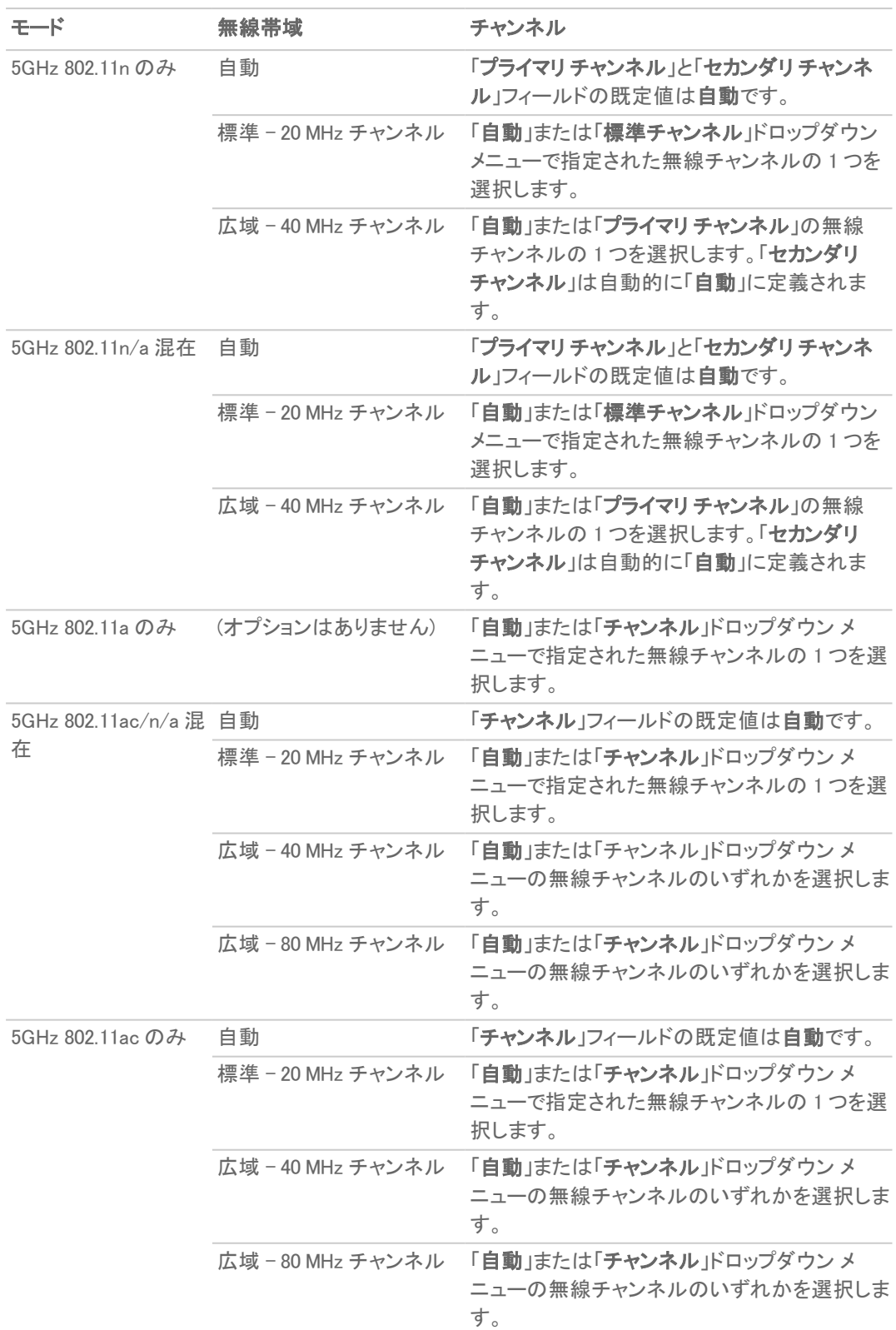

- 8. 「ショートガード間隔を有効にする」を選択して有効にします。ガード間隔を短くすることによって、無線転送 速度を上げます。無線クライアントもこれをサポートしていることを確認し、互換性の問題が発生しないよう にしてください。
- 9. 「アグリゲーションを有効にする」を選択して有効にします。単一の伝送で複数のデータフレームを送信す ることにより、無線スループットを上げます。無線クライアントもこれをサポートしていることを確認し、互換 性の問題が発生しないようにしてください。

### <span id="page-13-0"></span>無線セキュリティ

補足: SonicOS インターフェースは、状況に応じて表示が変わります。「一般」画面で VAP グループが選択さ れている場合、「無線セキュリティ」セクションは飛ばせるように表示されません。

#### 無線セキュリティ オプションを設定するには、以下の手順に従います

1. 無線セキュリティセクションまでスクロールします。これらのオプションは、選択した認証種別によって変化 します。

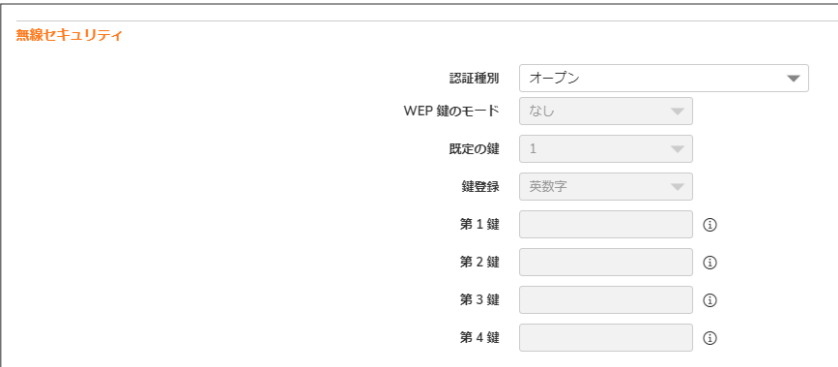

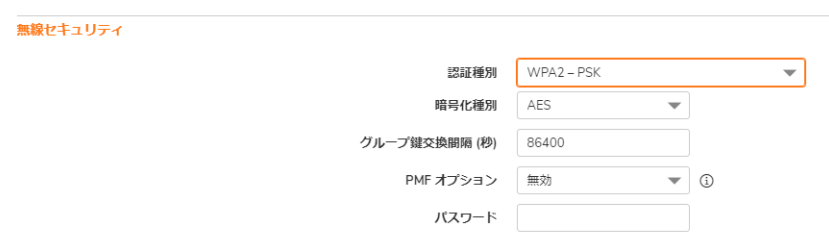

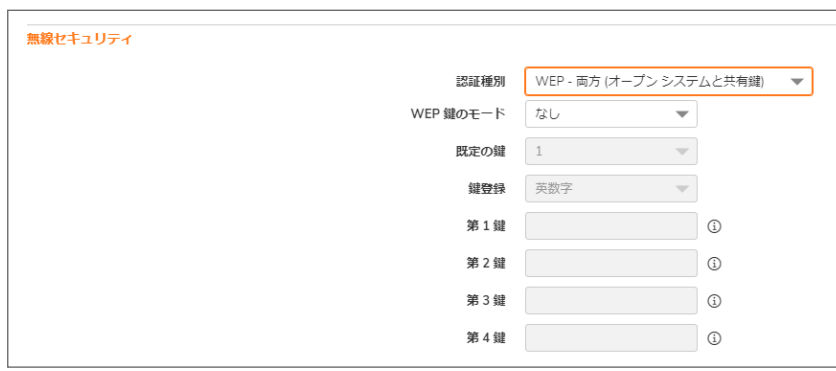

#### 無線セキュリティを構成するには、以下の手順に従います

- 1. 「無線セキュリティ」セクションで、「認証種別」をドロップダウン メニューから選択します。 補足: 使用可能なオプションは、選択した設定の種別によって変わります。「WPA2 - EAP」オプションを 選択すると、「RADIUS サーバの設定」セクションが表示されます。
- 2. 以下のテーブルを参考にして、残りの設定を定義します。

### 無線セキュリティのための WEP 設定

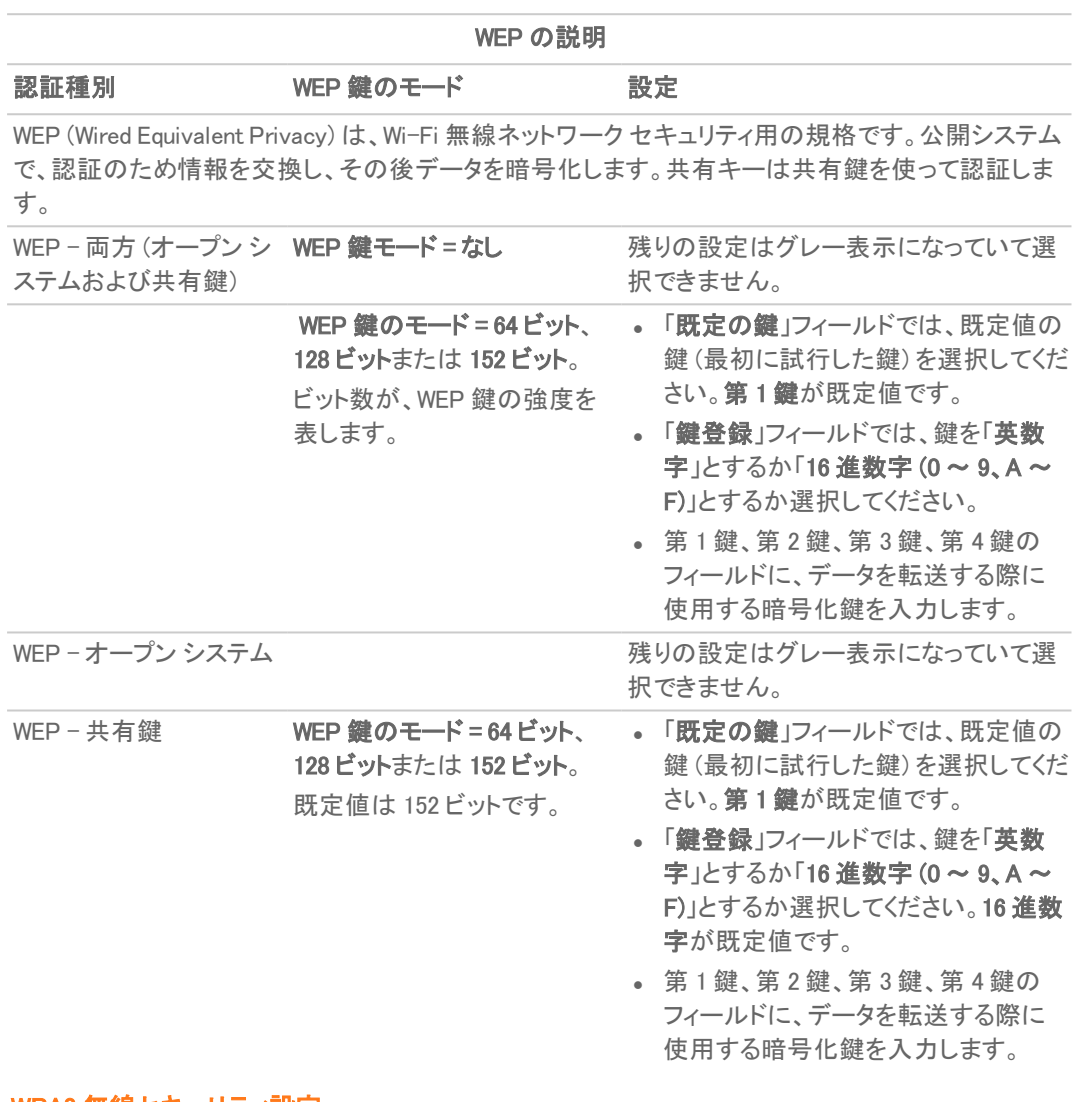

#### WPA2 無線セキュリティ設定

説明

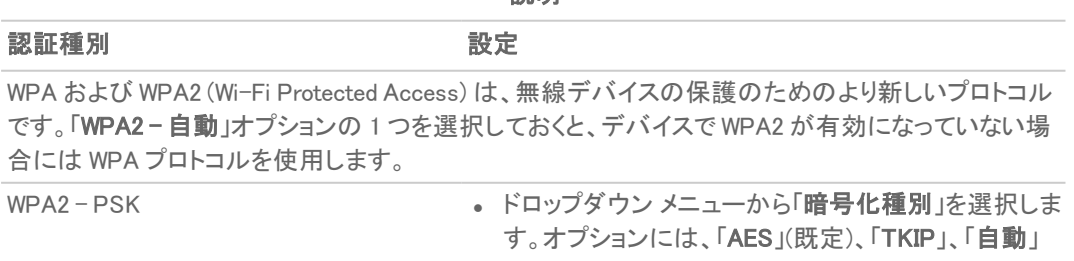

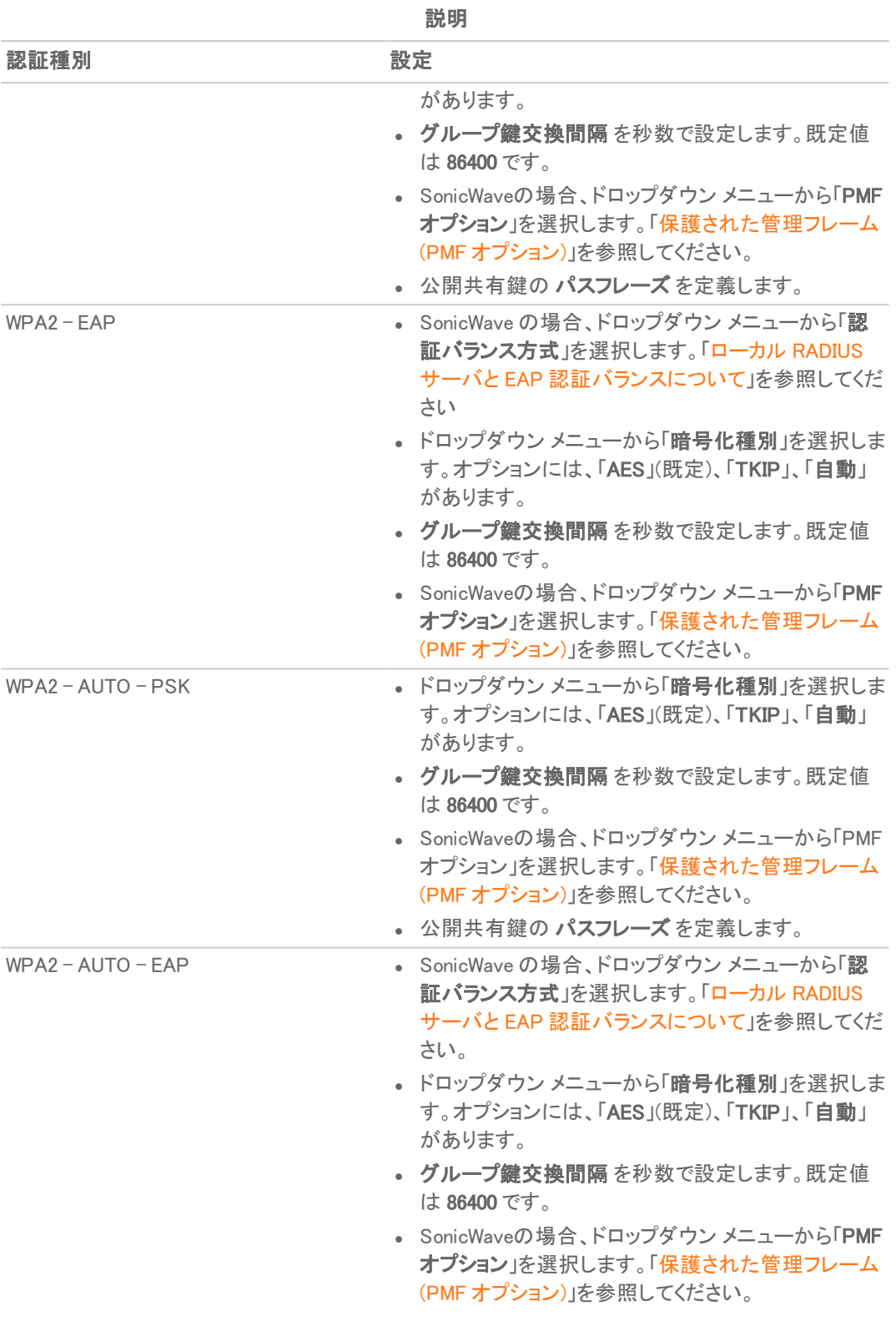

## <span id="page-16-0"></span>保護された管理フレーム(PMF オプション)

「認証種別」の設定が WPA2 オプションのいずれかであるとき、「PMF オプション I設定を使用できます。「PMF オプ ション」設定は、SonicOS 6.5.2 以降の SonicWave プロファイルでサポートされています。この機能は、無線管理フ レームの保護のための IEEE 802.11 標準に対する IEEE 802.11w-2009 修正をサポートします。また、Protected Management Frames (PMF) 標準としても知られています。

「無線セキュリティ」の下にある「PMF オプションドロップダウンメニューから、次の設定のいずれかを選択できま す。

- 無効 このサービスは有効化されません。クライアントは PMF なしで接続します。
- 有効 –このサービスは、無線クライアントではオプションです。クライアントは、クライアント設定に基づいて、 PMF の有無にかかわらず接続できます。
- 必須 -クライアントは、PMF を有効化しないと接続できません。

802.11i 修正によりデータ フレームは保護されますが、認証、認証解除、関連付け、解離、ビーコン、プローブなど の管理フレームは、ネットワーク サービスのセッションを開始または破棄するために無線クライアントで使用されま す。暗号化して機密性を高めることができるデータ トラフィックとは異なり、これらのフレームはすべてのクライアン トが聞き取り、理解する必要があるため、オープンまたは暗号化されていない状態で送信する必要があります。こ れらのフレームは暗号化できませんが、攻撃から無線媒体を保護するために偽装防御を実施する必要がありま す。たとえば、攻撃者がクライアントの MAC アドレスを取得すると、AP の名前でクライアントに不参加要求を送信 したり、クライアントの名前で AP に再参加要求を送信したりできます。いずれの状況でも、クライアントはログオフ されます。

802.11w 修正は、Protected Management Frames (PMF) サービスによって保護されている堅牢な管理フレームの セットに適用されます。これには、関連付け解除フレーム、認証解除フレーム、堅牢なアクション フレームが含まれ ます。802.11w は、特定の管理フレームのみを保護し、アクセス ポイントとクライアント間の通信に影響を与えま す。802.11w が有効になるのは、アクセス ポイントとクライアントの両方で 802.11w が有効になっているときのみで す。

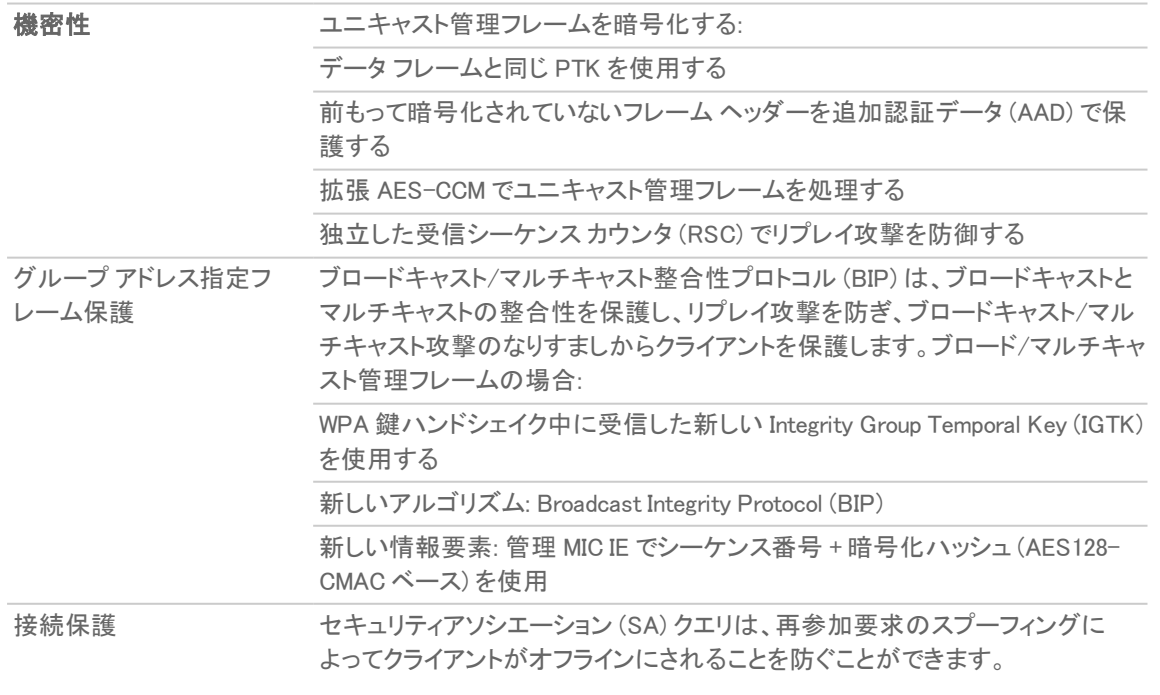

802.11w には次のメリットがあります。

## <span id="page-17-0"></span>ローカルRADIUS サーバと EAP 認証バランスについて

この機能は SonicOS 6.5.2 で導入されました。この機能を使用すると、選択した SonicWave 内でローカル SonicWave アクセス ポイントがローカル RADIUS 認証サービスを提供できるようになります。なお、この機能は、ネ イティブ LDAP システムや Active Directory などの企業ディレクトリ サービスと統合されます。このシナリオでは、 SonicWave はクライアントに EAP 認証を提供し、認証システムと認証サーバの両方として同時に機能します。再接 続時の動作を高速化するために、LDAP キャッシュと TLS キャッシュがサポートされています。

この機能を構成するためには、以下が必要です:

- <sup>l</sup> WLAN ゾーンにインターフェースがあって、そこでサブネットに 1 つ以上のローカル RADIUS サーバを構成 すること。これらは SonicWave ローカル RADIUS サーバです。
- <sup>l</sup> WLAN ゾーンの構成に関連して「RADIUS サーバ」画面の「ローカル RADIUS サーバを有効にする」オプ ションを選択すること。このオプションは、この機能を有効にするかどうかを制御します。
- SonicWave プロファイルに関連して「無線の基本」画面で以下を設定すること:
	- いずれかの WPA2 EAP を「認証種別」で選択 「RADIUS サーバの設定」セクションが表示され、ローカル RADIUS サーバ設定を構成できます。 「RADIUS [サーバの設定」](#page-18-0)を参照してください。
	- <sup>l</sup> 「認証バランス方式」でいずれかの「ローカル RADIUS サーバ」オプションを選択

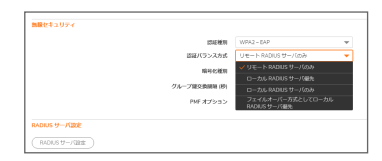

最初にローカル RADIUS サーバ – このオプションを選択すると、クライアントが認証を試みたとき、 最初にローカル RADIUS サーバが使用されます。認証に失敗すると、認証要求はリモート RADIUS サーバに送信されます。

リモート RADIUS サーバのみ – リモート RADIUS サーバのみを認証に使用します。

ローカル RADIUS サーバのみ – ローカル RADIUS サーバのみを認証に使用します。

フェイルオーバー メカニズムとしてのローカル RADIUS サーバ – リモート RADIUS サーバがダウン すると、ローカル RADIUS サーバが自動的に使用されます。

<sup>l</sup> NAT ポリシー、アクセス ルール、アドレス グループ、RADIUS プール - 自動的に構成されます。

SonicWave でローカル RADIUS サーバを有効にすると、NAT ポリシーとアクセス ルールが自動的に作成されま す。SonicOS NAT モジュールにはフェイルオーバーと負荷分散の機能があるため、RADIUS サーバ プールがサ ポートされています。ローカル RADIUS サーバが構成された追加的な SonicWave をこのプールに追加できます。 複数のローカル RADIUS サーバによって、フェイルオーバーメカニズムが提供され、ネットワークパフォーマンスが 最適化されます。

「ローカル RADIUS サーバを有効にする」オプションやその他の項目の設定は、「オブジェクト> 一致オブジェクト> ゾーン」から WLAN ゾーンを構成するときに使用可能となる「RADIUS サーバ」画面で行われます。この画面には、 インターフェースあたりの RADIUS サーバ数、サーバ ポート、クライアント パスワード、TLS キャッシュ、および LDAP または Active Directory アクセス設定を設定するためのオプションがあります。SonicWave でローカル RADIUS サーバを有効にすると、構成されている RADIUS サーバ ポートとクライアント パスワードがその SonicWave で使用されます。

補足: SonicWave DNS サーバは、LDAP サーバまたは Active Directory サーバ ドメインの名前を解決できる必 要があります。

「インターフェースあたりのサーバ数」オプションは、このゾーンの特定インターフェースの配下にあるローカル RADIUS サーバ数を制御します。この値を増やすと、RADIUS プールに追加できる SonicWave が増えます。最小値 は 1 で、最大値は WLAN ゾーン内のインターフェースあたりの SonicWave の最大数と等しくなります。このオプショ ンで構成する値は、接続されている SonicWave の数よりも小さいので、ローカル RADIUS サーバとして構成した特 定の SonicWave は固定されません。

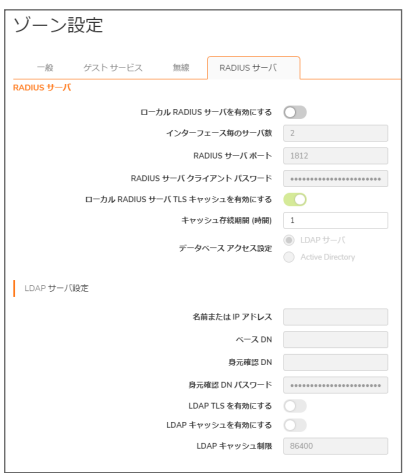

「ローカル RADIUS サーバ TLS キャッシュを有効にする」オプションが有効になっている場合、クライアントとサーバ は TLS セッションの鍵をキャッシュし、これを使用してクライアントのる認証要求と RADIUS サーバの応答の間の 時間的な遅延を減らすことができます。クライアントは高速再接続も実行できます。有効にすると、「キャッシュの存 続期間」オプションでキャッシュ項目の保存時間数を設定できます。キャッシュの持続時間は、1 時間から 24 時間 の範囲で指定できます。

セキュリティ装置の起動時に、「ローカル RADIUS サーバを有効にする」が WLAN ゾーンで有効になっていると、ア ドレス オブジェクト、RADIUS プール、NAT ポリシー、およびアクセス ルールが作成されるはずです。RADIUS プー ルの名前は、インターフェース名と「Radius Pool」の組み合わせです。たとえば、X2 Radius Pool のようになります。 RADIUS サーバとして動作する SonicWave の新しいアドレス オブジェクトが自動的に作成されます。これは、 SonicWave のインターフェース名と MAC アドレスに基づいて名前が付けられます。たとえば、X2 18:b1:69:7b:75:2e のようになります。利用可能なシートがあれば、このアドレス オブジェクトは RADIUS プールに追加されます。

「ローカル RADIUS サーバを有効にする」が無効になっている場合、SonicWave アドレス オブジェクト、RADIUS プー ル、NAT ポリシー、およびアクセス ルールは削除されます。また、restApi による削除コマンドが RADIUS プール内 の SonicWave に送信され、ローカル RADIUS サーバは停止します。

WLAN ゾーンが編集されると、NAT ポリシーとアクセス ルールは削除され、再作成されます。「ローカル RADIUS サーバを有効にする」が無効になっていない限り、RADIUS プールは常に存在します。

インターフェースが変更された場合、インターフェースがまだ WLAN ゾーンにバインドされていると、NAT ポリシー、 アクセス ルール、および RADIUS プールは削除され、再度作成されます。

### <span id="page-18-0"></span>RADIUS サーバの設定

「WPA2-EAP」または「WPA2-AUTO-EAP」を「無線セキュリティ」セクションで選択した場合、「RADIUS サーバの設 定」セクションが表示され、RADIUS サーバによる認証鍵の生成に関する設定を行うことができます。サーバはこ のために、また、SonicWall 装置と通信できるよう構成されていなくてはなりません。

RADIUS サーバ設定を構成するには、以下の手順に従います:

1. 「RADIUS サーバの設定」をクリックします。「RADIUS サーバの設定」ダイアログが表示されます。このダイ アログ上のオプションは、SonicPoint/SonicWave の種別によって異なります。

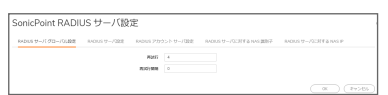

- 2. 「再試行」フィールドに、他の RADIUS サーバにフェイルオーバーする前に、ファイアウォールが接続を試行 する回数を 1 ~ 10 の数値で入力します。
- 3. 「再試行間隔」フィールドに、次の再試行まで待つ時間を 0 ~ 60 秒で入力します。既定値は 0 で、間隔を 置かずに再試行することを意味します。
- 4. 以下のテーブルの説明に従って、RADIUS サーバの設定を定義します。

### RADIUS 認証サーバの設定

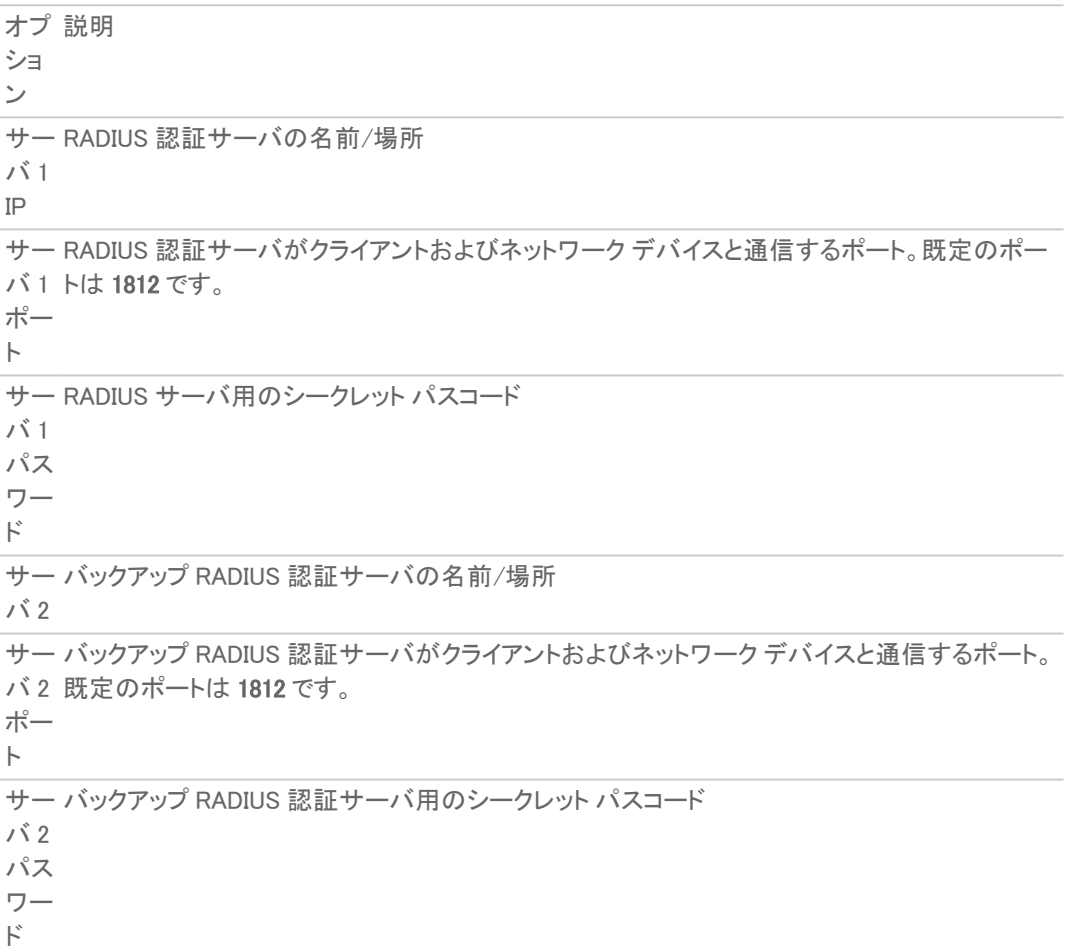

5. RADIUS サーバを課金のために使用量を追跡するために利用するのであれば、RADIUS アカウント サー バをセットアップしてください。

### RADIUS アカウント サーバ設定

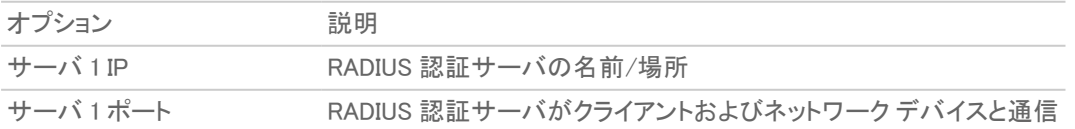

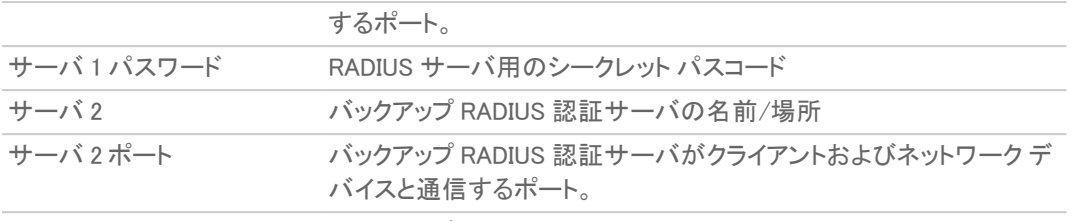

- サーバ 2 パスワード バックアップ RADIUS 認証サーバ用のシークレット パスコード
- 6. NAS 識別子を RADIUS サーバに送信するには、「NAS 識別子の種別」ドロップダウン メニューから種別を 選択します。
	- **. 含まない** (既定)
	- <sup>l</sup> SonicPoint の名前
	- <sup>l</sup> SonicPoint の MAC アドレス
	- <sup>l</sup> SSID SSID オプションが選択されている場合、RADIUS 認証メッセージと RADIUS アカウント メッ セージの両方がアクセス ポイントまたは SSID を伝送します。
- 7. NAS の IP アドレスを RADIUS サーバに送信するには、「NAS IP アドレス」フィールドにアドレスを入力しま す。
- <span id="page-20-0"></span>8. 「OK」をクリックします。

### ACL 強制

各アクセス ポイントは、個別のアクセス制御リスト (ACL) をサポートして、より効率的な認証制御を提供できます。 この ACL 機能は、現在 SonicOS で利用可能な無線 MAC フィルタ リストと同時に動作します。この ACL 強制機能 を使って、ユーザは MAC フィルタ リストを有効/無効にする、許可リストを設定する、そして拒否リストを設定するこ とが可能です。

MAC フィルタ リストの強制化を有効にするには、以下の手順に従います

- 1. 「MAC フィルタ リストを有効にする」オプションをオンにします。MAC フィルタ リストが有効な場合、他の設定 項目も設定できるように表示されます。
- 2. 「許可リスト」で、ドロップダウン メニューからオプションを選択します。どの MAC アドレスにアクセスを許可 するかを指定します。 アクセスさせたい MAC アドレスを集めて新しいアドレス オブジェクト グループを作成する場合、「MAC アド レスオブジェクトグループの作成」を選択してください。詳細は、『SonicOS ポリシー』を参照してください。
- 3. 「拒否」リストで、ドロップダウン メニューからオプションを選択します。どの MAC アドレスからのアクセスを 拒否するかを指定します。 アクセスさせたくない MAC アドレスを集めて新しいアドレス オブジェクト グループを作成する場合、「MAC ア ドレスオブジェクトグループの作成」を選択してください。詳細は、『SonicOS ポリシー』を参照してください。
- 4. 「MIC 失敗 ACL ブラックリストを有効にする」オプションをオンにします。
- <span id="page-20-1"></span>5. MIC 失敗頻度のしきい値 を、1 分間の回数に基づいて設定します。既定値は 3 です。

## リモート MAC アドレス アクセス制 御の設定

このオプションでは、RADIUS サーバによる、MAC ベースの認証ポリシーに基づく無線アクセス制御を強制すること ができます。

無線アクセス制御を許可するには、以下の手順に従います:

- 1. 「リモート MAC アクセス制御を有効にする」オプションをオンにします。
- 2. 「構成」をクリックします。
- 3. 構成済みでない場合、RADIUS サーバを「RADIUS [サーバの設定](#page-18-0)」の説明に従ってセットアップします。.
- <span id="page-21-0"></span>4. 「OK」をクリックします。

## プロビジョニング プロファイルの 5GHz/2.4GHz 無線の 詳細設定

これらの設定は、無線帯域の動作に影響します。SonicPoint/SonicWave は 2 種類の内蔵無線を搭載していま す。そのため、両帯域での送受信を同時に行うことができます。

「5GHz 無線の詳細」画面には、「2.4GHz 無線の詳細」画面と同じオプションに加えて、その他のオプションがあり ます。これらの画面は、さまざまなアクセス ポイント モデルで類似しています。相違点については、必要があれば 手順の中で示します。

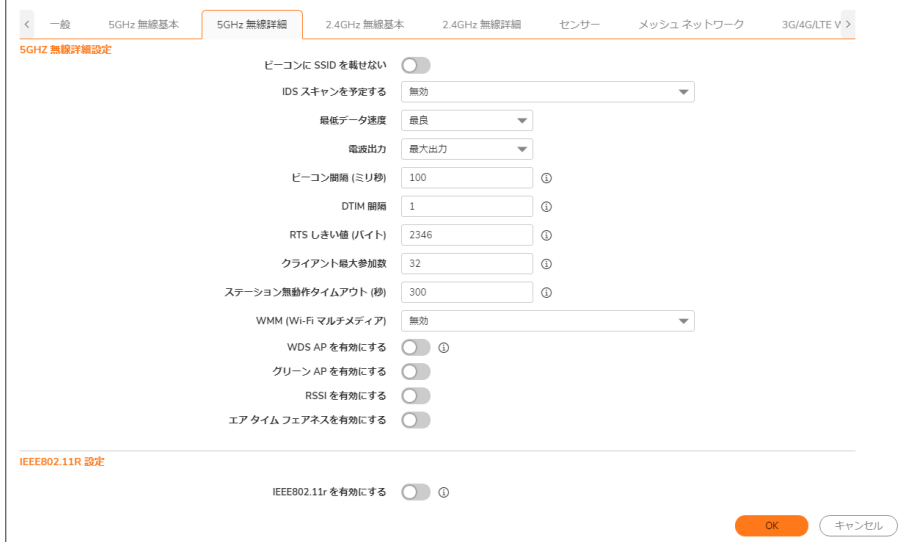

5GHz 無線/2.4GHz 無線の詳細設定を構成するには、以下の手順に従います:

- 1. 必要に応じて、「5GHz 無線の詳細」または「2.4GHz 無線の詳細」を選択します。
- 2. 「ビーコンに SSID を載せない」場合にはこのオプションをオンにします。こうすると、SSID が無線 SSID 名 の通知の代わりにヌル SSID ビーコンを送信するようにします。ヌル SSID ビーコンを送信すると、接続する SSID を無線クライアントに強制的に知らせることができます。このオプションは既定でオフになっています。
- 3. 「IDS スキャンを予定する」ドロップダウン メニューから、IDS (侵入検知サービス) スキャンのスケジュールを 選択します。

無線接続が破棄されるという不都合を最小限に抑えるために、無線ネットワークの需要が比較的少ない 時間を選択します。「スケジュールの作成」を選択して独自のスケジュールを作成したり、既定の設定であ る「無効」を選択してこの機能を無効にしたりすることができます。

- 補足: IDS は、無線の脅威からネットワークを保護するためのさまざまな侵入検知機能を備えます。こ の機能によって、許可されたアクセス ポイント、RF 媒体、有線ネットワークで構成される WLAN インフ ラに対する攻撃が検知されます。許可されている有効な AP は、WLAN インフラに属するアクセス ポイ ントとして定義されます。アクセス ポイントは、SonicPoint、SonicWave、またはサードパーティのアクセ ス ポイントです。
- 4. 「転送速度」ドロップダウンメニューから、データが送受信される速度を選択します。「最良」(既定)では、 電磁波妨害やその他の要因を考慮したうえで、その地域で利用できる最適な速度が自動的に選択され ます。
- 5. 「電波出力」ドロップダウン メニューから、電波出力を選択します。電波出力は SonicPoint の範囲に影響し ます。
	- <sup>l</sup> 最大出力 (既定)
	- 1/2 出力 (-3 dB)
	- $1/4$  出力 (-6 dB)
	- 1/8 出力 (-9 dB)

<sup>l</sup> 最小

6. SonicPoint NDR を設定する場合は、「使用するアンテナ」ドロップダウン メニューから、「最良」(既定値) を 選択します。

「使用するアンテナ」設定は、アクセス ポイントがデータの送受信に使用するアンテナを決定します。「最 良」を選択すると、強度が最も高く、劣化していない信号を受信したアンテナがアクセス ポイントによって自 動的に選択されます。

- 7. 「ビーコン間隔 (ミリ秒)」フィールドに、無線 SSID ビーコンを送出する間隔をミリ秒単位で入力します。最小 間隔は 100 ミリ秒 (既定値)、最大間隔は 1000 ミリ秒です。
- 8. 「DTIM 間隔」フィールドに、DTIM 間隔をミリ秒で入力します。フレーム数の最小値は 1 (既定値)、最大値は 255 です。

マルチキャスト パケットを受信する 802.11 省電力モードのクライアントに対し、「DTIM 間隔」は、DTIM (Delivery Traffic Indication Message) を送信する前に待つビーコン フレーム数を指定します。

9. SonicPointNDR を設定する場合、「断片化のしきい値 (バイト) フィールドに、ネットワークで許容する断片 化データのバイト数を入力します。

断片化のしきい値は、最大フレーム サイズを制限します。フレーム サイズを制限すると、フレーム送信に 要する時間が短くなるため、フレームが破損する確率が低下します (その代わりに、データ オーバーヘッド は高くなります)。無線フレームの断片化は、RF 干渉が存在する場所や、無線通信範囲の電波が弱い場 所において、信頼性とスループットを向上させます。しきい値が低いほど、より細かく断片化されます。最小 値は 256 バイト、最大値は 2346 バイト (既定値) です。

- 10. 「RTS しきい値 (バイト)」フィールドに、パケット送信の前に送信する RTS (Request to Send: 送信要求) の パケット サイズのしきい値をバイト単位で入力します。 RTS を送信すると、クライアントが同じアクセス ポイントの範囲内にあるが互いの範囲内にあるとは限らな いという状況で、無線の衝突が生じないようにすることができます。しきい値の最小値は 256 バイト、最大 値は 2346 バイト (既定値) です。
- 11. 「クライアント最大参加数」フィールドに、このプロファイルを使用する各アクセス ポイントに、この無線で同 時にサポートさせたいクライアントの最大数を入力します。クライアント数の最小値は 1、最大値は 128、既 定値は 32 です。
- 12. 「ステーション無動作タイムアウト(秒)」フィールドに、無線クライアントの無動作の最大時間を秒単位で入 力します。この時間が経過すると、アクセス ポイントはその無線クライアントを期限切れにします。最小値 は 60 秒、最大値は 36000 秒、既定値は 300 秒です。
- 13. 「2.4GHz 無線の詳細」画面の設定を行う場合は、そのウィンドウに固有の以下の設定を定義してくださ い。そうでなければ次のステップに進んでください。

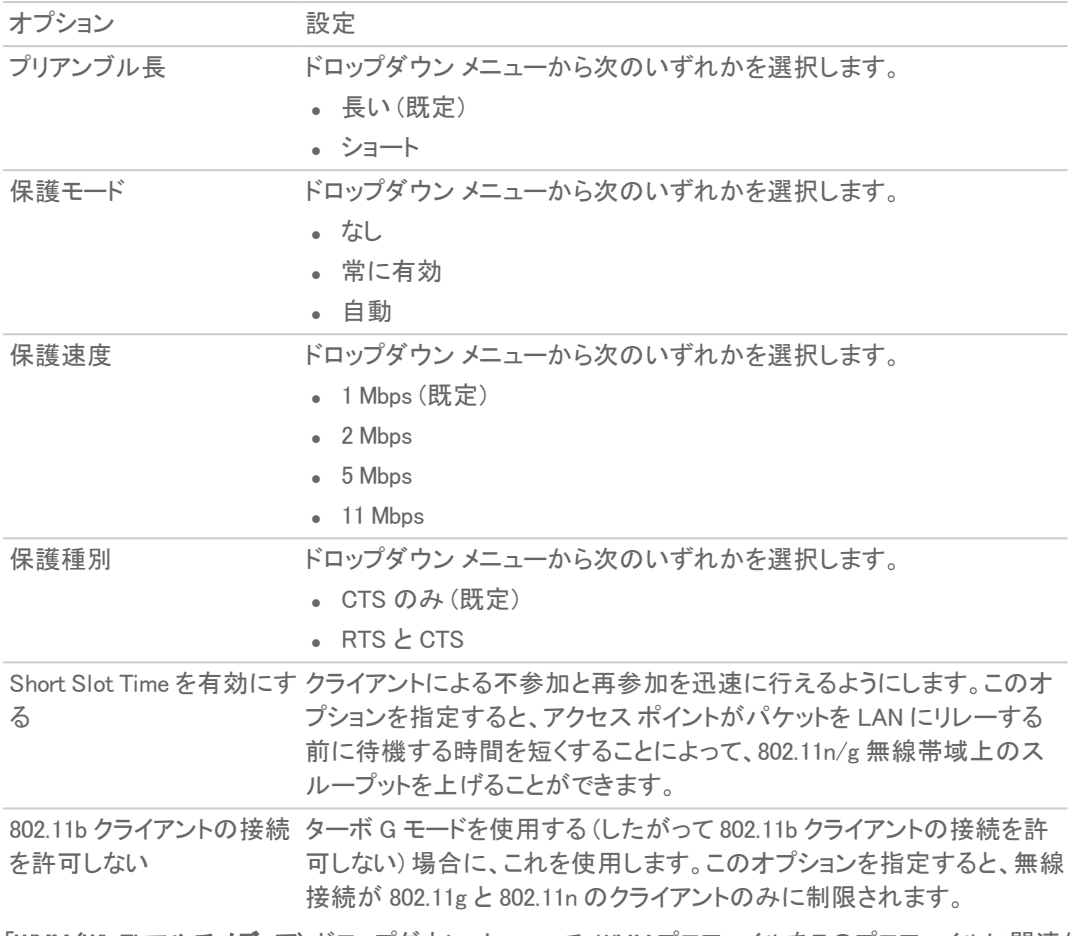

- 14. 「WMM (Wi-Fi マルチメディア)」ドロップダウン メニューで、WMM プロファイルをこのプロファイルに関連付け るかどうかを選択します。
	- <sup>l</sup> 無効 (既定)
	- <sup>l</sup> WMM プロファイルの作成
	- <sup>l</sup> 構成済みの WMM プロファイル
- 15. 「WDS AP を有効にする」オプション ボックスをオンにします。これを利用すると、複数のアクセス ポイントを 使用して、以前のような各アクセス ポイントを接続する有線バックボーンを必要とせずに、無線ネットワーク を拡大できるようになります。
- 16. 「グリーン AP を有効にする」を選択して、アクセス ポイント無線がスリープ モードに入ることを許可します。 これによって、アクティブに接続するクライアントが存在しない場合の電力が抑えられます。いずれかのクラ イアントが接続を試みると、アクセス ポイントは直ちに最大出力モードに入ります。緑の AP は、5GHz 無線 と 2.4GHz 無線の各無線に対してそれぞれ個別に設定できます。
- 17. 「グリーン AP タイムアウト」フィールドに、アクティブな接続が存在しない場合にスリープ モードに入るまでに アクセス ポイントが待機する時間を入力します。この遷移時間の範囲は 20 ~ 65535 秒で、既定値は 20 秒です。
- 18. SonicWave または SonicPoint ACe/ACi/N2 プロファイルを設定する場合は、「RSSIを有効にする」チェック ボックスをオンにして RSSI しきい値を有効にします。信号強度がしきい値を下回るクライアントは、アクセ ス ポイントによって関連付けが解除されるため、より近いアクセス ポイントに関連付けられます。このオプ ションは、既定では選択されていません。
- 19. 「RSSI を有効にする」が選択されている場合は、しきい値を負の値として「RSSI しきい値 (dBm)」フィールド に入力します。既定値は -95 dBm です。RSSI しきい値の詳細については、「RSSI [しきい値の設定](#page-24-0)」を参照 してください。
- 20. SonicWave デバイスを設定する場合、「エアタイムフェアネスを有効にする」オプションをオンにしてくださ い。

この機能は、既定では無効になっています。有効にすると、5GHz 帯を使用できるデバイスに対して 5GHz 帯を使用させます。通常、5GHz 帯の方がトラフィックが少なく、干渉も少ないためです。信号強度または信 号品質が 2.4GHz 帯の方が良好である場合、トラフィックはそちらの帯域を使用させます。目的は、両方の 帯域を最も有効な方法で使用することです。

- 21. 「IEEE802.11r 設定」で、「IEEE802.11r を有効にする」をオンにして、安全で高速ローミングを有効にします。 「IEEE802.11r を有効にする」が選択されている場合は、その他のオプションを選択できます。
	- DS を介した FT の有効化 DS を介した高速移行を有効にします。
	- IEEE802.11r 混合モードを有効にする 混合モードでの高速移行を有効にします。

これらのオプションの詳細については、[「安全で高速なローミングのための](#page-25-0) IEEE802.11r 設定」を参照してく ださい。

- 22. 「IEEE802.11k 設定」で、「近隣レポートを有効にする」をオンにして、近隣についての情報の収集を有効に します。このオプションは、既定では選択されていません。[「動的無線管理のための](#page-25-1) IEEE802.11k 設定」を 参照してください。
- 23. 「IEEE802.11v 設定」で、「BSS 移行管理を有効にする」をオンにして、クライアントがアクセス ポイントにクエ リを送信した場合にアクセス ポイントが音声クライアントに特定のアクセス ポイントへの移行を要求できる ようにします。このオプションは、既定では選択されていません。[「動的環境管理のための](#page-26-0) IEEE802.11v 設 [定」](#page-26-0)を参照してください。
- 24. 「IEEE802.11v 設定」で、「WNM スリープ モードを有効にする」をオンにして、非アクセス ポイント ステーション が指定の時間だけスリープすることをアクセス ポイントに通知できるようにします。このオプションは、既定 では選択されていません。「[動的環境管理のための](#page-26-0) IEEE802.11v 設定」を参照してください。

## <span id="page-24-0"></span>RSSI しきい値の設定

エリア全体に適切な WiFi カバレッジを提供するために複数のアクセス ポイントを必要とするほど大きいエリアで は、WiFi クライアントが最も近いアクセス ポイントを検出して移動することが期待されます。残念ながら、多くの WiFi クライアントは、通常はより良い選択である近くのアクセスポイントに移動するのではなく、関連付けられた元 のアクセス ポイントに固執する傾向があります。これはスティッキ動作と呼ばれ、低い RSSI (受信信号強度インジ ケータ) と高い SNR (信号対雑音比) をもたらします。クライアントが移動する元のアクセス ポイントから離れるほ ど、その RSSI は弱くなり、SNR は悪くなります。再送信が発生し、動的なレートシフトが発生し、クライアントははる かに低いデータレートで通信します。データレートが低いと、同じ情報を転送するための通信時間が長くなり、チャ ンネル使用率が高くなります。理想的には、クライアントは最も近いアクセス ポイントにローミングし、結果として生 じる RF スペースは誰にとってもより良いものになります。

SonicOS 6.5.2 以降では、RSSI しきい値がサポートされています。クライアントがアクセス ポイントから見て一定の RSSI レベルに達すると、アクセス ポイントはクライアントから切り離され、クライアントはより近いアクセス ポイントに 関連付けられます。RSSI しきい値は設定可能です。

RSSI 測定値は、アンテナおよびケーブル レベルで損失が発生した後のデバイスで受信した信号の相対的な品 質を表します。RSSI 値が高いほど、信号は強くなります。負の値で測定した場合、ゼロに近い値は通常、より良い 信号を意味します。例として、-50 dBm は非常に良好な信号であり、-75 dBm はかなり妥当であり、-100 dBm は まったく信号がありません。

## <span id="page-25-0"></span>安全で高速なローミングのための IEEE802.11r 設定

IEEE 802.11 WiFi の多くの実装の有効範囲はわずか数百メートルであるため、通信を維持するには、移動中のデ バイスをあるアクセス ポイントから別のアクセス ポイントにハンドオフする必要があります。自動車環境では、5〜 10 秒ごとにハンドオフが起こる可能性があります。

ハンドオフは現在の標準で既にサポートされています。802.11 でのハンドオフの基本アーキテクチャは、802.11r を 使用しても使用しなくても変わりません。モバイル デバイスは、ハンドオフするタイミングとハンドオフするアクセス ポイントの決定を完全に任されます。802.11 の初期の頃、ハンドオフはモバイル デバイスにとってはるかに簡単な タスクでした。デバイスが新しいアクセス ポイントとの接続を確立するために必要なメッセージは 4 つだけです (クラ イアントから以前のアクセス ポイントに送信される可能性のあるオプションの「I'm leaving」メッセージ [認証解除お よび不参加パケット] もカウントする場合は 5)。しかし、802.1X 認証を備えた 802.11i や、アドミッション コントロール 要求を備えた 802.11e または WMM などの追加機能が標準に追加されたため、必要なメッセージの数は劇的に増 加しました。これらの追加メッセージが交換されている間、音声通話からのトラフィックを含むモバイル デバイスの トラフィックは処理できず、ユーザが経験する損失は数秒に及ぶ可能性があります。一般的に、エッジ ネットワーク が音声コールに導入する遅延または損失の最大量は 50 ミリ秒です。

802.11r は、セキュリティとサービス品質のためにハンドオフ プロセスに追加された追加の負荷を取り除いて、元の 4 メッセージ交換の状態に戻します。この方法では、ハンドオフの問題は解消されませんが、少なくとも現状に戻り ます。

<span id="page-25-1"></span>802.11r 標準で現在想定されている主なアプリケーションは、標準のセルラー ネットワークの代わりに(またはそれ に加えて)無線インターネット ネットワークで動作するように設計された携帯電話による Voice over IP (VOIP) です。

### 動的無線管理のためのIEEE802.11k 設定

「5GHz または 2.4GHz 無線の詳細」画面の「IEEE802.11k 設定」セクションには、「近隣レポートを有効にする」オプ ションがあります。このオプションを有効にすると、802.11 標準の IEEE802.11k 改正で定義されているように、アクセ ス ポイントが無線測定値を収集します。

近隣レポート要求は、クライアントからアクセス ポイントに送信されます。アクセス ポイントは、クライアントが再参加 する既知の候補である隣接アクセス ポイントに関する情報を含む近隣レポートを返します (クライアントがそうする ことを選択した場合)。したがって、近隣レポート要求/レポート ペアにより、クライアントは、現在関連付けられてい るアクセス ポイントの近隣アクセス ポイントに関する情報を収集できます。この情報は、ローミング中に新しい接続 点の潜在的な候補の識別として使用される場合があります。

近隣レポート要求/レポートの利点は次のとおりです。

- スキャンの高速化 クライアントが時間のかかるスキャンア クティビティ (アクセス ポイントを積極的にプ ロービングするか、ビーコンのすべてのチャンネルを受動的にリッスンする) に関与する代わりに、クライア ントはそのリストを既知の利用可能な近隣に絞り込むことができます。これは、クライアントが複数の WLAN をリッスンできる高密度環境で特に役立ちます。
- クライアントの電力消費を削減 スキャン (特にアクティブ スキャン) にかかる時間もクライアントのバッテリ 電力は消費されます。近隣レポートはローミング前に情報を提供するため、消費される電力が少なくなる 可能性があります。
- <sup>l</sup> WLAN エアタイムのより効率的な使用 アクティブ スキャンは、クライアント リソース (CPU、メモリ、無線な ど) の観点から時間がかかるだけでなく、エアタイムも消費します。たとえば、近隣を認識していないクライ アントは、いわゆるワイルドカード プローブ要求に関与する可能性があります (一部のクライアントはこれを バーストします)。このシナリオでは、通常、プローブ要求をリッスンするすべてのアクセス ポイントがプロー ブ応答を生成します。つまり、単一のクライアントの場合、N 個のアクセス ポイントが N 個のプローブ応答 を生成します。複数のクライアントがワイルドカード プローブを行う場合、クライアントが近隣要求を使用し

ていないという理由だけで、RF 環境が管理トラフィックですぐに汚染される可能性があります。これは、 WLAN 全体に悪影響を及ぼします。

### <span id="page-26-0"></span>動的環境管理のためのIEEE802.11v 設定

802.11v は、IEEE802.11 無線ネットワーク管理 (修正 8) を指します。これは、無線ネットワークに接続しているときに クライアント デバイスを構成できるようにするための IEEE 802.11 標準の修正です。WNM (無線ネットワーク管理) を サポートするステーションは、情報を相互に (アクセス ポイントと無線クライアント間で) 交換することで、無線ネット ワークの性能を向上できます。802.11v により、クライアント デバイスは RF 環境を含むネットワーク トポロジに関す る情報を交換することが可能になり、各クライアント ネットワークを認識させたり、無線ネットワークの全体的な性 能向上を促進したりすることができます。

ステーションは WNM プロトコルを使用して操作データを交換し、各ステーションがネットワークの状態を認識できる ようにして、ステーションがネットワークのトポロジと状態をより認識できるようにします。WNM プロトコルは、ステー ションが共存干渉の存在を認識し、ステーションがネットワーク条件に基づいて RF パラメータを管理できるように する手段を提供します。

ネットワーク状態に関する情報の提供に加えて、WNM は位置情報の交換、同じ無線インフラストラクチャでの複数 の BSSID 機能のサポート、グループ アドレス指定フレームの効率的な配信のサポート、WNM スリープ モード (STA が AP からフレームを受信せずに長時間スリープできる) の有効化の手段も提供します。

BSS 最大アイドル期間管理は、SonicWall SonicPoint によってサポートされています。SonicWave は、無線ネット ワークの性能を向上させるために、さらに 2 つの WNM サービスをサポートしています。

<sup>l</sup> BSS 移行管理を有効にする – アクセス ポイントは、特定のアクセス ポイントへの移行を音声クライアントに 要求したり、ネットワーク負荷分散または BSS 終了により、音声クライアントに一連の優先アクセス ポイン トを提案したりすることができます。これにより、音声クライアントは、そのクライアントがローミングするとき に移行先となる最適なアクセス ポイントを識別できます。

BSS 移行機能は、個々の音声トラフィックの負荷を ESS 内のより適切な関連ポイントに (移行を介して) シ フトすることにより、ネットワーク内の音声クライアントのスループット、データレート、および QoS を改善でき ます。

802.11v BSS 移行管理要求は、クライアントに提供される提案です。クライアントは、提案に従うかどうかを 独自に決定できます。

BSS 移行管理は、次のフレーム種別を使用します。

- クエリ 関連アクセス ポイントが BSS 移行機能をサポートしていることを示す場合、BSS 移行管理 をサポートする音声クライアントが BSS 移行候補リストをその関連アクセス ポイントに要求すること で、クエリ フレームが送信されます。
- 要求 −BSS 移行管理をサポートするアクセス ポイントは、BSS 移行管理クエリフレームに BSS 移 行管理要求フレームで応答します。
- 応答 応答フレームが音声クライアントによってアクセス ポイントに返され、移行を受け入れるか 拒否するかが通知されます。
- <sup>l</sup> WNM スリープ モード 非アクセス ポイント ステーションがすべての配信 DTIM (Delivery Traffic Indication Message) ビーコン フレームをリッスンする必要がなく、GTK/IGTK (Group Temporal Key/Integrity Group Temporal Key) の更新を実行しない非アクセス ポイント ステーション用の拡張省電力モードです。 WNM スリープ モードは、非アクセス ポイント ステーションがアクセス ポイントに指定の時間だけスリープす ることを通知できるようにします。これにより、非アクセス ポイント ステーションは電力消費を削減し、ステー ションがアクセス ポイントとの間で送受信するトラフィックがない間、関連付けられたままになります。
	- 重要: WNM-Sleep モードが有効で、ステーションが WNM-Sleep モードをサポートしている場合は、鍵再 インストール攻撃 (Key Reinstallation Attack) を回避するためにステーションを更新します。

# <span id="page-27-0"></span>プロビジョニング プロファイルの WIDP のセンサー設定

「センサー」画面では、「無線侵入検知と防御 (WIDP)」モードを有効または無効にできます。SonicOS 6.5.3 以降で は、SonicWave 装置はアクセス ポイントとしても、SonicWall ネットワークに接続された不正アクセス ポイントを検知 するセンサーとしても機能します。

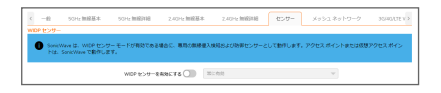

以前のリリースでは、このオプションが選択されると、アクセス ポイントまたは仮想アクセス ポイントの機能は自動 的に無効になります。

#### センサー画面オプションを構成するには、以下の手順に従います

- 1. 「WIDP センサーを有効にする」を選択すると、アクセスポイントは WIDP センサーとして動作します。このオ プションは、既定では選択されていません。
- 2. アクセス ポイントが WIDP センサーとして動作する時間のスケジュールをドロップダウン メニューから選択 するか、「新しいスケジュールの作成...」を選択して別の時間を指定します。既定は「常に有効」です。

## <span id="page-27-1"></span>プロビジョニング プロファイルのメッシュ ネットワーク設定

この機能は、大規模なカバー エリア全体にスケーラブルで安全な無線ネットワーク インフラストラクチャを提供しま す。この機能を利用して、SonicWave アクセス ポイントを配備および管理できます。

### トピック:

- <sup>l</sup> メッシュ [ネットワークのセットアップ](#page-27-2)
- マルチホップ メッシュ [ネットワークの有効化](#page-28-0)
- <span id="page-27-2"></span>• [アクティブ/アクティブ](#page-28-1) クラスタリング フルメッシュ

メッシュネットワークのセットアップ

#### メッシュ ネットワークをセットアップするには、以下の手順に従います

- 1. 「マルチホップ メッシュ [ネットワークの有効化」](#page-28-0)の説明に従って、ファイアウォールの SonicWave プロファイ ルでメッシュを有効にします。
- 2. イーサネット ケーブルによって、各 SonicWave をこのファイアウォールに接続します。
- 3. SonicWave の状態が「利用可能」になったら、その装置からケーブルを外します。
- 4. 1 つの SonicWave をファイアウォールに接続したままにします。
- 5. 切断した SonicWave を、所定の場所に移動します。
- 6. すべての SonicWave の電源を入れます。

7. ネットワークを表示するには、「デバイス>アクセスポイント>トポロジ表示」に移動します。

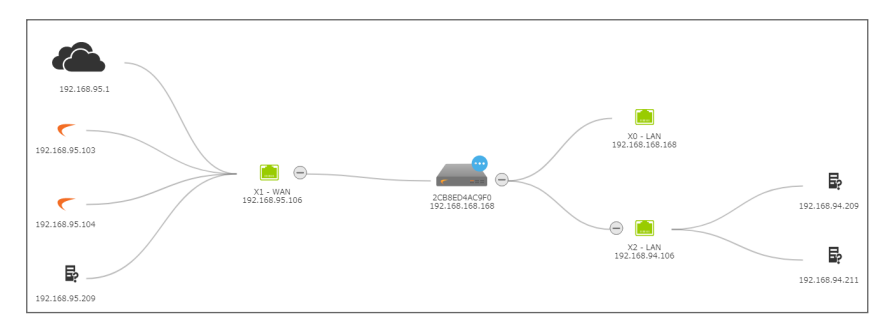

## <span id="page-28-0"></span>マルチホップ メッシュネットワークの有効化

マルチホップ メッシュ ネットワークを有効にするには、以下の手順に従います

- 1. 「デバイス >アクセス ポイント > 設定 |ページに移動します。
- 2. 「アクセス ポイント プロビジョニング プロファイル」をクリックします。
- 3. SonicWave プロファイルの編集アイコンをクリックします。「SonicWave プロファイルの編集」ダイアログが表 示されます。
- 4. 「メッシュ ネットワーク」を選択します。

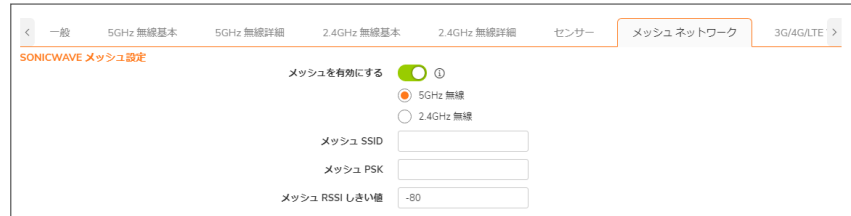

- 5. メッシュ ネットワークに使用する無線を選択します。
	- <sup>l</sup> 5GHZ 無線

#### <sup>l</sup> 2.4GHZ 無線

- 6. SonicPointAC の無線帯域メッシュを有効にするには、「メッシュを有効にする」を選択します。
- 7. 「メッシュ SSID」に、WLAN ネットワークの SSID を入力します。
- 8. 「メッシュ PSK」に、事前共有鍵を入力します。
- 9. 「メッシュ RSSI しきい値」に、しきい値を入力します。既定値は-80 です。
- <span id="page-28-1"></span>10. 「OK」をクリックします。

## アクティブ/アクティブ クラスタリング フルメッシュ

アクティブ/アクティブ クラスタリングのフルメッシュ設定は、アクティブ/アクティブ クラスタリングの設定オプションを 強化したもので、ネットワーク内のあらゆる単一障害点を回避します。ファイアウォールをはじめとするすべての ネットワーク デバイスは、完全な冗長化のために連携されます。フルメッシュでは、デバイス (セキュリティ装置/ス イッチ/ルータ) であれリンクであれ、一切の単一障害点が展開に存在しないことが保証されます。すべてのデバイ スは、接続先のデバイスに二重に配線されます。フルメッシュによるアクティブ/アクティブ クラスタリングは、実現可 能な最高レベルの可用性と高いパフォーマンスを提供します。下のテーブルを参照してください。

重要: セキュリティ装置のアップストリーム側ネットワーク内にあるルータは、Virtual Router Redundancy Protocol (VRRP) 向けにあらかじめ構成されている必要があります。 フル メッシュ配備では、ポート冗長化が有効かつ実現されている必要があります。

### アクティブ/アクティブ クラスタリング フル メッシュのメリット

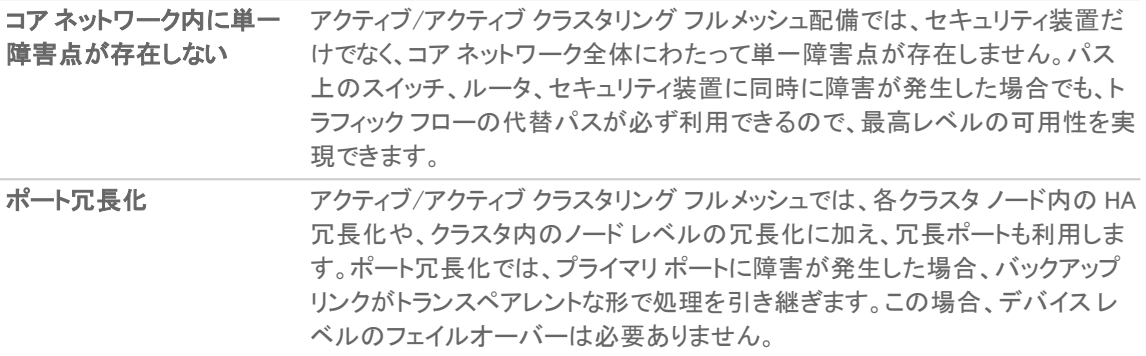

## <span id="page-29-0"></span>プロビジョニング プロファイルの3G/4G/LTE WWAN 設 定

補足: USB モデムを設定しない場合、このセクションはスキップできます。

この機能は、SonicWave デバイスのように無線アクセス ポイントを使用するファイアウォール装置に、追加の無線 WAN ソリューションを提供するものです。USB モデム デバイスを SonicWave に接続すると、ダイアルアップ動作を 行ってインターネットに接続します。接続すると、SonicWave はファイアウォールの WWAN デバイスとして機能し、 WAN アクセスを提供します。

モデムを最初に設定する場合、このオプションの自動発見機能を利用するために、ウィザードを使用することがで きます。

### トピック:

- <sup>l</sup> 3G/4G/LTE WWAN [プロファイルの手動設定](#page-29-1)
- 3G/4G/LTE WWAN [ウィザードの使用](#page-30-0)
- 複数の USB [モデム間の負荷分散の設定](#page-31-1)

### <span id="page-29-1"></span>3G/4G/LTE WWAN プロファイルの手動設定

3G/4G/LTE WWAN プロファイルを手動で構成したり、手動で変更したりするには、以下の手順に従ってください。

モデムを WWAN として手動で構成するには、以下の手順に従います:

1. 「3G/4GWWAN」をクリックします。

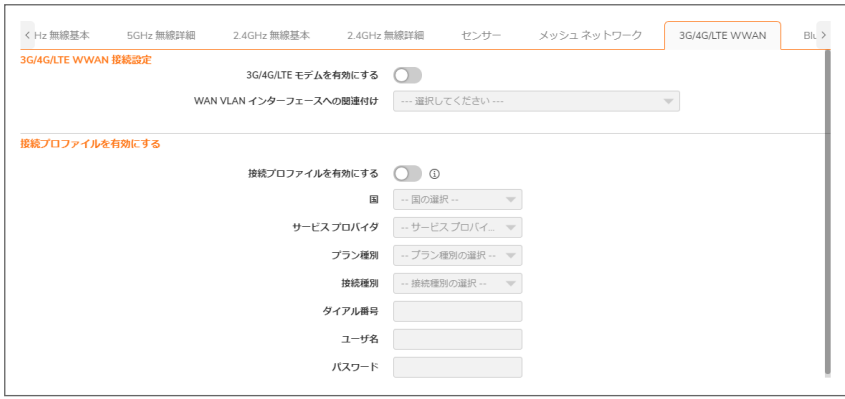

- 2. 「3G/4G/LTE モデムを有効にする」オプションをオンにします。
- 3. WAN VLAN インターフェースへの関連付けドロップダウン メニューから VLAN インターフェースを選択しま す。

ドロップダウン メニューにインターフェースが表示されない場合は、定義する必要があります。詳細につい ては、『SonicOS 6.5 システム セットアップ』の「ネットワーク >システム > インターフェース」セクションを参照し てください。

- 補足: VLAN インターフェースを構築する場合、ゾーンを WAN ゾーンにして、親インターフェースをアク セス ポイントが接続されている物理インターフェースにしてください。 3G USB モデムについては、IP 割当を静的に設定して、プライベート IP アドレスを割り当ててください。 「ゲートウェイ」と「DNS サーバ」フィールドは空白のまま残します。 4G と QMI モデムについては、IP 割当を DHCP に設定します。
- 4. 「接続プロファイル」セクションで、「接続プロファイルを有効にする」オプションをオンにします。 補足: 従来の 3G/4G モデムには、ダイアルアップ用の接続プロファイルを必要とするものがあります。
- 5. 「国」フィールドには、アクセス ポイントが配備される国を選択してください。
- 6. ドロップダウン メニューからサービス プロバイダを選択します。
- 7. ドロップダウン メニューから「プラン種別」を選択します。選択によって、他のフィールドが自動的に生成さ れます。
- 8. 必要があればユーザ名とパスワードを適切なフィールドに入力します。
- <span id="page-30-0"></span>9. 画面上のすべての設定が完了したら、「OK」を選択します。

### 3G/4G/LTE WWAN ウィザードの使用

ウィザードを使ってモデムを構成するには、以下の手順に従います:

- 1. 「3G/4GWWAN」をクリックします。
- 2. 一番下までスクロールし、「3G/4G/LTE ウィザード」を選択します。
- 3. 「次へ」ボタンを選択します。
- 4. 「VLAN インターフェース」をドロップダウン メニューから選択するか、「新しい VLAN インターフェースの作 成」のオプションをオンにします。 新しい VLAN インターフェースの作成を選択する場合は、残りのフィールドが有効化されます。要求された データを入力します。
	- 補足: 「IP 割当」を「DHCP」に設定すると、「IP アドレス」、「サブネット マスク」、「デフォルト ゲートウェイ」 のフィールドは入力不可になります。
- 5. 「次へ」ボタンを選択します。
- 6. 「国」フィールドには、アクセス ポイントが配備される国を選択してください。
- 7. ドロップダウン メニューから「サービスプロバイダ」を選択します。
- 8. ドロップダウン メニューから「プラン種別」を選択します。選択によって、他のフィールドが自動的に生成さ れます。
- 9. 必要があればユーザ名とパスワードを適切なフィールドに入力します。
- 10. 「次へ」ボタンを選択します。
- <span id="page-31-1"></span>11. 再度「次へ」を選択して、設定を反映します。

## 複数のUSB モデム間の負荷分散の設定

複数の SonicPoint/SonicWave および複数の 3G/4G モデム (それぞれ最低 2 台) が使用可能な場合、これらの SonicPoint/SonicWave およびモデムの複数のペア間で負荷分散を実行できます。

複数の 3G/4G モデムを使用して負荷分散を構成するには、以下の手順に従います:

- 1. 手動で、または 3G/4G/LTE ウィザードを使用して、SonicPoint/SonicWave と 3G/4G モデムの各ペアに一 意の VLAN を割り当てます。
- 2. これらの VLAN インターフェースを「ネットワーク > システム > フェイルオーバーおよび LB」で負荷分散グ ループに追加します。詳細については、『SonicOS システム セットアップ』管理マニュアルを参照してくださ い。

## <span id="page-31-0"></span>プロビジョニング プロファイルの Bluetooth LE 設定

SonicWave シリーズは、標準的な Bluetooth のサブセットである Bluetooth 低消費電力 (BLE) 機能を備えています。 BLE を使用すると、特に iBeacon 対応装置に非常に近接している場合、スマートフォン、タブレット、SonicWall モバ イル アプリケーション、その他の SonicWaves などの他のデバイスを SonicWave アクセス ポイントに簡単に接続で きます。BLE は位置推定も提供します。

iBeacon はアップルが開発したプロトコルです。さまざまなベンダーが、近くの携帯電子デバイスに識別子をブロー ドキャストする iBeacon 互換の BLE デバイスを製造しています。このテクノロジにより、スマートフォン、タブレット、そ の他のデバイスは、iBeacon の近くにいるときにアクションを実行できます。

Bluetooth 低消費電力設定を有効にして構成するには、以下の手順に従います:

- 1. 「デバイス >アクセス ポイント > 設定 |ページに移動します。
- 2. 「アクセス ポイント プロビジョニング プロファイル」をクリックします。
- 3. SonicWave の編集アイコンを選択します。「SonicWave プロファイルの編集」ダイアログが表示されます。
- 4. 「Bluetooth LE」を選択します。

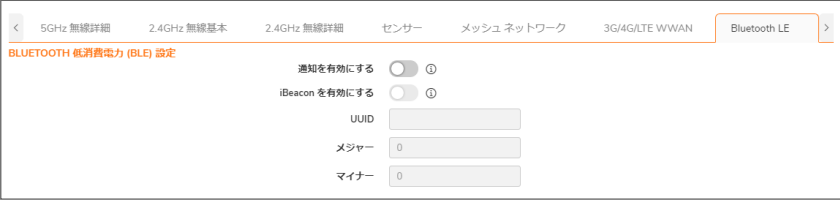

5. BLE アドバタイズメントを有効にするには、「アドバタイズメントを有効にする」をオンにします。このオプショ ンは、既定では選択されていません。このオプションを有効にすると、「iBeacon を有効にする」オプションが 使用可能になります。

- 補足: BLE アドバタイズメントを有効にすると、2.4G 無線周波数に影響または干渉する可能性があり ます。
- 6. BLE デバイスが識別子をブロードキャストするように iBeacon を有効にするには、「iBeacon を有効にする」 を選択します。このオプションは、既定では選択されていません。従属するフィールドが使用可能になりま す。
- 7. フィールドに情報を入力します。
	- UUID UUID の 36 文字を入力します。例を以下に示します。 51b9d455-6a32-426c-b5cc-524181c24df3
	- メジャー 同じ地理的グループで有効な ID を入力します。有効な範囲は 0 ~ 65535 で、既定値は 0 です。
	- マイナー 同じ地理的グループのセカンダリID を入力します。範囲は 0 から 65535 で、既定値は 0 です。
	- ヒント: 異なる UUID を使用して異なる地理的グループを識別し、メジャーおよびマイナー オプションを 使用して地理的グループ内の領域を識別します。たとえば、1 つの建物に BLE を使用して複数の SonicWave 装置を展開し、これらの SonicWave 装置に同じ UUID を設定したとします。同じフロアの SonicWave 装置は、同じメジャー番号を持ちますが、同じフロアの異なる場所では異なるマイナー番号 を持ちます。このように、お使いになっているモバイル デバイスの近くには SonicWave 装置がありま す。
- <span id="page-32-0"></span>8. 「OK」をクリックします。

## アクセスポイント プロファイルの削除

補足: 事前定義されているプロファイルは削除できません。削除できるのはユーザが追加したものだけです。

個々のプロファイルまたはプロファイルのグループの削除は、「デバイス > アクセス ポイント > 設定」ページの「アク セス ポイント プロビジョニング プロファイル」セクションで行えます。

- <sup>l</sup> 1 つのアクセス ポイント プロファイルを削除するには、以下の手順に従ってください。
	- 1. マウス カーソルをアクセス ポイント プロファイルに重ね、「削除「をクリックします。確認メッセージが 表示されます。
	- 2. 「OK」をクリックします。
- <sup>l</sup> 1 つ以上の アクセス ポイント プロファイルを削除するには、以下の手順に従います。
	- 1. 削除するアクセス ポイントの名前の横にあるチェックボックスをオンにします。
	- 2. 「削除」アイコンをクリックします。確認メッセージが表示されます。
	- 3. 「OK」をクリックします。

## <span id="page-32-1"></span>製品特有の設定に関する注意事項

SonicPoint の設定手順は、対象の SonicPoint がシングル無線 (SonicPointN) デバイスであるか、デュアル無線 (SonicWave、SonicPoint AC、SonicPoint NDR) デバイスであるかによって若干異なります。

# <span id="page-33-0"></span>アクセス ポイントの管理

「SonicPoint / SonicWave オブジェクト」セクションには、接続されたアクセス ポイントの設定が表示されます。また、 それらを編集したりその他のアクションを実行したりするためのアイコンがあります。

このテーブルには、アクセス ポイントに構成された以下の値が表示されます。

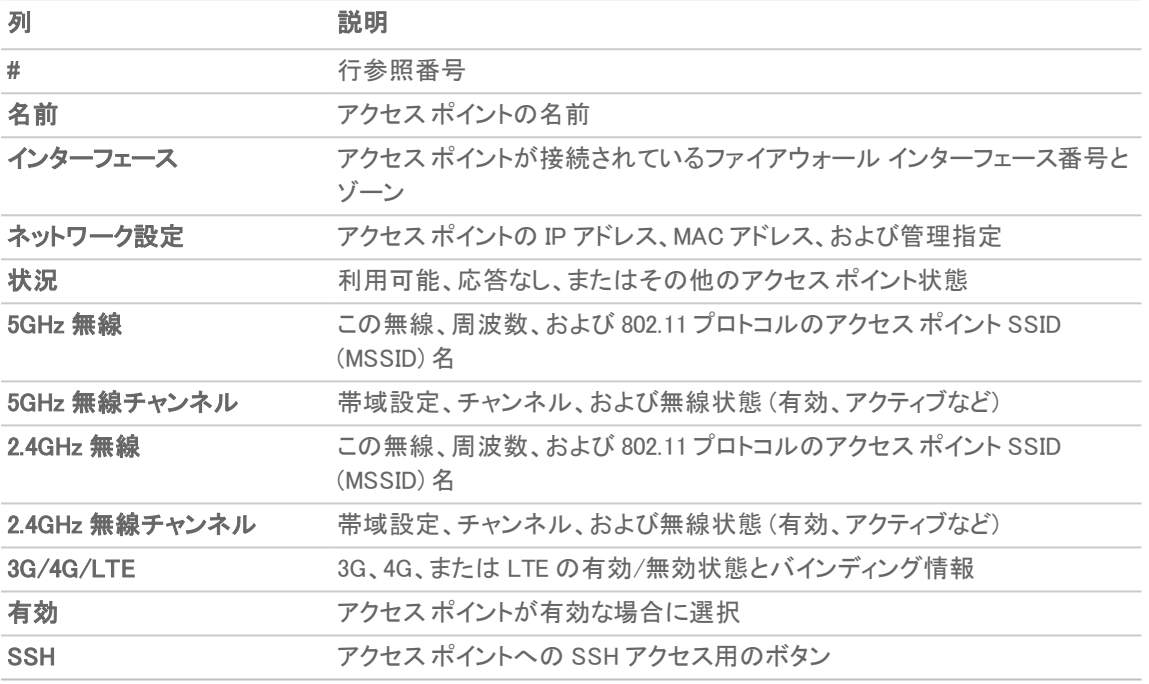

トピック:

- アクセス ポイント [オブジェクトの削除](#page-33-1)
- アクセス ポイント [オブジェクトの再起動](#page-34-0)
- <span id="page-33-1"></span>• アクセス ポイント [オブジェクトの変更](#page-34-1)

## アクセスポイント オブジェクトの削除

個々のアクセス ポイントまたはアクセス ポイントのグループの削除は、「デバイス > アクセス ポイント > 設定」ペー ジの「アクセスポイントオブジェクト」セクションで行えます。

- 1 つのオブジェクトを削除するには、以下の手順に従います。
	- 1. マウスカーソルを重ね、削除アイコンをクリックします。確認メッセージが表示されます。
	- 2. 「OK」をクリックします。
- 1 つ以上のオブジェクトを削除するには、以下の手順に従います。
	- 1. 削除するオブジェクトの横にあるチェックボックスを選択します。
	- 2. 削除アイコンをクリックします。確認メッセージが表示されます。
	- 3. 「OK」をクリックします。

## <span id="page-34-0"></span>アクセスポイント オブジェクトの再起動

個々のアクセス ポイントまたはアクセス ポイントのグループの再起動は、「デバイス > アクセス ポイント > 設定」 ページの「アクセスポイントオブジェクト」セクションで行えます。

- 1 つのオブジェクトを再起動するには、以下の手順に従います。
	- 1. 再起動するアクセスポイントの名前の構にあるチェックボックスをオンにします。
	- 2. 「再起動」をクリックします。確認メッセージが表示されます。
	- 3. 再起動の種別を選択します。
		- 再起動 (既定) 構成したプロファイル設定で再起動します。
		- 工場出荷時の状態で再起動 工場出荷時の設定で再起動します。
		- 注意: このオプションを選択すると、アクセス ポイント プロファイルが工場出荷時の既定値で上 書きされます。
	- 4. 「OK」をクリックします。

## <span id="page-34-1"></span>アクセスポイント オブジェクトの変更

アクセス ポイントオブジェクトの変更は、「デバイス>アクセスポイント>設定」ページで行えます。

- 1. 変更するオブジェクトにマウス カーソルを重ね、編集アイコンをクリックします。
- 2. 変更したい設定を変更します。
- 3. 「OK」を選択して新しい設定を保存します。
- 補足: ネットワーク装置が自動発見プロセスを実行すると、新しい SonicPoint/SonicWave アクセス ポイントが 自動的に追加されます。

2

ファームウェアの管理

<span id="page-35-0"></span>「デバイス>アクセスポイント>ファームウェアの管理」ページには、最新の SonicPoint/SonicWave ファームウェアを 入手し、それを使用してアクセスポイントを更新する方法が表示されます。

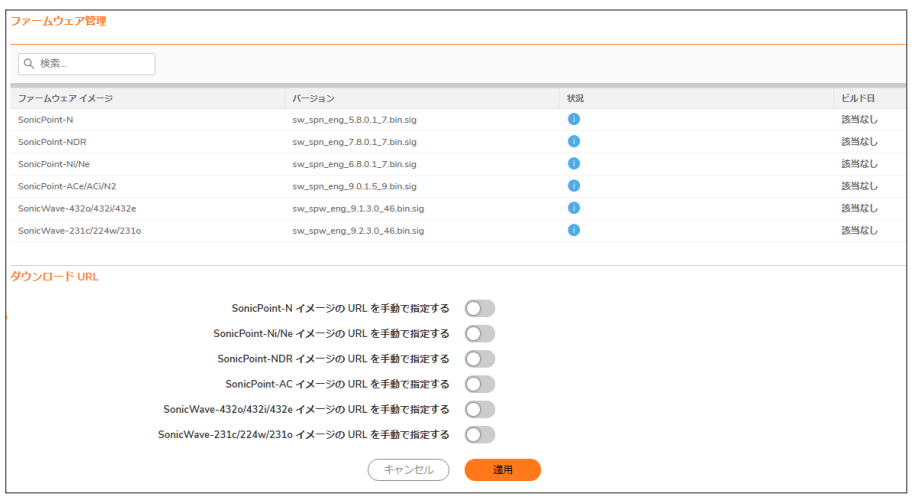

### トピック:

- [ファームウェアの管理について](#page-35-1)
- 最新の SonicWall [ファームウェアの入手](#page-36-0)
- **特定の URL [からのファームウェアのダウンロード](#page-37-0)**
- <span id="page-35-1"></span><sup>l</sup> [ファームウェアをアクセスポイントにアップロードする](#page-37-1)

# ファームウェアの管理について

「ファームウェアの管理」テーブルには、現在のアクセスポイントファームウェアイメージの状況を表示し、新しい ファームウェアを取得してアクセスポイントにアップロードするためのボタンがあります。

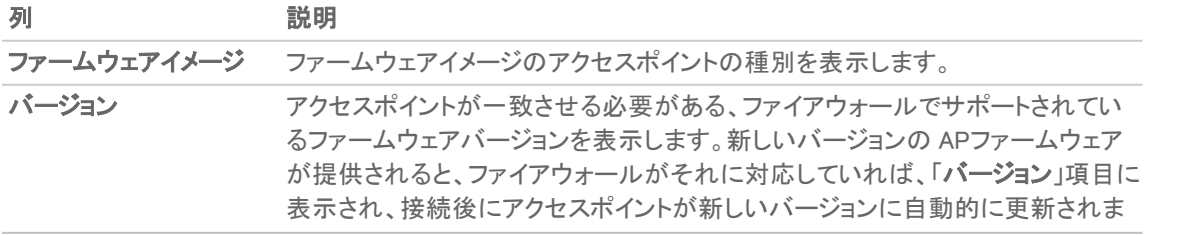
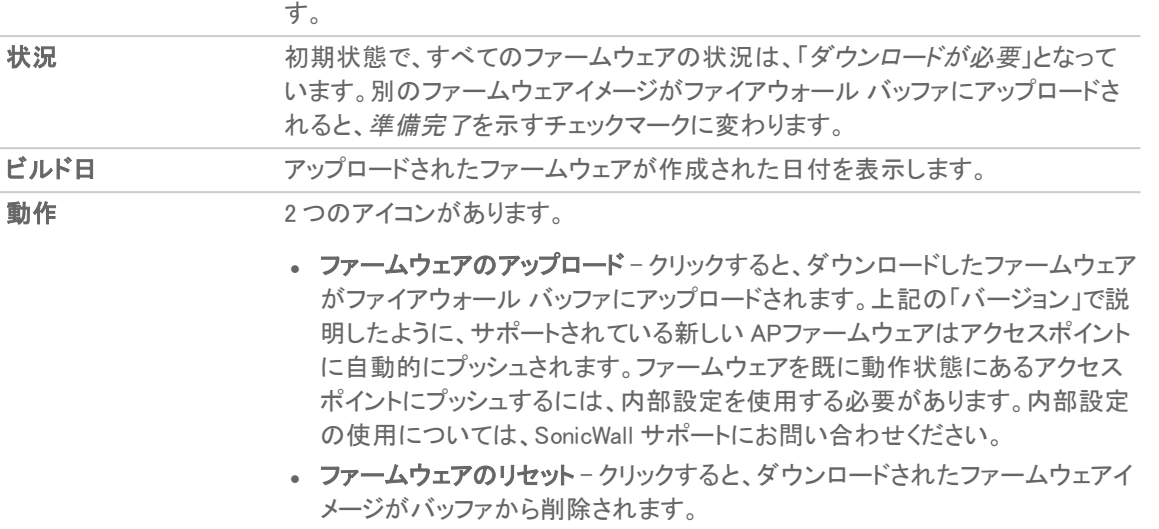

このページの「ダウンロード URL」セクションでは、HTTP を介して特定の場所からアクセスポイントファームウェアイ メージをダウンロードすることができます。これにより、SonicWall サポートが提供する公式リリース前のバージョン など、代替のファームウェアをロードできます。

# <span id="page-36-0"></span>最新のSonicWall ファームウェアの入手

#### SonicWall から最新版のファームウェアを入手するには、以下の手順に従います

- 1. 「デバイス > アクセスポイント > ファームウェアの管理」ページに移動します。
- 2. 「ファームウェアの管理」テーブルで、目的のアクセスポイントにマウスカーソルを重ね、編集 (ファームウェ アのアップロード) アイコンをクリックします。

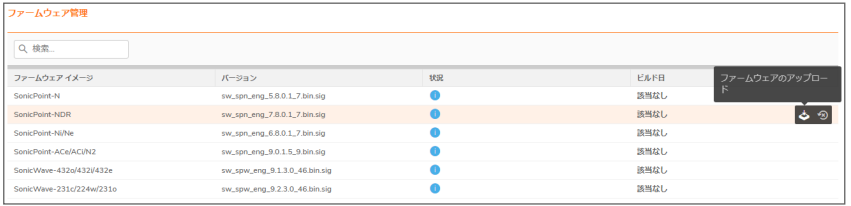

3. 「ファームウェアのアップロード」ダイアログボックスで、software.sonicwall.com リンクを選択します。

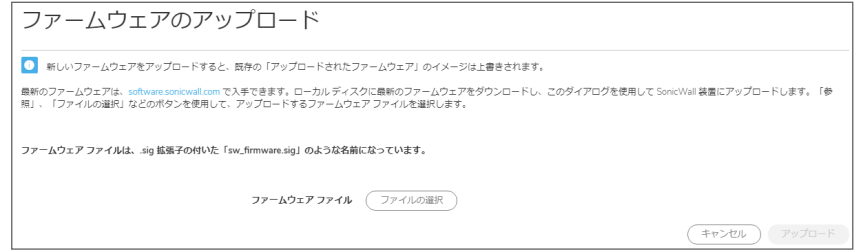

4. sw\_firmware.sig などのファイルは、Downloads フォルダなどの既定の場所に保存されます。

# <span id="page-37-0"></span>特定のURL からのファームウェアのダウンロード

URL の場所を手動で指定し、そこからファームウェアイメージをダウンロードしてアクセスポイントで使用できます。 イメージの URL を指定するには、以下の手順に従います:

- 1. 「デバイス > アクセスポイント > ファームウェアの管理」に移動します。
- 2. 「ダウンロード URL」セクションまでスクロールします。
- 3. ダウンロードするイメージの種別オプションをオンにします。フィールドが使用可能になります。

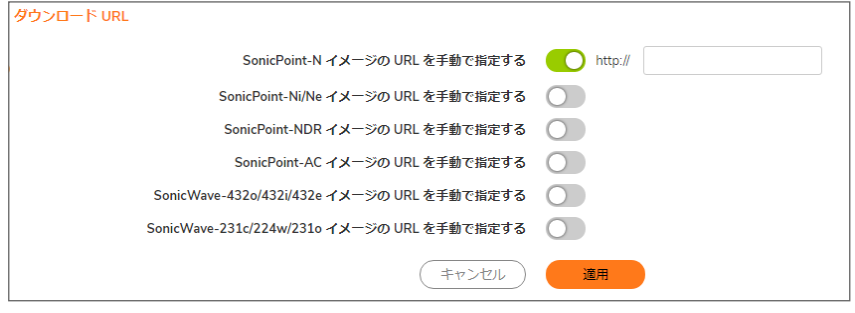

4. フィールドにイメージの場所の URL を入力します。

http://

5. 「適用」を選択します。ファイルはファイアウォールバッファに保存されます。

# ファームウェアをアクセスポイントにアップロードす る

ローカルに保存されたファームウェアイメージファイルをアクセスポイントにアップロードできます。保存されるファイ ルは、公式の SonicWall ファームウェアバージョン、または手動で指定した URL からダウンロードされたファーム ウェアイメージです。

ファームウェアイメージをアクセスポイントにアップロードするには、以下の手順に従います:

- 1. 次のいずれかを実行して、ファームウェアイメージを取得し、ローカルワークステーションに保存します。
	- <sup>l</sup> 「最新の SonicWall [ファームウェアの入手](#page-36-0)」の説明に従って、公式の SonicWall バージョンをダウン ロードします。 この手順では、ローカルコンピュータにイメージファイルを保存した後、「ファームウェアのアップロー ド」ダイアログにとどまります。
	- <sup>l</sup> 「特定の URL [からのファームウェアのダウンロード」](#page-37-0)の説明に従って、手動で指定した URL から ファームウェアイメージをダウンロードします。.
- 2. ファームウェアイメージをアップロードする場合は、目的のアクセスポイント種別の行の「動作」の下にある 「ファームウェアのアップロード」を選択して、「ファームウェアのアップロード」ダイアログ ボックスを開きま す。software.sonicwall.com へのリンクを使用してイメージファイルをダウンロードした場合、ダイアログは既 に開いています。
- 3. 「ファームウェアのアップロード」ダイアログで、「参照」を選択し、保存されたイメージに移動して選択しま す。「ファームウェアのアップロード」ダイアログに、ファームウェア イメージ名が表示されるようになりました。
- 4. 「ファームウェアのアップロード」ダイアログで、「アップロード」を選択します。 ファームウェアイメージは、セキュリティ装置のバッファにアップロードされます。アップロード中、「状況」に アップロードの割合が示されます。 アップロードが完了すると、「バージョン」列に新しいファームウェア バージョンが表示されます。アクセスポ イントが接続されている場合は、ファームウェアバージョンが自動的にプッシュされ、「状況」の表示が ファームウェアイメージの準備完了を示すチェックマークに変わり、「ビルド日」にイメージの作成日付が表 示されます。現在、アクセスポイントは新しいファームウェアを実行しています。
- 5. ダウンロードしたファームウェアをバッファから消去するには、「ファームウェアのリセット」をクリックします。 「状況」インジケータと「ビルド日」は既定の表示に戻ります。

フロアプランの表示

「デバイス>アクセスポイント>フロアプラン表示」ページでは、SonicOS ユーザインターフェースから多数の SonicWave および SonicPoint デバイスをより視覚的な方法で管理できます。また、物理的な位置とリアルタイムの 状況も追跡できます。

フロアプラン表示機能は、既存の SonicOS 無線アクセスポイント管理スイートに対するアドオンです。実際の無線 配備環境をリアルタイムで図示し、新規の配備による無線通信範囲を推定する上で役立ちます。FPMV はまた、 コンテキストメニューから、アクセスポイント統計の確認、リアルタイムのアクセスポイント状態監視、アクセスポイン ト構成、アクセスポイント除去、さらに RF範囲の表示まで提供する、ワンストップのコンソールです。

次の図は、標準的なフロアプラン表示の例です。

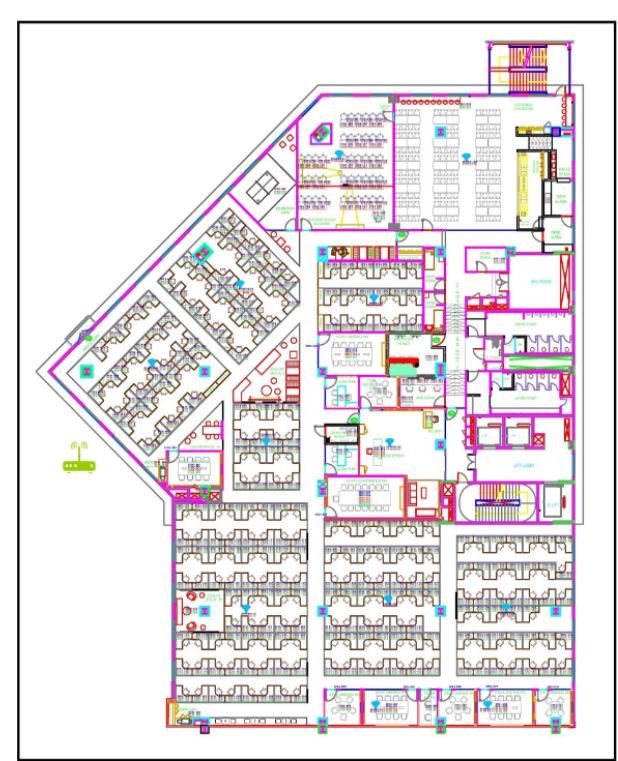

トピック:

- <sup>l</sup> [フロアプランの管理](#page-40-0)
- [アクセスポイントの管理](#page-41-0)

## <span id="page-40-0"></span>フロアプランの管理

フロアプラン表示機能には、フロアプランを表示、追加、編集する多くの方法があります。このセクションでは、最も 通常のものを説明します。

#### トピック:

- [フロアプランの選択](#page-40-1)
- [フロアプランの作成](#page-40-2)
- [フロアプランの編集](#page-40-3)
- <span id="page-40-1"></span>● [測定用尺度の設定](#page-41-1)

## フロアプランの選択

「デバイス >アクセスポイント > フロアプラン表示 |ページに移動し、左上の ミ (フロアプランリスト) アイコンをクリック して、表示するフロアプランを選択します。

### <span id="page-40-2"></span>フロアプランの作成

#### フロアプランを作成するには、以下の手順に従います

- 1. 「デバイス > アクセスポイント > フロアプランの表示」ページに移動します。
- 2. +アイコンをクリックします。「新規フロアプランの追加」ダイアログが表示されます。

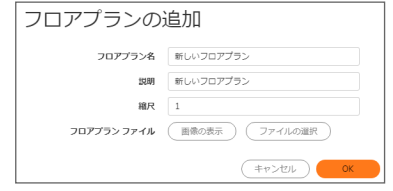

- 3. プランを説明するフィールドに入力します。
- <span id="page-40-3"></span>4. 「OK」をクリックします。

### フロアプランの編集

#### フロアプランを編集するには、以下の手順に従います

- 1. 「デバイス > アクセスポイント > フロアプランの表示」ページに移動します。
- 2. 「Edit(編集)」アイコンをクリックします。「フロアプランの編集」ダイアログが表示されます。

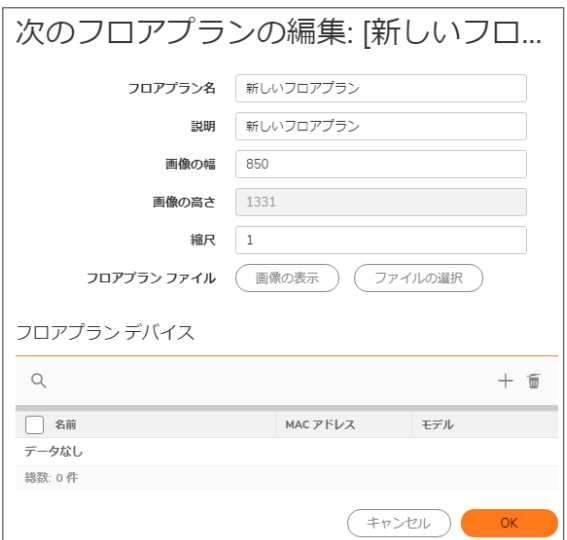

- 3. 必要に応じてフィールドを変更します。
- 4. 「OK」をクリックします。

#### リスト上のプランを編集するには、以下の手順に従います

- 1. 「デバイス > アクセスポイント > フロアプランの表示」ページに移動します。
- 2. 【三】<br>2. 【三】 (フロアプランリスト) アイコンをクリックします。
- 3. 編集するフロアプランのチェックボックスを選択し、編集アイコンをクリックします。「フロアプランの編集」ダイ アログが表示されます。
- 4. 必要に応じてフィールドを変更します。
- <span id="page-41-1"></span>5. 「OK」をクリックします。

### 測定用尺度の設定

実際の距離 (フィート) と、フロアプランの図を構成しているピクセルの関係を示すために、測定縮尺を設定する必 要があります。この数値は、RF範囲の推定の支援にも使用できます。

#### 測定用尺度を設定するには、以下の手順に従います

- 1. 「デバイス > アクセスポイント > フロアプランの表示」ページに移動します。
- 2. ページ左下の ロ(測定距離と領域) アイコンにマウスカーソルを重ね、「測定の新規作成」オプションをク リックします。
- <span id="page-41-0"></span>3. 測定の作成を開始するには、アクセスポイントをマップに追加して「測定終了」をクリックします。

## アクセスポイントの管理

アクセスポイントの状況が色で表示されます:

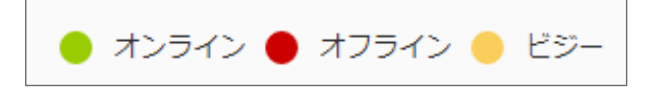

個々のアクセスポイントは、「フロアプラン表示」ページで管理できます。

#### トピック:

- <sup>l</sup> [利用可能なデバイス](#page-42-0)
- [追加されたアクセスポイント](#page-42-1)
- [アクセスポイントの削除](#page-42-2)
- <span id="page-42-0"></span>• [画像としてエクスポート](#page-43-0)

## 利用可能なデバイス

展開に利用可能なアクセスポイントが、「利用可能なデバイス」リストに表示されます。通常、リストは右上隅に表示 されます。角にある「x」をクリックすると閉じることができます。リストを表示するには、「アクセスポイント>フロアプ ラン表示 > フロアプラン情報」をクリックします。

これらのアクセスポイントをフロアプランにドラッグアンドドロップして、配備したい場所に置くことができます。作業 が終わったら、必ず「プランの保存」を行ってください。

<span id="page-42-1"></span>補足: 既にフロアプランに追加されているアクセスポイントは、このパネルには表示されません。

## 追加されたアクセスポイント

配備されたアクセスポイントは、「追加されたアクセスポイント」リストに表示されます。リストは通常左上角に表示さ れますが、ドラッグアンドドロップで任意の場所に移動できます。角にある「x」をクリックすると閉じることができま す。

これらのアクセス ポイントをフロアプランにドラッグアンドドロップして、別の場所に置くことができます。また、プラン から削除することもできます。作業が終わったら、必ず「プランの保存」を行ってください。

<span id="page-42-2"></span>補足: 既にフロアプランに追加されているアクセスポイントは、このパネルには表示されません。

## アクセスポイントの削除

すべてのアクセスポイントを削除するには、以下の手順に従います

- 1. 「デバイス >アクセスポイント > フロアプラン表示 」に移動します。
- 2. 「詳細」オプションをクリックします。
- 3. 「現在のフロアプランからすべての追加されたアクセスポイントを削除する」を選択します。

## <span id="page-43-0"></span>画像としてエクスポート

#### フロアプランの画像をエクスポートするには、以下の手順に従います

- 1. 「デバイス > アクセスポイント > フロアプランの表示」ページに移動します。
- 2. 「詳細」オプションをクリックします。
- 3. 「画像としてエクスポート」を選択し、画像形式を選択します。
- 4. 後でアクセスできる場所に保存します。

### コンテキストメニュー

さまざまなコンテキストメニューを動作させるために、マウスを利用できます。

- フロアプランのアクティブなアクセスポイントの上にマウスポインタを重ねると、ID、状況、クライアント数、稼 働時間を含む、アクセスポイント情報をポップアップ表示します。
- <sup>l</sup> アクセスポイントをクリックすると、RF範囲が表示されます。
- <sup>l</sup> アクセスポイントをダブルクリックすると、リアルタイム監視ウィンドウが表示されます。
- アクセスポイントを右クリックすると、コンテキストメニューが表示されます。コンテキストメニューは、編集、 統計の表示、監視状況その他のオプションがあります。

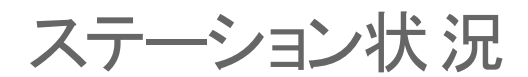

「ステーション状況」ページでは、各アクセスポイントの状況が報告されます。

テーブルには、各アクセス ポイントに接続されている無線クライアントに関する項目が個別に表示されます。テー ブルのセクションはアクセス ポイント別に分かれています。アクセス ポイントごとに、現在接続されているクライアン トがすべて表示されます。

左上隅の「再表示」ボタンを選択すると、一覧が更新されます。

侵入検知サービス

Rogue (悪意の侵入者) アクセスポイントは、無線セキュリティに対する最も深刻かつ油断のならない脅威の 1 つで す。一般に、ネットワーク上での使用が許可されていないアクセスポイントは、悪意のあるアクセスポイントとして認 識されます。保護されていないアクセスポイントの利便性や可用性と、ネットワークへの追加のしやすさによって、 Rogue (悪意の侵入者)デバイスの導入を許す環境が形作られています。多種多様な脅威が生み出されていま す。

- <sup>l</sup> 悪意のあるデバイスへの無意識的な接続
- 保護されていないチャンネルを介した機密データの転送
- <sup>l</sup> LAN リソースへの不要なアクセスなど、

これは特定の無線デバイスのセキュリティ不足ではなく、無線ネットワーク全体のセキュリティの脆弱性を示してい ます。

ファイアウォールでは、侵入検知サービス (IDS) によって、一般的な不正無線アクティビティの大半を認識して対応 策を講じることができるようになり、そのセキュリティ機能が大幅に向上します。IDS は、802.11a、802.11g、および 802.11n 無線帯域をスキャンすることによって検出できるアクセスポイントをすべて報告します。

「デバイス>アクセスポイント>IDS」ページには、ファイアウォールとその関連アクセスポイントによって検出される デバイスがすべて報告され、正当なアクセスポイントを承認することができます。

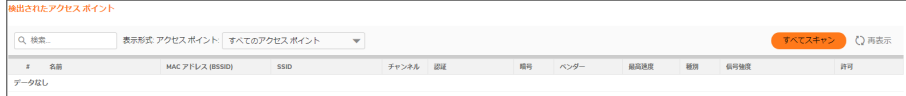

次の表に、「IDS」ページに表示される「検出されたアクセスポイント」テーブルと項目を示します。

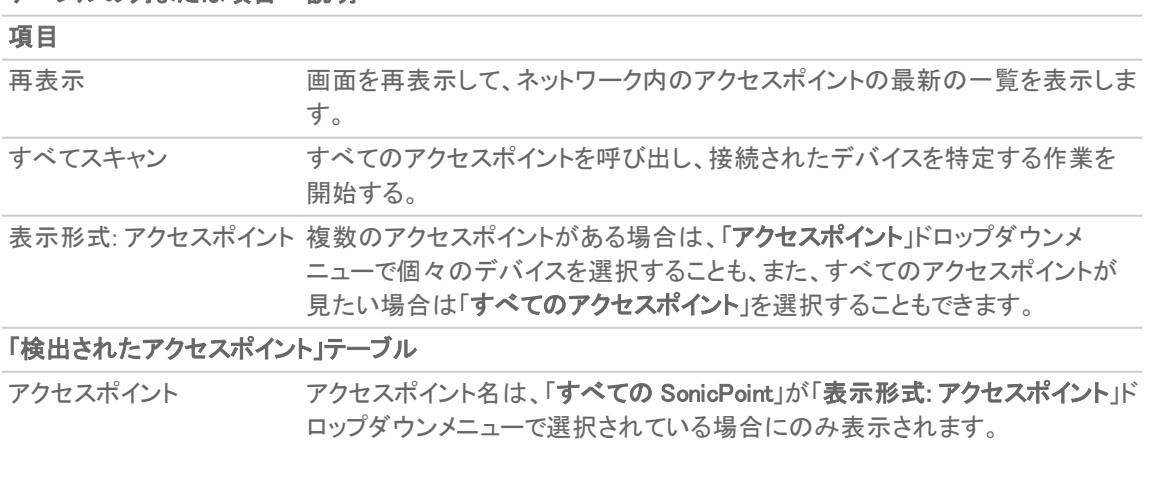

#### テーブルの列または項目 説明

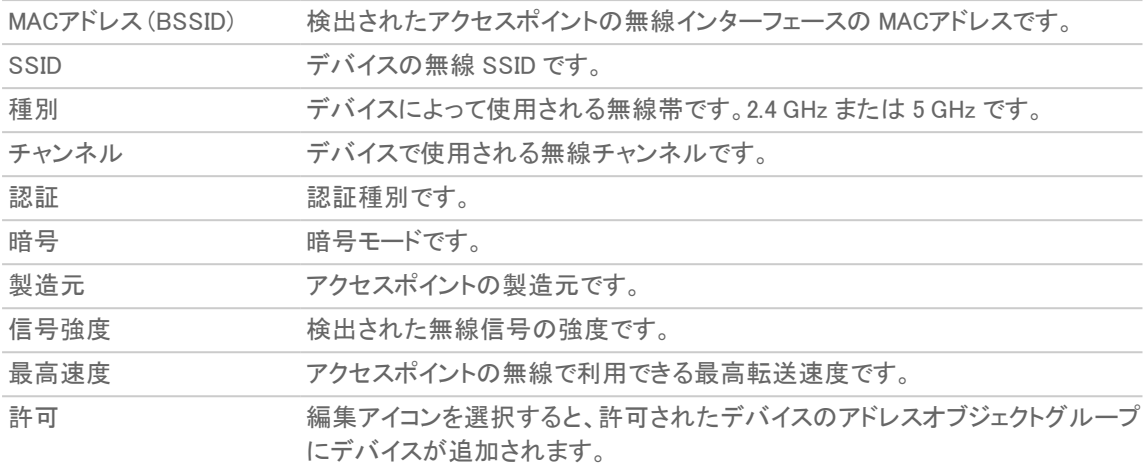

#### トピック:

- <sup>l</sup> [アクセスポイントのスキャン](#page-46-0)
- <span id="page-46-0"></span>• [アクセスポイントの許可](#page-47-0)

## アクセスポイントのスキャン

アクティブスキャンは、セキュリティ装置の起動時に実行されます。起動後にスキャンを命令した場合、無線クライ アントの接続は数秒間切断されます。スキャンはトラフィックに次のように影響します。

- <sup>l</sup> 非永続的で処理状態を把握しないプロトコル (HTTP など) には悪影響を及ぼしません。
- <sup>l</sup> 永続的な接続 (FTP などのプロトコル) の場合は、接続状態が悪くなるか、切断されます。
- <sup>l</sup> WiFiSec 接続は、クライアントが切断に気付かないように自動的に再確立され、再開される必要がありま す。
- △ お意: 「すべてスキャン」をクリックすると、スキャン実行中に動作中の無線クライアントすべてが切断されます。 サービスの中断が問題になる場合は、SonicWall セキュリティ装置がアクセスポイントモードにある間はスキャ ンを命令しないことをお勧めします。アクティブなクライアントがなくなるまで、または一時的な切断であれば許 容されるようになるまで待ちます。

スキャンを実行するには、以下の手順に従います:

- 1. 「デバイス > アクセスポイント > IDS |ページに移動します。
- 2. 「表示形式」で: 「アクセスポイント」ドロップダウンメニュー (テーブルの最上部)で、すべてのデバイスをス キャンするには「すべてのアクセスポイント」を選択し、単一のデバイスをスキャンするには特定のアクセス ポイントを選択します。
- 3. テーブルの上部で:
	- すべてのアクセスポイントをスキャンする場合には、「すべてスキャン」をクリックします。
	- アクセスポイントだけをスキャンする場合、「**表示形式: アクセスポイント**ドロップダウン メニューから アクセスポイントを選択し、「一アクセスポイントのスキャンを実行ー」のドロップダウンメニューで、「 両方の無線のスキャン」、「無線 (2.4GHz) のスキャン」または「無線 (5GHz) のスキャン」オプション

のいずれかを選択します。

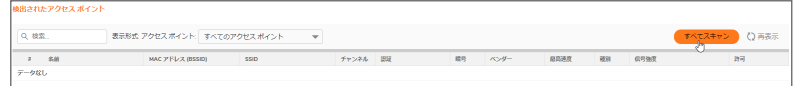

<span id="page-47-0"></span>4. スキャンを実行することを確認します。

# アクセスポイントの許可

セキュリティ装置によって検出されたアクセスポイントは、その動作を許可するようにセキュリティ装置が構成され るまでは、Rogue (悪意の侵入者) と見なされます。

アクセスポイントを許可するには、以下の手順に従います:

- 1. 「デバイス > アクセスポイント > IDS」ページに移動します。
- 2. 許可するアクセスポイントの「許可」列にある編集アイコンを選択します。確認ダイアログが表示されます。

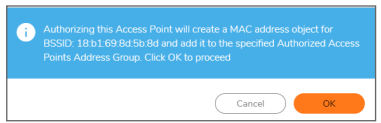

- 3. 「OK」をクリックします。
- 4. アクセスポイントの MAC アドレスが追加されたことを確認して、承認が成功したことを確認してください。 (詳細については、「SonicOS システムセットアップ」を参照してください)

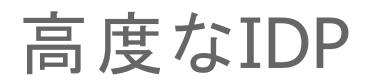

高度な侵入検知と防御 (IDP)、または無線侵入検知と防御 (WIDP) は、電波スペクトルを監視して、許可されてい ないアクセス ポイントの存在を検知 (侵入検知) し、管理者設定に基づいて自動的に防止策を実行 (侵入防御) し ます。アクセスポイント上で高度なIDP を有効にすると、無線機能は専用のIDPセンサーとして機能します。

#### 注意: SonicWallアクセスポイント無線で高度なIDP を有効にすると、アクセスポイント機能は無効になり、すべ ての無線クライアントが切断されます。

SonicOS の無線侵入検知と防御は、SonicPoint と SonicWave アクセスポイントに基づいており、SonicWall ゲート ウェイと連係します。この機能は、これらのアクセスポイントを、SonicWall ネットワークに接続している許可されてい ないアクセスポイントを検知するための専用 WIDPセンサーとして使用します。これには、KRACK Man-in-the-Middle アクセスポイントの検知が含まれます。

#### 注意: WIDP センサーとして構成された SonicPoint N は、アクセスポイントとして機能できません。

アクセスポイントが悪意のあるアクセスポイントとして特定されると、その MACアドレスが「すべての悪意のあるアク セスポイント」アドレスオブジェクトグループに追加されます。

#### トピック:

- <sup>l</sup> [プロファイルで無線IDP](#page-48-0) を有効にする
- · [無線IDPの設定](#page-49-0)
- <span id="page-48-0"></span>**• KRACK スニッファ [パケットの表示](#page-50-0)**

## プロファイルで無線IDP を有効にする

スキャンのスケジュールを設定するなど、アクセスポイントプロファイルで無線侵入検知と防御を有効にできます。 アクセスポイントプロファイルの詳細については、「アクセス ポイント>設定」ページの「プロビジョニングプロファイ ルの作成/変更」を参照してください。

アクセスポイントプロファイルで高度な無線IDP スキャンを有効にするには、以下の手順に従います:

- 1. 「デバイス > アクセス ポイント > 設定」ページの「SonicPoint/SonicWave プロビジョニングプロファイル」セク ションに移動します。
- 2. 目的のインターフェースの編集アイコンを選択します。
- 3. センサー を選択します。

ヒント: 「センサー」画面は、すべての SonicPoint または SonicWave プロファイルで同じです。

4. 「WIDP センサーを有効にする」を選択します。ドロップダウンメニューが使用可能になります。

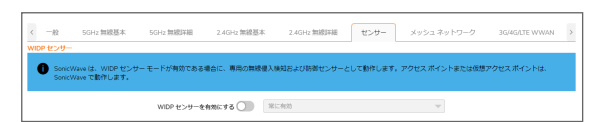

5. ドロップダウンメニューから、IDPスキャンに対する適切なスケジュールを選択するか、「スケジュールの作 成」を選択して個別スケジュールを作成します。

注意: SonicPoint/SonicWave 無線で高度なIDP スキャンを有効にすると、そのアクセスポイント機能は 無効になり、すべての無線クライアントが切断されます。

<span id="page-49-0"></span>6. 「OK」をクリックします。

## 無線IDPの設定

無線 IDP 構成を行うには、以下の手順に従います:

1. 「デバイス > アクセスポイント > 高度なIDP」ページに移動します。

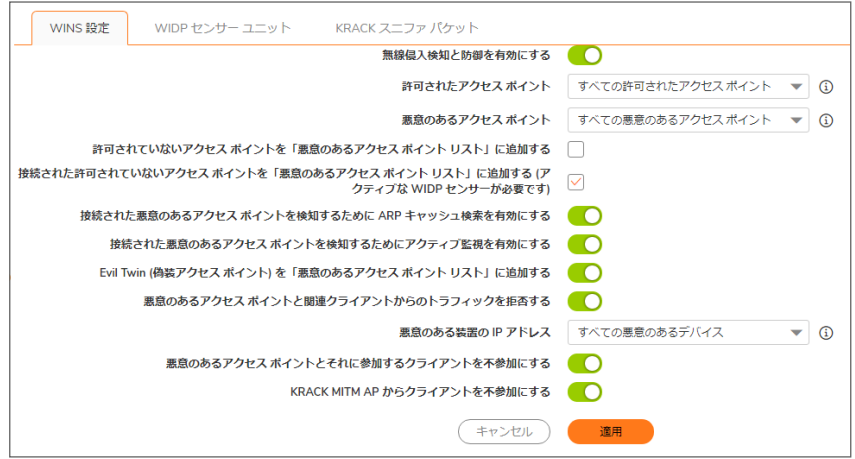

- 2. 「無線侵入検知と防御を有効にする」を選択して、装置による悪意のあるアクセスポイント(KRACK Manin-the-Middle アクセスポイントを含む) の検索を有効にします。このオプションは、既定では選択されていま せん。従って、選択すると他のオプションが選択可能になります。
	- 補足: 検出されたすべてのアクセスポイントが、「デバイス > アクセスポイント > IDS」ページの「検出さ れたアクセスポイント」テーブルに表示され、許可する任意のアクセスポイントを承認できます。
- 3. 「許可されたアクセスポイント」に対して、許可されたアクセスポイントに割り当てるアドレスオブジェクトグ ループを選択します。既定では、これは「すべての許可されたアクセスポイント」に設定されます。
	- 補足: SonicPoint N には、アクセスポイントモードの仮想アクセスポイント (VAP) は作成されません。ス テーションモードの VAP が 1 つ作成され、IDSスキャンの実行、および保護されないアクセスポイント への接続とプローブ送信に使用されます。
- 4. 「悪意のあるアクセスポイント」に対して、許可されていないアクセスポイントに割り当てるアドレスオブジェク トグループを選択します。既定では、これは「すべての悪意のあるアクセスポイント」に設定されます。
- 5. どの AP を悪意があるか判別するための以下の 2 つのオプションから 1 つを選択します (同時に 2 つとも 有効にすることはできません)。
	- 「許可されていないアクセスポイントを「悪意のあるアクセスポイントリスト」に追加する」は、検出さ れたすべての許可されていない AP を (それらがお使いのネットワークに接続しているかどうかに かかわらず)、自動的に Rogueリストに割り当てます。
	- <sup>l</sup> 「接続された許可されていないアクセスポイントを「悪意のあるアクセスポイントリスト」に追加する」 は、許可されていない AP がお使いのネットワークに接続している場合のみ、それらを Rogueリスト に割り当てます。以下のオプションによって、IDP が接続された悪意のある AP を検出する方法が 決まります。両方を選択することができます。
		- <sup>l</sup> 接続された悪意のあるアクセスポイントを検知するために ARP キャッシュ検索を有効にす る - 高度なIDP は、クライアントMACアドレスを ARP キャッシュから検索します。それが発見 されて、接続している AP が許可されていない場合に、その AP は悪意として分類されま す。
		- <sup>l</sup> 接続された悪意のあるアクセスポイントを検知するためにアクティブ監視を有効にする SonicPoint/SonicWave が疑わしいデバイスに接続して、ファイアウォールのすべての LAN、 DMZ、WLAN インターフェースにプローブを送信します。ファイアウォールがこれらのプローブ のいずれかを受信した場合に、その AP は悪意として分類されます。
- 6. 許可リストの中にはないが管理されているアクセスポイントと同じ SSID を持つデバイスを Rogueリストに追 加するには、「Evil Twin (偽装アクセス ポイント) を「悪意のあるアクセスポイントリスト」に追加する」を選択 します。
- 7. Rogueリストと一致する送信元 IP アドレスを持つ受信トラフィックをすべて破棄するには、「悪意のあるアク セスポイントとそれに参加するクライアントを不参加にする」を選択します。「悪意のある装置のIPアドレス」 ドロップダウンメニューで、次のいずれかを実行します。
	- ·「すべての悪意のあるデバイス」(既定)、または作成済みのアドレスオブジェクトグループを選択し ます。
	- 「IP アドレスオブジェクトグループの作成」を選択して、新しいアドレスオブジェクトグループを作成し ます。「アドレスオブジェクトグループの追加」ウィンドウが表示されます。
- 8. 悪意のあるアクセスポイントとの間の通信を停止するために、クライアントに認証解除メッセージを送信す るには、「悪意のあるアクセスポイントと関連クライアントを不参加にする」を選択します。
- 9. 「KRACK MITM AP からクライアントを不参加にする」を選択して、KRACK 防御機能を有効にします。有効 にすると、SonicWave は定期的に KRACK Man-in-the-Middle アクセスポイントをチェックし、関連付けられ ているクライアントを検知すると、そのクライアントを KRACK MITM アクセスポイントから積極的に切り離しま す。
- <span id="page-50-0"></span>10. 「適用」を選択して変更を保存します。

## KRACK スニッファ パケット の表示

「**無線侵入検知と防御を有効にする**」オプションが有効になっていると、SonicWave は無線環境を定期的にスキャ ンして KRACK Man-in-the-Middle アクセスポイントおよびそれと情報を交換しているすべてのクライアントを検索し ます。KRACK は、Key Reinstallation Attack (鍵再インストール攻撃) の頭字語です。

KRACK MITM 攻撃は、実際のアクセスポイントと同じ MACアドレスを持つ別のチャンネルで実際のアクセスポイン トを複製します。KRACK MITM アクセスポイントが検知されると、SonicWave は KRACK MITM と同じチャンネルで監 視インターフェースを開き、チャンネル上のパケットを一定期間スニッフィングします。MITM アクセスポイントに関連 付けられている無線クライアントがあり、「KRACK MITM AP からクライアントを不参加にする」オプションが有効に

なっている場合、そのクライアントは MITM アクセスポイントから切り離されます。次のいずれかのイベントが発生す ると、「監視 >ログ >システムログ」ページでログメッセージが報告されます。

- KRACK MITM アクセスポイントが検知された
- MITM アクセスポイントと通信しているクライアントが検知された
- クライアントが MITM アクセスポイントから切り離された

スニッフィングは KRACK 検知プロセス中に行われるため、キャプチャされたパケットは SonicWave のバッファに保 存されます。下の画像は、複数の SonicWave からの KRACK スニッファの結果を示しています。

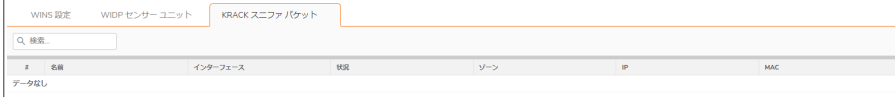

KRACK プロセスを分析するには、SonicWave のダウンロード アイコンをクリックして、パケットデータをファイル krackSniffer\_[SonicWave 名].cap にエクスポートします。ここで [SonicWave 名] は SonicWave の名前です。次に、 ファイルを開き、Wireshark または別の PCAP アナライザツールで調査します。

パケットキャプチャ

「デバイス > アクセスポイント > パケットキャプチャ」機能は、クライアントから無線データを収集し、読解可能なファ イルとして出力するために使用できる、詳しい無線トラブルシューティング種別を提供します。この機能は SonicWave アクセスポイントでサポートされています。

補足: スキャン無線のアンテナは 1 x 1 なので、一部のデータフレームはハードウェアの制約によりスキャン無 線でキャプチャできません。

「パケットキャプチャ」ページには、SonicWave の状況、キャプチャされたパケットの数、パケットバッファのサイズが 表示されます。右側で SonicWave にマウスカーソルを重ね、各 SonicWave のキャプチャ設定を構成します。

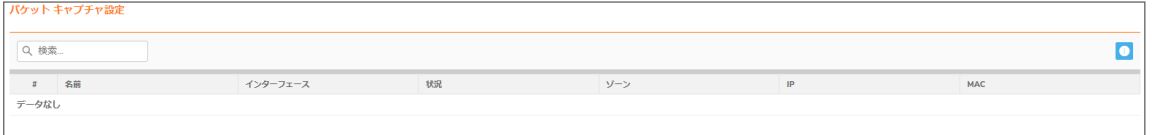

構成ダイアログでモード、帯域、およびチャンネルを構成し、特定のチャンネルの無線パケットをキャプチャするこ とができます。最大で 5 つまで送信元および送信先 MACアドレスを構成できます。構成したい SonicWave の編集 アイコンをクリックします。

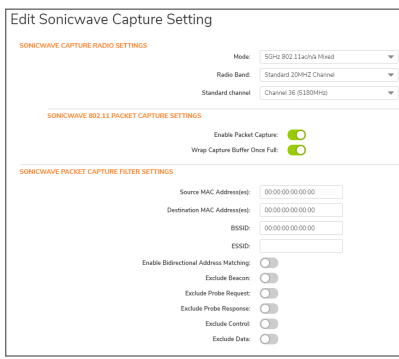

構成した SonicWave 無線のいずれかのデータをキャプチャするには、「パケットキャプチャ」ページで当該行の「ダ ウンロード」をクリックします。キャプチャファイルには、"wirelessCapture\_[SW 名].cap" という形式で名前が付きま す。ここで、SW 名 は、SonicWave の名前です。ファイルの読み取りには Wireshark™ を使用できます。

# 仮想アクセス ポイント

補足: 仮想アクセス ポイントは、SonicWall NSA 装置と共に無線アクセス ポイントを使う場合にサポートされま す。

仮想アクセス ポイント (VAP) とは、単一の物理アクセス ポイントを多重インスタンス化したものです。それ自身を 複数の別個なアクセス ポイントとして見せます。無線 LAN クライアントからは各仮想 AP が個別の物理 AP のよう に見えますが、実際には 1 つの物理 AP しか存在しません。VAP では、単一の物理インターフェース上で複数の 個別設定をセットアップすることにより、無線ユーザ アクセスとセキュリティの設定を制御できます。これらの個別 構成は、それぞれ別々の (仮想) アクセス ポイントとして機能し、またグループ化して、単一の内部無線通信機に 適用することができます。

SonicWall VAP 機能を使用すると、一意の基本サービス セット識別子 (BSSID) とサービス セット識別子 (SSID) が 含まれるメディア アクセス コントロール (MAC) プロトコル レイヤの標準である IEEE 802.11 規格に準拠しています。 そのため、単一の物理アクセス ポイント デバイスの単一の無線周波数フットプリント内で無線ネットワーク サービ スをセグメント化できます。

VAP では、単一の物理インターフェース上で複数の個別設定をセットアップすることにより、無線ユーザ アクセスと セキュリティの設定を制御できます。これらの個別設定は、それぞれ別々の (仮想) アクセス ポイントとして機能 し、またグループ化して、同時に単一または複数の物理アクセス ポイントに適用することができます。

#### 仮想アクセス ポイントの設定

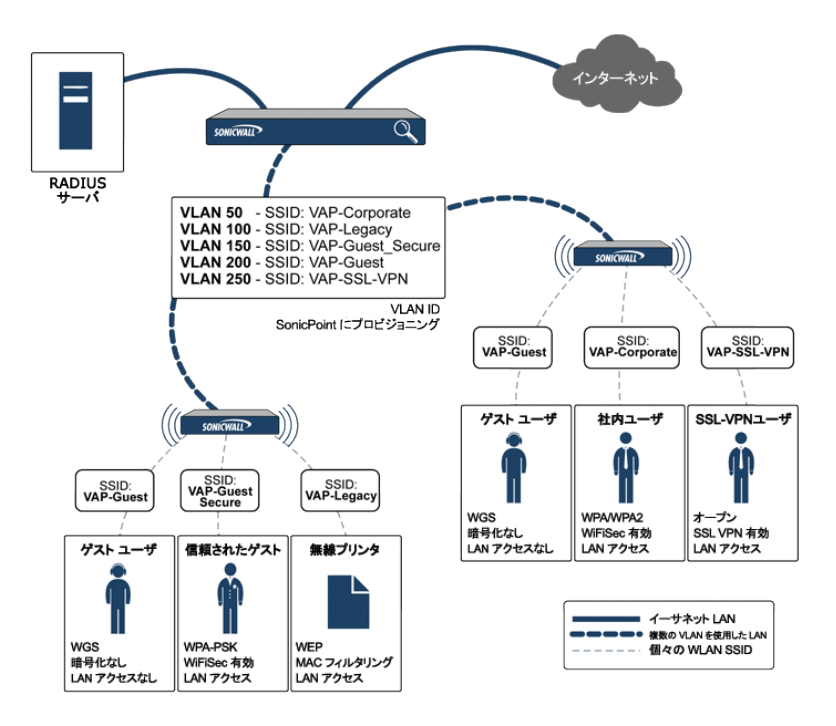

VAP には次の利点があります。

- <sup>l</sup> VAP ごとに個別のセキュリティ サービス設定 (GAV、IPS、CFS など) を持たせることができます。
- <sup>l</sup> ゾーン レベルで構成したアクセス ルールを使って、各 VAP からのトラフィックを容易に制御できます。
- <sup>l</sup> それぞれに別々のゲスト サービスまたはライトウェイト ホットスポット メッセージング (LHM) 設定を適用する ことができ、アクセス ポイントの共通セットで複数のゲスト サービス プロバイダの表示を容易にすることが できます。
- <sup>l</sup> 帯域幅管理やその他のアクセス ルール ベース制御を容易に適用することができます。

#### トピック:

- <sup>l</sup> VAP [を設定する前に](#page-55-0)
- アクセス ポイント VAP [設定タスク](#page-57-0) リスト
- [仮想アクセス](#page-58-0) ポイント プロファイル
- [仮想アクセス](#page-64-0) ポイント
- [仮想アクセス](#page-65-0) ポイント グループ

## <span id="page-55-0"></span>VAP を設定する前に

仮想アクセス ポイントを設定する前に、オプションにどのようなものがあり、何ができるのかを理解する必要があり ます。

#### トピック:

- <sup>l</sup> VAP [のニーズを確定する](#page-55-1)
- [セキュリティ設定を確定する](#page-55-2)
- サンプル [ネットワーク定義](#page-56-0)
- [前提条件](#page-56-1)
- <span id="page-55-1"></span>**• VAP [設定ワークシート](#page-56-2)**

### VAP のニーズを確定する

VAP の構成方法を決定するときは、まず以下のような通信ニーズについて検討してください。

- 何種類の無線ユーザをサポートする必要があるか。
- <sup>l</sup> それらの種類の無線ユーザをどのように保護するか。
- 選択したセキュリティ設定をサポートするために必要なハードウェアとドライバを無線クライアントが持って いるか。
- <sup>l</sup> 無線ユーザはどんなネットワーク リソースと通信する必要があるか。
- <sup>l</sup> それらの無線ユーザの中に他の無線ユーザと通信する必要のあるユーザはいるか。
- <span id="page-55-2"></span><sup>l</sup> それらの種類の無線ユーザの各々にどんなセキュリティ サービスを適用したいか。

### セキュリティ設定を確定する

セキュリティの必要条件を理解したら、次にゾーン (およびインターフェース) と、ユーザに対して最も効果的に無線 サービスを提供できる VAP を定義します。以下は、特定の種類のユーザを定義する方法の例です。

- 社内無線 信頼度の高い無線ゾーン。WPA2-AUTO-EAP セキュリティを使用します。WiFiSec (WPA) を執 行します。
- <sup>l</sup> WEP & PSK 信頼度が中程度の無線ゾーン。これは 2 組の仮想 AP およびサブインターフェースで構成さ れます。1 つは旧式の WEP デバイス(無線プリンタ、旧式のハンドヘルド デバイスなど) 用で、もう 1 つは WPA-PSK セキュリティを使用する来訪クライアント用です。
- ゲスト サービス 内部ゲスト サービス ユーザ データベースを使用します。
- <sup>l</sup> LHM 外部 LHM 認証バックエンド サーバを使用するように構成したライトウェイト ホットスポット メッセージ ング対応ゾーン。

## <span id="page-56-0"></span>サンプルネットワーク定義

以下のリストは、確実に適切なアクセスができるようにする前に、どのように仮想アクセス ポイントを構成するかの 可能性のある方法の一例を示します。

- VAP#1、社内無線ユーザ 普通はオフィスにいるユーザの集まりで、接続が認証されて安全であれば、す べてのネットワーク リソースへの完全なアクセスが許されるべき人たちです。これらのユーザはすでにネッ トワークのディレクトリ サービスである Microsoft Active Directory に属しています。これはインターネット認証 サービス (IAS) を通じて EAP インターフェースを提供します。
- VAP#2、旧式の無線デバイス WEP 暗号化にしか対応していない旧式の無線デバイスの集まり(プリン タ、PDA、ハンドヘルド デバイスなど)。
- <sup>l</sup> VAP#3、来訪パートナー オフィスを頻繁に訪れ、一部の信頼されたネットワーク リソースおよびインター ネットにアクセスする必要のあるビジネス パートナー、クライアント、および関連会社の人たち。これらの ユーザは会社のディレクトリ サービスに属していません。
- <sup>l</sup> VAP#4、ゲスト ユーザ インターネットなどの信頼されていないネットワーク リソースへのアクセスのみを許 したい来訪クライアントです。一部のゲスト ユーザには、一時的で簡単なユーザ名とパスワードが与えられ ます。
- <sup>l</sup> VAP#5、頻繁なゲスト ユーザ ゲスト ユーザと同じですが、バックエンド データベースを通じて一時的でな いゲスト アカウントが与えられます。

### <span id="page-56-1"></span>前提条件

仮想アクセス ポイントを設定する前に、以下に注意してください。

- <sup>l</sup> 各 SonicWall アクセス ポイントが、仮想アクセス ポイントに対して明示的に有効にする必要があります。確 認するには、「デバイス > アクセス ポイント > 設定 | ページに移動します。「SonicPoint/SonicWave プロビジョ ニング プロファイル > 一般設定: 有効」オプションの編集アイコンをクリックし、VAP を有効にします。
- <sup>l</sup> アクセス ポイントのプロビジョニングが行われるようにするには、アクセス ポイントを SonicWall ネットワーク セキュリティ装置上の WLAN ゾーンにリンクする必要があります。
- <sup>l</sup> VAP と共に VLAN を使用するときは、物理アクセス ポイントの検出パケットと配布パケットにタグ付けされ ないようにする必要があります (ファイアウォール上の VLANサブインターフェースにネイティブに終端され ている場合を除く)。
- <sup>l</sup> また、アクセス ポイントによって VLAN タグが付けられた VAP パケットが、ネットワーク上の中間デバイス (VLAN 対応スイッチなど) によって変更されずに (カプセル化されず、二重カプセル化もされずに) 配信され るようにする必要もあります。
- <span id="page-56-2"></span><sup>l</sup> アクセス ポイントの最大数制限は、 SonicWall セキュリティ装置に応じて異なります。

### VAP 設定ワークシート

下の表は、VAP 設定に関する一般的な検討事項とソリューションを示しており、実際の設定内容を記入するため の空欄もあります。

#### VAP 設定ワークシート

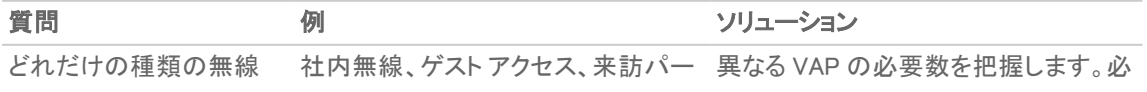

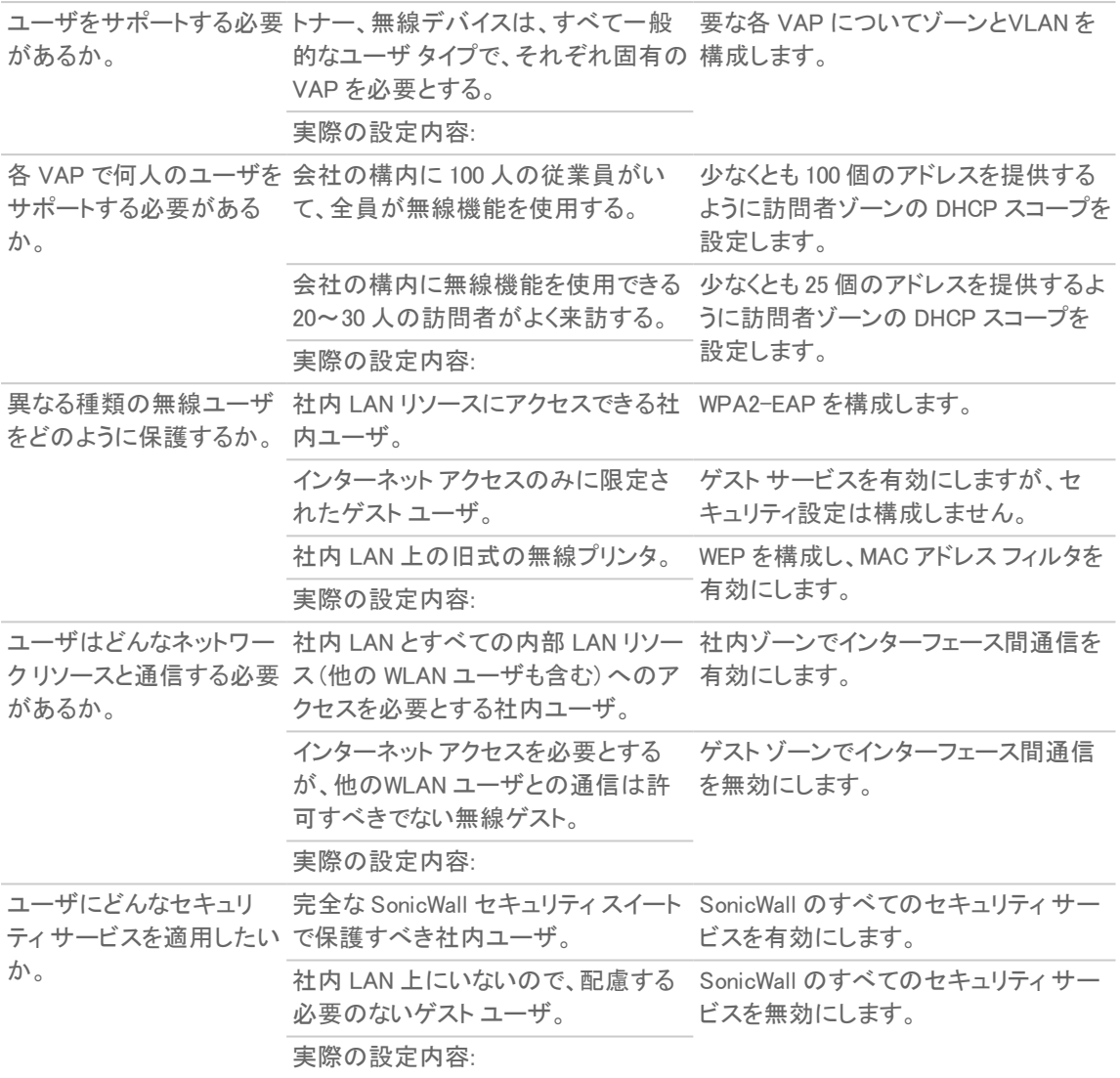

## <span id="page-57-0"></span>アクセス ポイント VAP 設定タスク リスト

アクセス ポイント VAP を展開するには、いくつかの構成手順を実行する必要があります。このセクションでは、関 連するステップの概要を説明します。

- 1. ネットワークゾーン ゾーンは VAP 設定の重要部分です。作成した各ゾーンは、それぞれに個別のセ キュリティ設定とアクセス制御設定を持つことになります。 複数のゾーンを作成し、VLAN サブインター フェースを通じて単一の物理インターフェースに適用することができます。ネットワーク ゾーンに関する詳細 は、『SonicOS システム セットアップ』の「オブジェクト > 一致オブジェクト > ゾーン」に関するセクションを参照 してください。
- 2. インターフェース (または VLAN サブインターフェース) インターフェース (X2、X3など) は SonicWall ネット ワーク セキュリティ装置と物理アクセス ポイントの間の物理接続を表します。個々のゾーン設定はこれら のインターフェースに適用され、それからアクセス ポイントに転送されます。無線インターフェースの詳細に ついては、『SonicOS システム セットアップ』の「ネットワーク > システム > インターフェース」に関するセクショ ンを参照してください。
- 3. DHCP サーバ DHCP サーバはリースされる IP アドレスを指定された範囲 (「スコープ」と呼ばれる) 内の ユーザに割り当てます。DHCP スコープの既定の範囲は、たいていの SonicPoint 配備のニーズにとって過 大なものです (たとえば、30 個のアドレスしか使用しないインターフェースに対して 200 個のアドレスという スコープ)。そのため、利用可能なリース スコープを使い果たさないように、DHCP 範囲は気をつけて設定す る必要があります。DHCP サーバ設定の詳細については、『SonicOS システム セットアップ』の「ネットワーク > システム > DHCP サーバ」に関するセクションを参照してください。
- 4. 仮想アクセス ポイント プロファイル 仮想アクセス ポイント プロファイル 機能では、必要に応じて新しい無 線仮想アクセス ポイントに簡単に適用できる無線設定プロファイルを作成できます。詳細については、[「仮](#page-58-0) 想アクセス ポイント [プロファイル」](#page-58-0)を参照してください。
- 5. 仮想アクセス ポイント オブジェクト 仮想アクセス ポイント オブジェクト 機能では、一般 VAP 設定をセット アップできます。VAP 設定により、SSID および VLAN ID が構成されます。詳細については、[「仮想アクセス](#page-64-0) [ポイント」](#page-64-0)を参照してください。
- 6. 仮想アクセス ポイント グループ 仮想アクセス ポイント グループ 機能では、単一のアクセス ポイントに同 時に適用する複数の仮想アクセス ポイント オブジェクトをグループ化することができます。
- 7. 仮想アクセス ポイント グループをアクセス ポイント プロファイル無線に割り当てる プロビジョニング プロ ファイルでは、新しいアクセス ポイントのプロビジョニング時に VAP グループを適用できます。
- 8. WEP 鍵を割り当てる (WEP 暗号化のみ) WEP 鍵の割り当てでは、新しいアクセス ポイントのプロビジョニ ング時に WEP 暗号化鍵を適用できます。WEP 鍵はアクセス ポイントごとに構成されます。つまりアクセス ポイントに割り当てられた WEP 対応の仮想アクセス ポイントは、すべて同じセットの WEP 鍵を使用しなけ ればなりません。4 つまでの鍵を定義できます。 WEP 対応の VAP は、この 4 つの鍵を独立に使用できま す。WEP 鍵の構成は、「デバイス>アクセスポイント>設定」ページで個々の物理的アクセスポイントまた はアクセス ポイント プロファイルに対して行います。

# <span id="page-58-0"></span>仮想アクセス ポイント プロファイル

仮想アクセス ポイント プロファイルを使用すると、アクセス ポイント設定をあらかじめ構成して、プロファイルに保存 することができます。仮想アクセス ポイント プロファイルにより、新しい仮想アクセス ポイントに簡単に設定を適用 することができます。仮想アクセス ポイント プロファイルの構成は「デバイス > アクセス ポイント > 仮想アクセス ポ イント」ページの「仮想アクセス ポイント プロファイル」セクションで行います。

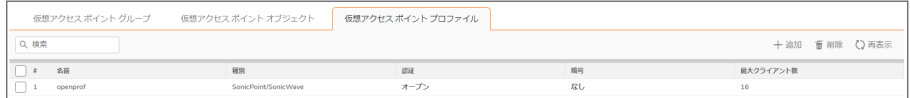

既存の VAP プロファイルを構成するには、そのプロファイルに対する編集アイコンを選択します。新しい VAP プロ ファイルを追加するには、追加アイコンをクリックします。

○ | 補足: 表示されるオプションは、他のオプションの選択内容によって変わります。

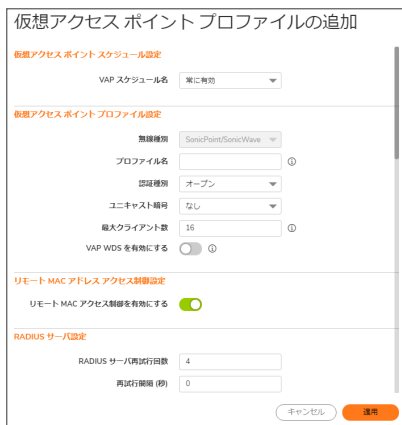

#### トピック:

- 仮想アクセス ポイント [スケジュールの設定](#page-59-0)
- 仮想アクセス ポイント [プロファイル設定](#page-59-1)
- <sup>l</sup> ACL [強制](#page-62-0)
- <span id="page-59-0"></span><sup>l</sup> リモート MAC アドレス [アクセス制御の設定](#page-63-0)

## 仮想アクセスポイント スケジュールの設定

個々の仮想アクセス ポイントは固有のスケジュールを持つことができます。拡張により、個々のプロファイルも専 用に定義されたスケジュール設定を持つことができます。

スケジュールを仮想アクセス ポイント プロファイルに関連付けるには、以下の手順に従います。

- 1. 「デバイス > アクセス ポイント > 仮想アクセス ポイント に移動します。
- 2. 新しいプロファイルを作成するには「追加」を選択し、既存のプロファイルを編集するには仮想アクセス ポ イント プロファイルを選択して編集アイコンをクリックします。
- <span id="page-59-1"></span>3. 「VAP スケジュール名」フィールドで、スケジュールをドロップダウン メニューから選択します。

### 仮想アクセスポイント プロファイル設定

#### 仮想アクセス ポイント プロファイルを設定するには、以下の手順に従います

- 1. 「デバイス > アクセス ポイント > 仮想アクセス ポイント に移動します。
- 2. 新しいプロファイルを作成するには「追加」を選択し、既存のプロファイルを編集するには仮想アクセス ポ イント プロファイルを選択して編集アイコンをクリックします。
- 3. 「無線種別」を設定します。アクセス ポイントを仮想アクセス ポイントとして使用する場合、既定で 「SonicPoint/SonicWave」に設定されます (現在のところサポートされる唯一の無線種別です)。
- 4. 「プロファイル名」フィールドに、この仮想アクセス ポイント プロファイルのわかりやすい名前を入力します。 後でこのプロファイルを新しい VAP に適用するときにわかりやすく、覚えやすい名前にするとよいでしょう。

5. 「認証種別」をドロップダウンメニューから選択します。以下のオプションから選択します。

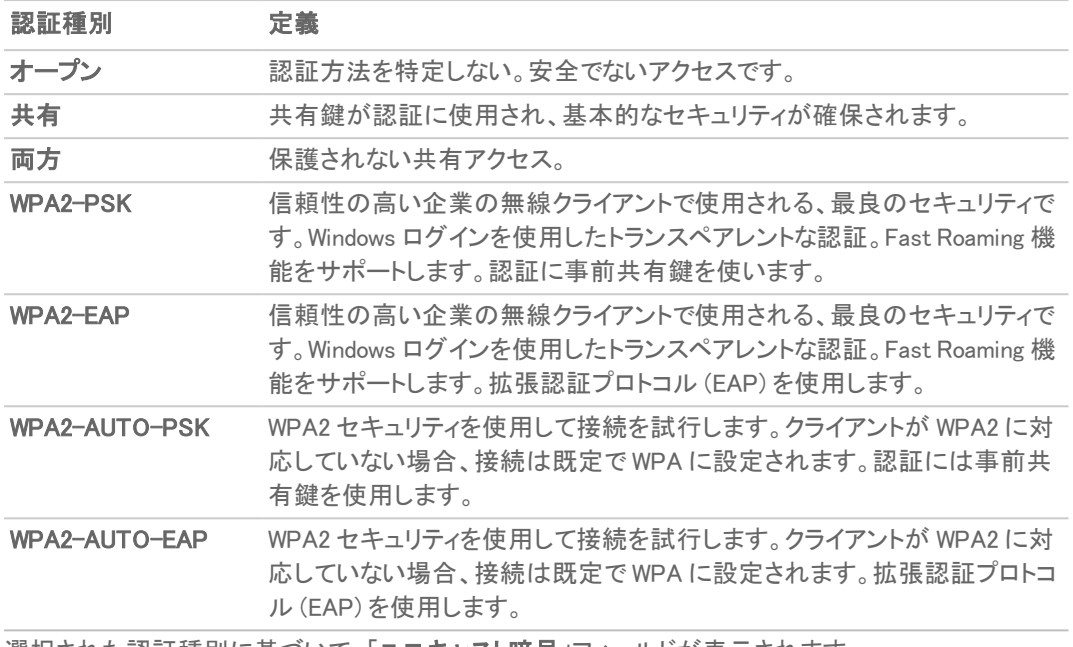

選択された認証種別に基づいて、「ユニキャスト暗号」フィールドが表示されます。

補足: ページに表示される設定は、選択したオプションに応じて異なります。

選択された「認証種別」に応じて、仮想 アクセス ポイント プロファイルの追加/編集ページには、追加のオプション のセクションが表示されます。

選択した内容によって次の手順が異なります。

- オープン: RADIUS 設定に関する「RADIUS サーバと RADIUS [アカウント」](#page-60-0)を参照してください。
- 両方または共有:設定に関する詳細は、「WEP [暗号化の設定](#page-62-1)」を参照してください。
- 事前共有鍵 (PSK) を必要とするオプション: 設定に関する詳細は、「WPA-PSK > WPA2-PSK [暗号化の設](#page-62-2) [定」](#page-62-2)を参照してください。
- <sup>l</sup> 拡張認証プロトコル (EAP) を必要とするオプション: 設定に関する詳細は、「RADIUS [サーバと](#page-60-0) RADIUS ア [カウント」](#page-60-0)を参照してください。

## <span id="page-60-0"></span>RADIUS サーバとRADIUS アカウント

「認証種別」ドロップダウンで選択したすべてのオプションに対して、RADIUS サーバを設定することができます。こ の設定が定義されると、鍵の生成および認証に外部の 802.1x/EAP 対応 RADIUS サーバを利用します。以下の フィールドに値を入力します。

RADIUS サーバの設定を行うには、以下の手順に従います。

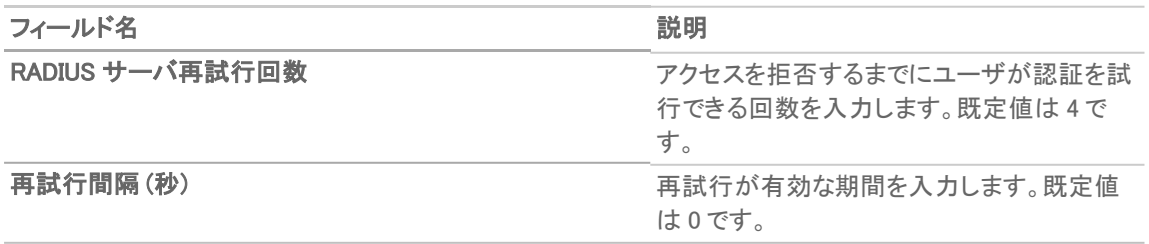

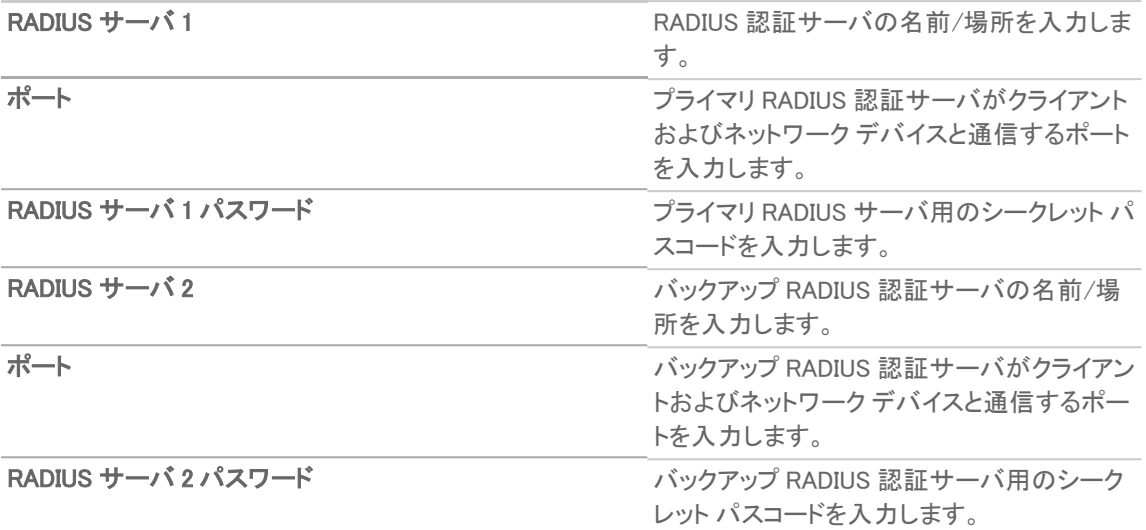

RADIUS アカウント サーバの設定を行うには、以下の手順に従います。

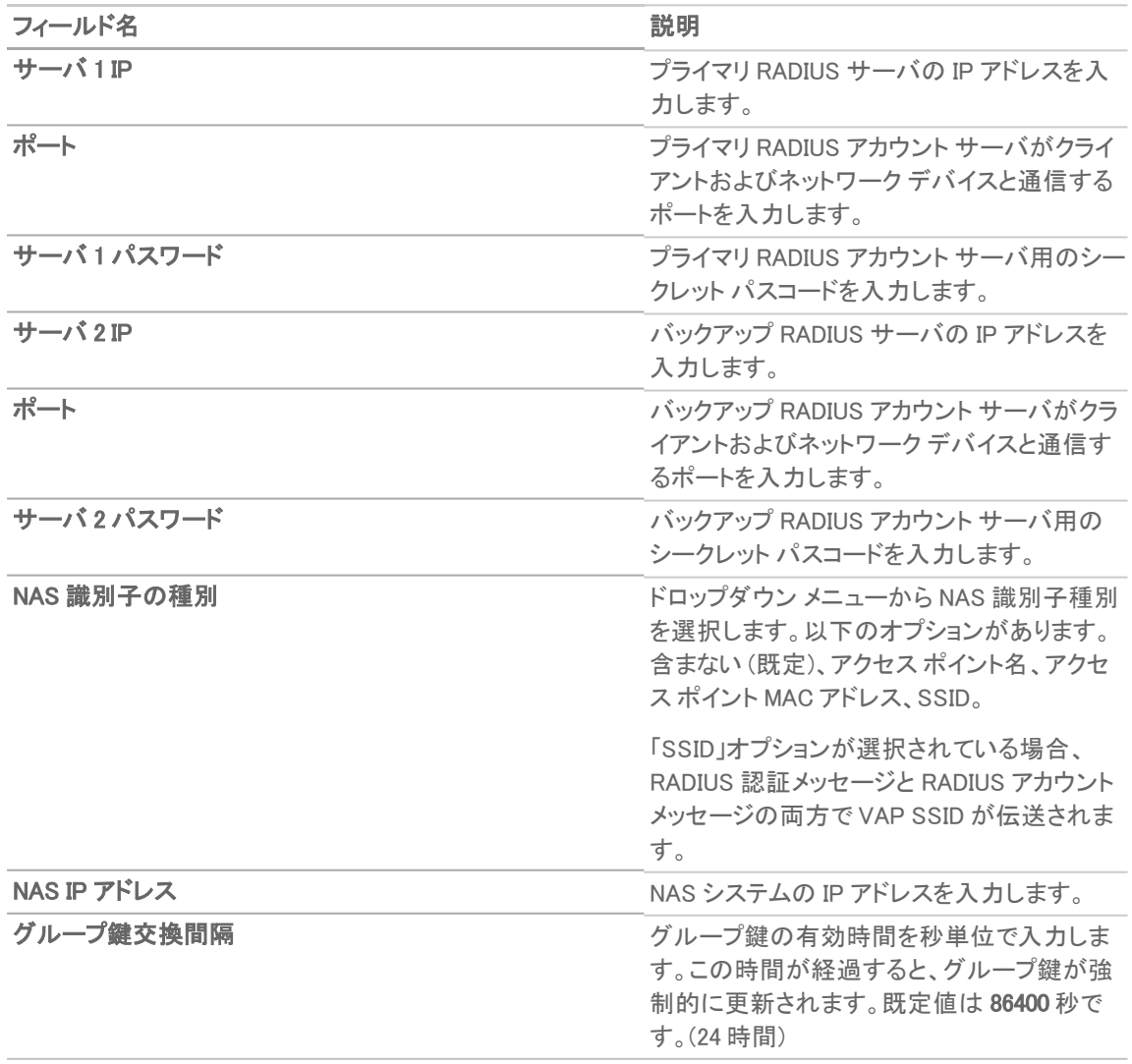

## <span id="page-62-2"></span>WPA-PSK > WPA2-PSK 暗号化の設定

「認証種別」ドロップダウンで事前共有鍵が必要なオプション (「WPA2-PSK」または「WPA2-AUTO-PSK」) を選択し た場合、「WPA/WPA2-PSK 暗号化設定」と呼ばれるセクションが表示されます。これらの設定が定義されると、事 前共有鍵が認証に使用されます。

暗号化を設定するには、以下の手順に従います:

- 1. 「パスフレーズ」フィールドにパスワードを入力します。
- 2. リモート MAC アクセス制御を有効にしている場合は、「RADIUS サーバと RADIUS [アカウント」](#page-60-0)に移動して、 RADIUS 設定をセットアップしてください。

### <span id="page-62-1"></span>WEP 暗号化の設定

前の手順の「認証種別」ドロップダウン メニューで「両方」または「共有」を選択した場合、「WEP 暗号化の設定」と 呼ばれるセクションが表示されます。WEP 設定は、物理アクセス ポイントを共有する仮想アクセス ポイント間で共 有されます。

暗号化を設定するには、以下の手順に従います:

- 1. 「暗号化鍵」フィールドで、「第1鍵」、「第2鍵」、「第3鍵」、または「第4鍵」をドロップダウンメニューから 選択します。
- 2. リモート MAC アクセス制御を有効にしている場合は、「RADIUS サーバと RADIUS [アカウント」](#page-60-0)に移動して、 RADIUS 設定をセットアップしてください。

### <span id="page-62-0"></span>ACL 強制

各仮想アクセス ポイントは、個別のアクセス制御リスト (ACL) をサポートして、より効率的な認証制御を提供できま す。この無線 ACL 機能は、現在 SonicOS で利用可能な無線 MAC フィルタ リストと同時に動作します。この ACL 強制機能を使って、ユーザは MAC フィルタリストを有効/無効にする、許可リストを設定する、そして拒否リストを 設定することが可能です。

各 VAP は個別の MAC フィルタ リスト設定を持つ、またはグローバル設定を使うことが可能です。グローバル設 定が有効な場合は、SonicWave、SonicPoint-N/ SonicPointNDR/ SonicPoint Ni/Ne、SonicPoint または SonicPoint-N 装置は、既定でこれらの設定を使います。仮想アクセス ポイント (VAP) モードでは、このグループの各 VAP が 同一 MAC フィルタ リスト設定を共有します。

#### ACL 強制の設定

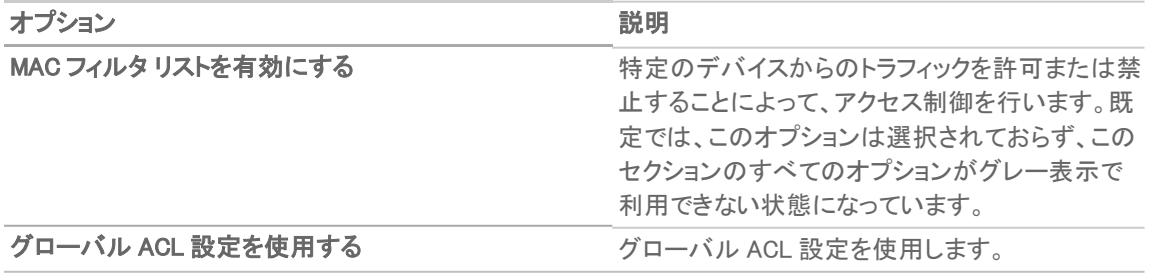

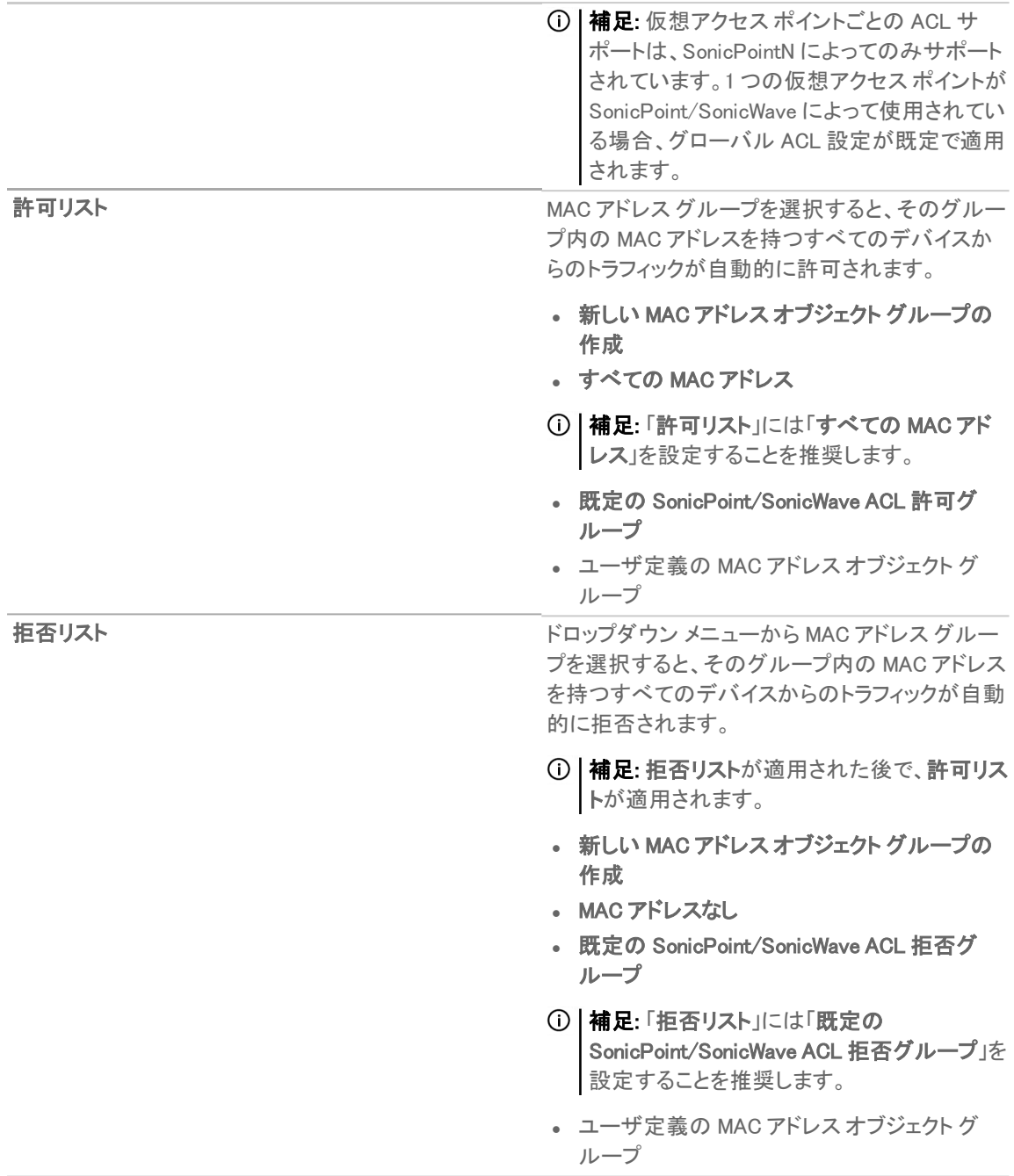

## <span id="page-63-0"></span>リモート MAC アドレスアクセス制御の設定

補足: このセクションは、「認証種別」として「WPA2-EAP/WPA2-AUTO-EAP」が選択されている場合は表示さ れません。

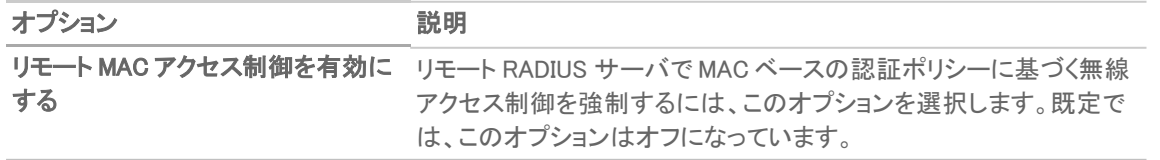

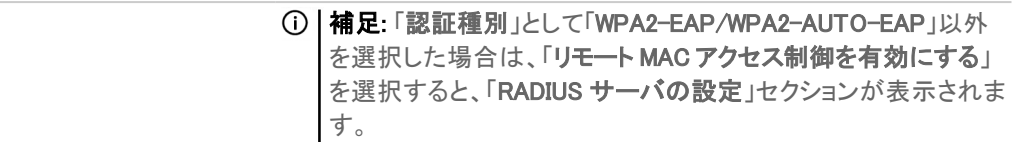

# <span id="page-64-0"></span>仮想アクセス ポイント

VAP 設定機能では、一般 VAP 設定をセットアップできます。VAP 設定により、SSID および VLAN ID が構成されま す。仮想アクセスポイントの構成は「デバイス > アクセスポイント > 仮想アクセスポイント」ページで行います。

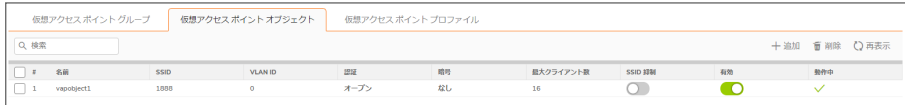

既存の VAP を構成するには、その VAP に対する「編集」アイコンを選択します。新しい VAP を追加するには、「追 加」をクリックします。

#### トピック:

- <sup>l</sup> [「一般」タブ](#page-64-1)
- <sup>l</sup> [「詳細」タブ](#page-65-1)

<span id="page-64-1"></span>「一般」タブ

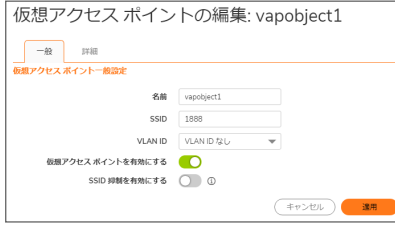

「一般」タブで以下の機能を設定します。

#### 仮想アクセス ポイントの一般設定

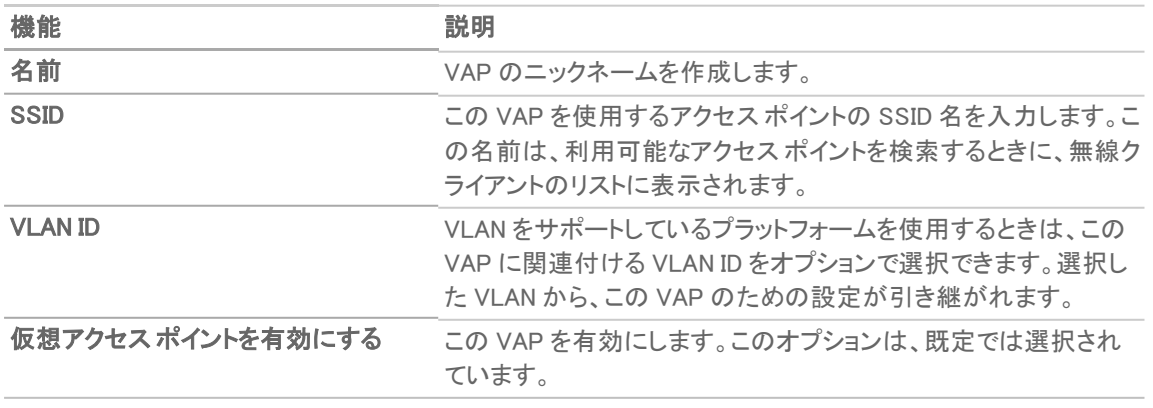

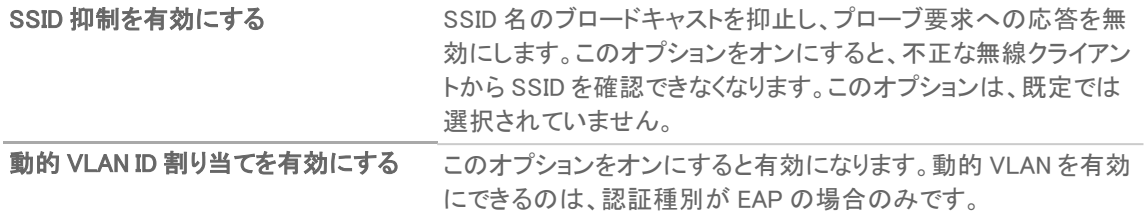

### <span id="page-65-1"></span>「詳細」タブ

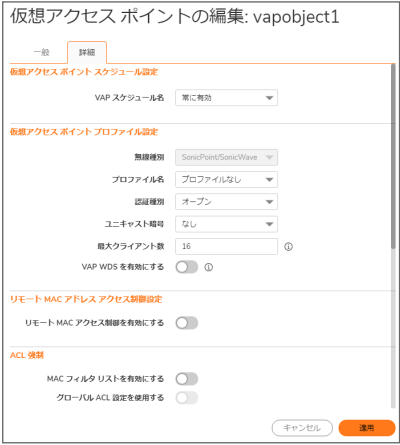

詳細設定では、特定の仮想アクセス ポイントに対して、認証と暗号化の設定が構成できます。ユーザが作成した プロファイルからこれらの設定を引き継ぐには、プロファイル名を選択します。「仮想アクセスポイントを追加または 編集する」ウィンドウの「詳細」タブは、「仮想アクセス ポイント プロファイルを追加または編集する」ウィンドウと同 じなので、認証と暗号化の設定の詳細については、[「仮想アクセス](#page-58-0) ポイント プロファイル」を参照してください。

## <span id="page-65-0"></span>仮想アクセス ポイント グループ

仮想アクセス ポイント グループ機能は、SonicWall NSA 装置で利用できます。この機能ではアクセス ポイントに同 時に適用する複数の VAP オブジェクトをグループ化することができます。仮想アクセス ポイント グループの構成 は「デバイス > アクセス ポイント > 仮想アクセス ポイント」ページで行います。

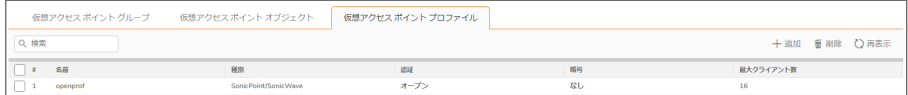

仮想アクセス ポイント グループを追加するには、以下の手順に従います:

- 1. 「デバイス > アクセス ポイント > 仮想アクセス ポイント」ページに移動します。
- 2. 新しいプロファイルを作成するには「追加」を選択し、既存のプロファイルを編集するには仮想アクセス ポ イント プロファイルを選択して編集アイコンをクリックします。

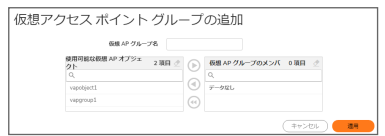

- 3. 「仮想 AP グループ名」フィールドに入力します。
- 4. オブジェクトをグループに追加するには、「使用可能な仮想 AP オブジェクト」リストから追加したいオブジェ クトを選択して、右矢印をクリックし、「仮想 AP グループのメンバー」に移動させてください。
- 5. オブジェクトを選択して左矢印を使用し、オブジェクトをグループから削除します。
- 6. 「適用」をクリックして設定を保存します。

RF 監視

現在の 802.11 ベースの無線ネットワーク デバイスで使用されている無線周波数 (RF) 技術は、侵入者の格好の ターゲットになっています。管理下に置かずに放置すると、無線 (および有線) ネットワークは RF デバイスが原因 で、サービス妨害 (DoS) からネットワーク セキュリティ侵害まで、外部のさまざまな脅威にさらされる可能性があり ます。SonicWall 無線アクセス ポイントの安全性確保を支援するため、SonicWall は、無線ネットワークや有線ネット ワークの現在の操作を中断することなく脅威の検出を支援します。

SonicOS RF 監視には、SonicPoint の無線周波数トラフィックのリアルタイムの脅威監視および管理機能が用意さ れています。リアルタイムの脅威管理機能の他に、SonicOS RF 監視では、システムを利用して RF 脅威およびトラ フィック統計を中央で一括収集して、SonicWall セキュリティ装置のゲートウェイから直接、RF 機能を簡単に管理す ることができます。

デバイス > アクセス ポイント >RF 監視」ページでは、RF シグネチャ タイプの選択、検出された RF 脅威ステーション の表示、検出された脅威ステーションの警戒リストへの追加を、すべて 1 カ所で行うことができます。

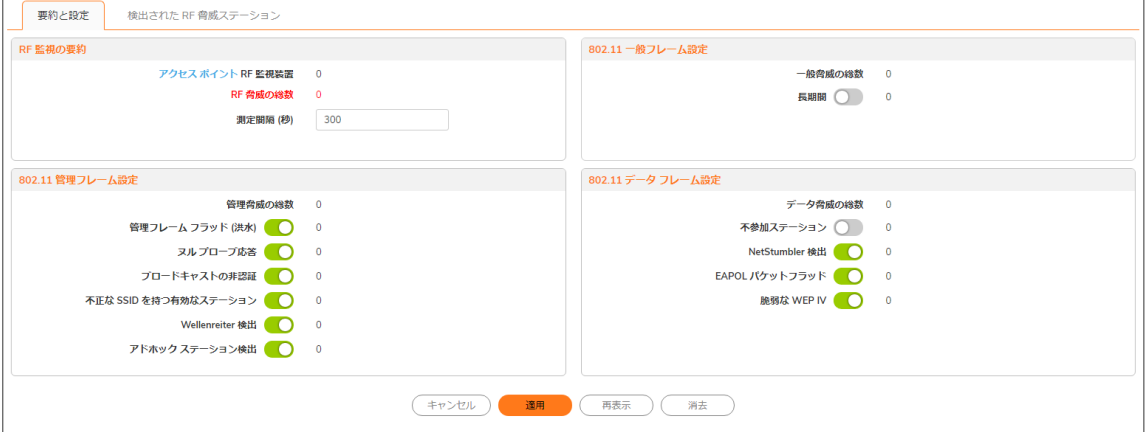

トピック:

- <sup>l</sup> [前提条件](#page-68-0)
- <sup>l</sup> RF [監視の要約](#page-68-1)
- <sup>l</sup> 802.11 [一般フレーム設定](#page-69-0)
- <sup>l</sup> 802.11 [管理フレーム設定](#page-69-1)
- <sup>l</sup> 802.11 データ [フレーム設定](#page-70-0)
- <sup>l</sup> 検出された RF [脅威ステーション](#page-71-0)
- [警戒リストへの脅威ステーションの追加](#page-72-0)
- <sup>l</sup> RF [監視の活用法](#page-73-0)

# <span id="page-68-0"></span>前提条件

RF 監視を適用するには、使用可能なすべての アクセスポイントで RF 監視オプションを有効にする必要がありま す。最も簡単な方法は、アクセスポイントのプロファイルを更新して、そのプロファイルを該当するアクセスポイント に適用することです。RF 監視機能のオプションを見つけるには、以下の手順に従います:

- 1. 「デバイス > アクセス ポイント > 設定 |ページに移動します。
- 2. 更新したいプロファイルの編集アイコンをクリックします (または、新しいプロファイルを作成する場合は、 「新しいプロファイルの追加」ドロップダウンメニューから「SonicPoint/SonicWave 種別」を選択します)。
- 3. 「一般設定」グループの「有効」オプションを選択します。

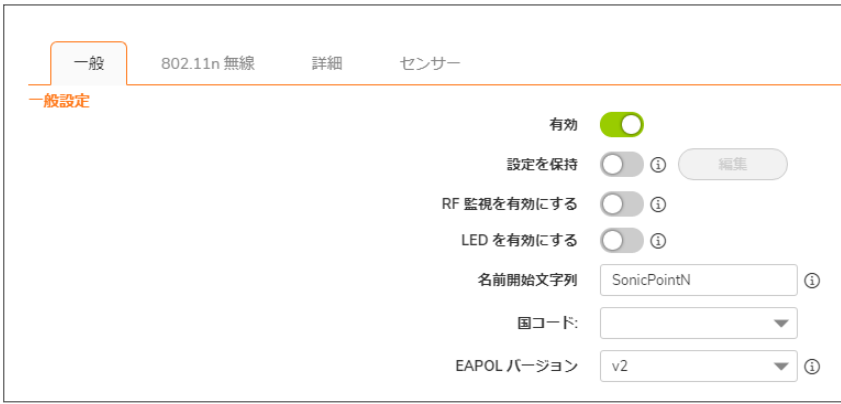

<span id="page-68-1"></span>プロファイルのセットアップの詳細については、『SonicOS 接続』管理マニュアルの「プロビジョニング プロファイル の作成/変更」を参照してください。

## RF 監視の要約

「RF 監視の要約」パネルは、RF 監視の対象として構成されたアクセスポイントに関するデータを表示します。

そこには、検出された RF 脅威の数と、測定間隔設定が赤色で表示されます。「測定間隔」は、フィールドに新しい 数値を入力することでリセットできます。既定値は 300 秒です。必ず「適用」をクリックして設定を保存してください。

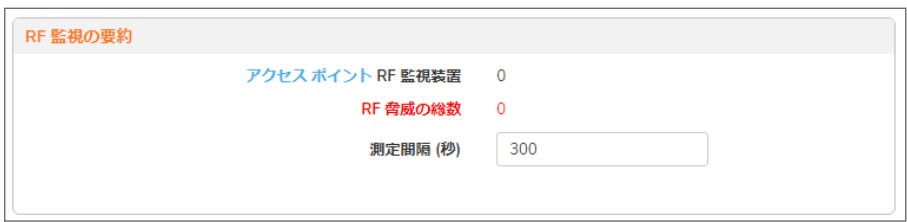

「アクセスポイント」リンクをクリックすると、「デバイス > アクセスポイント > 設定」ページに移動して、プロファイルや オブジェクトの設定を編集できます。

## <span id="page-69-0"></span>802.11 一般フレーム設定

802.11 一般フレーム設定パネルは、一般脅威の総数と、長期間を有効にするオプションを表示します。

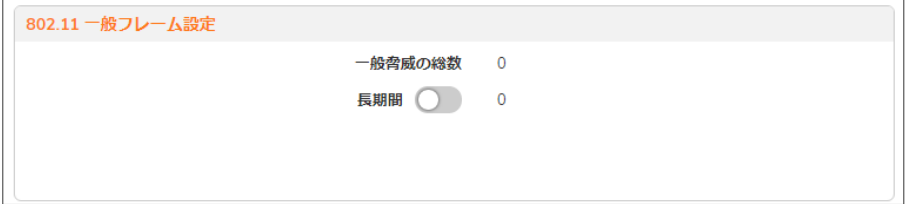

「長期間」オプションを選択し、「適用」をクリックすると、「長期間」が有効になります。RF 帯域を 14 のチャンネルに ばらばらに分割することで電波を共有します。各デバイスは、指定された (短い) 時間、チャンネルを予約し、いず れか 1 つのデバイスがチャンネルを予約している間、他のデバイスはそのチャンネルをブロードキャストに利用で きないと認識します。長期間攻撃は、このプロセスを悪用して、多くの RF チャンネルを非常に長期に亘って確保 し、事実上、正当な無線トラフィックが空きブロードキャスト チャンネルを見つけることができないようにするもので す。既定では、このオプションはオフになっています。

## <span id="page-69-1"></span>802.11 管理フレーム設定

「802.11 管理フレーム設定」パネルは、管理フレーム設定を構成します。また、各設定の脅威数を表示します。

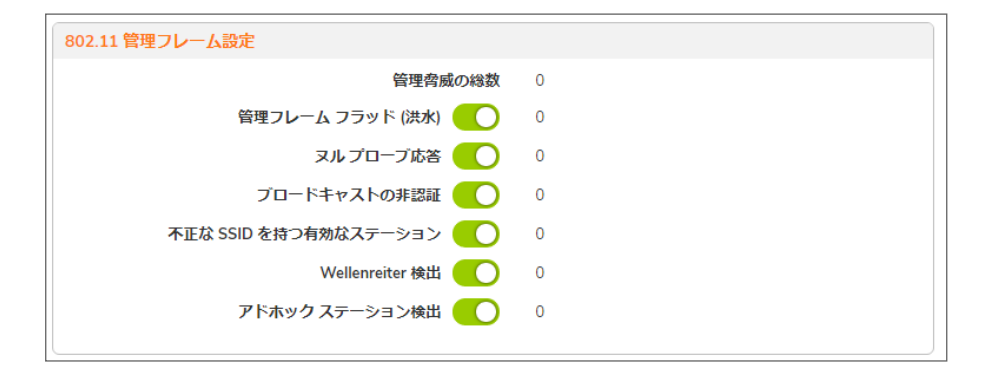

いずれかの設定を有効にするには、そのオプションのラジオボタンをオンにします。既定では、すべて有効になっ ています。「適用」を選択して設定を保存します。これらの設定の説明を下の表にまとめました。

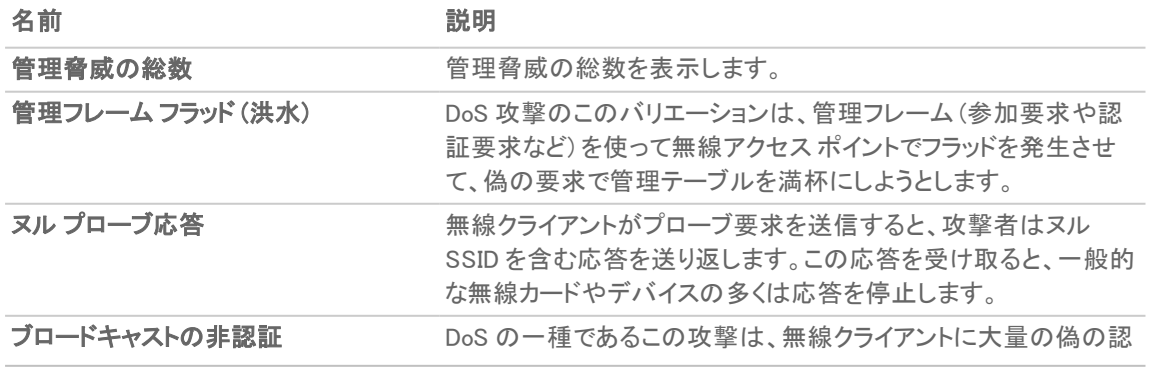

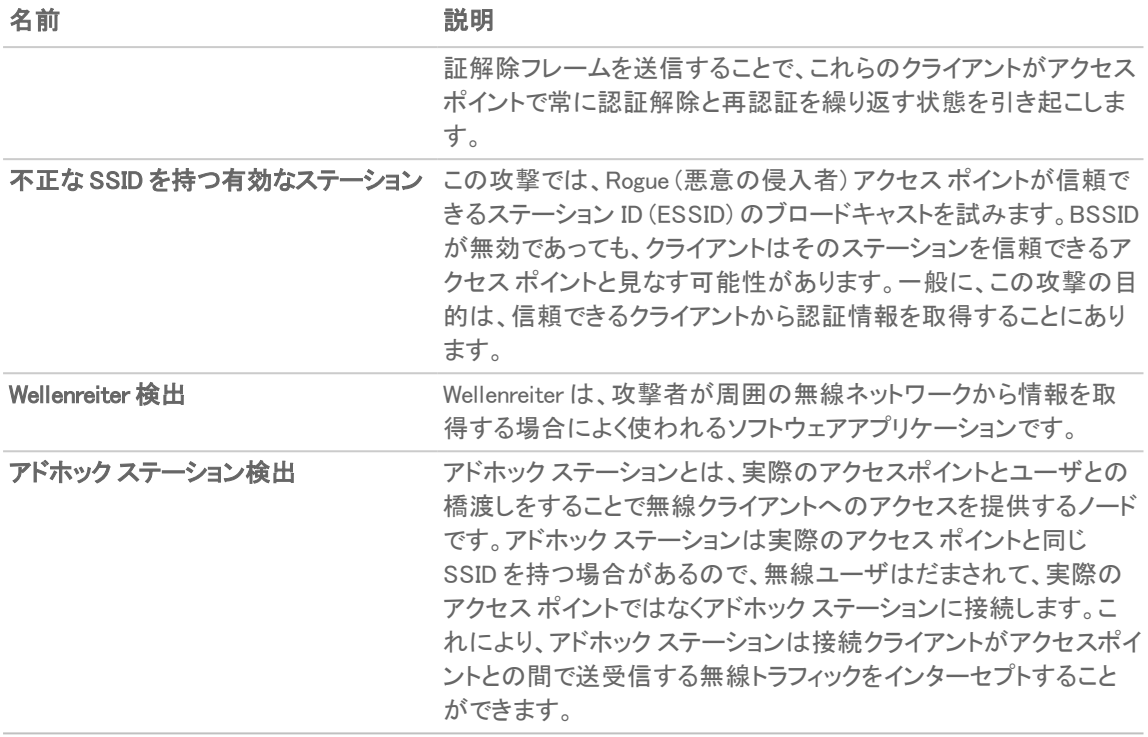

# <span id="page-70-0"></span>802.11 データ フレーム設定

「802.11 データフレーム設定」パネルは、データフレーム設定を構成します。また、各設定の脅威数を表示しま す。

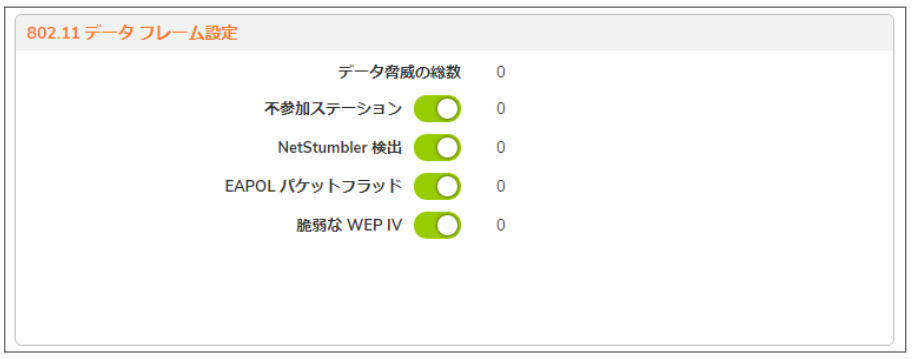

いずれかの設定を有効にするには、そのオプションのラジオボタンをオンにします。「適用」を選択して設定を保存 します。既定では、「関連付けのないステーション」オプションのみが有効ではなく、それ以外は有効です。これらの 設定の説明を下の表にまとめました。

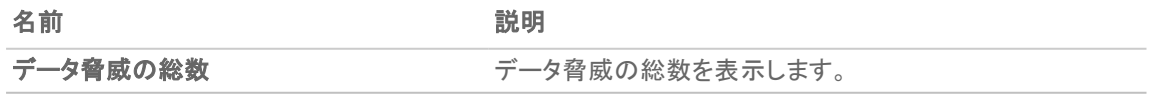

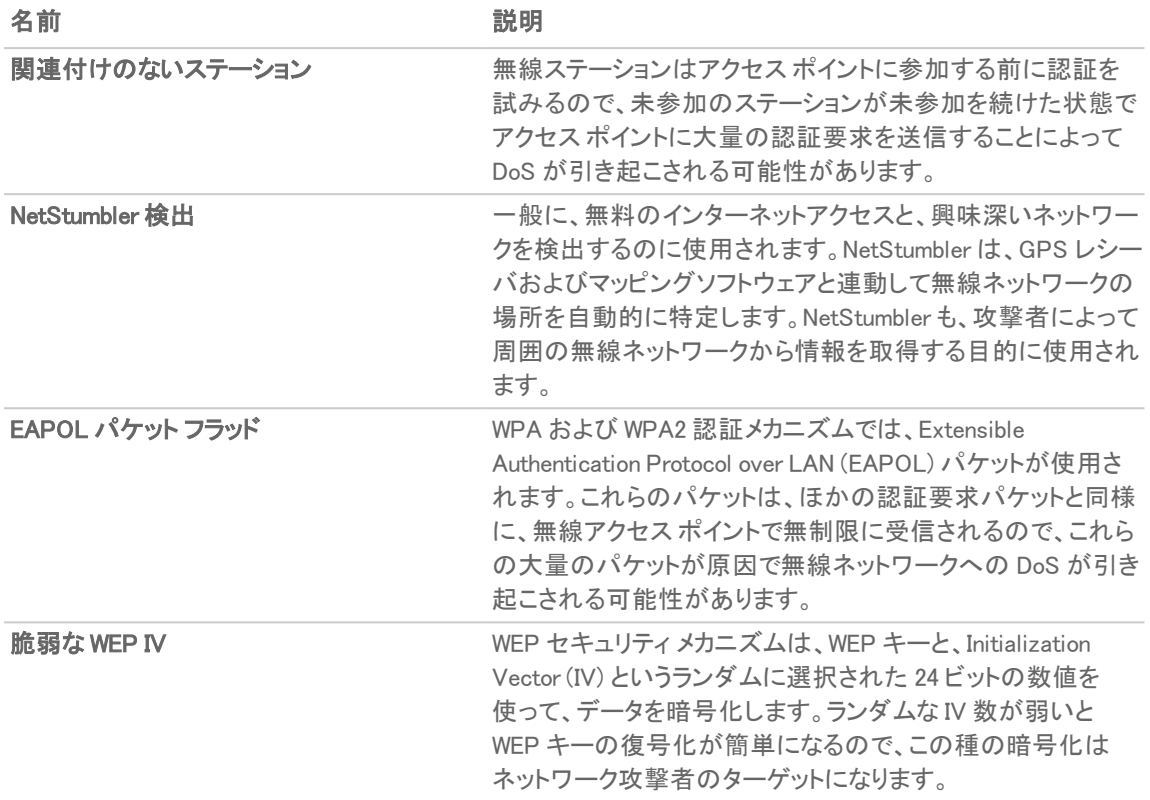

## <span id="page-71-0"></span>検出された RF 脅威ステーション

「検出されたRF脅威ステーション」タブには、検出されたRF脅威ステーションの情報が表示されます。脅威ステー ションについては、検出されたすべてのステーションを表示するか、警戒リストグループに含まれるステーションだ けを表示できます。これは「表示形式: ステーション」ドロップダウンメニューの内容に基づき選択できます。

以下の表は、「脅威ステーション」テーブルに表示されるデータの説明です。

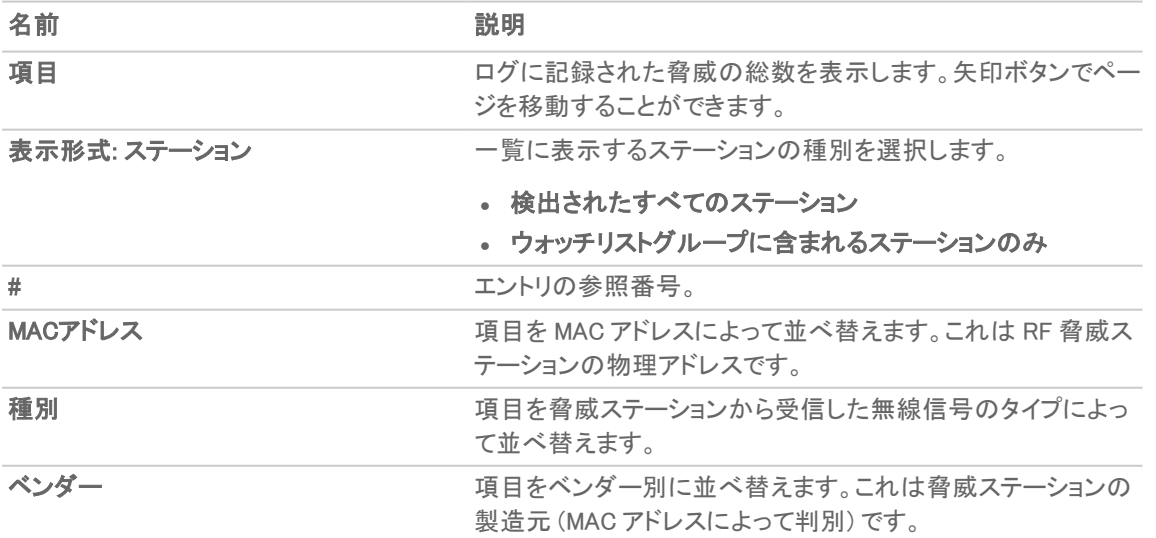
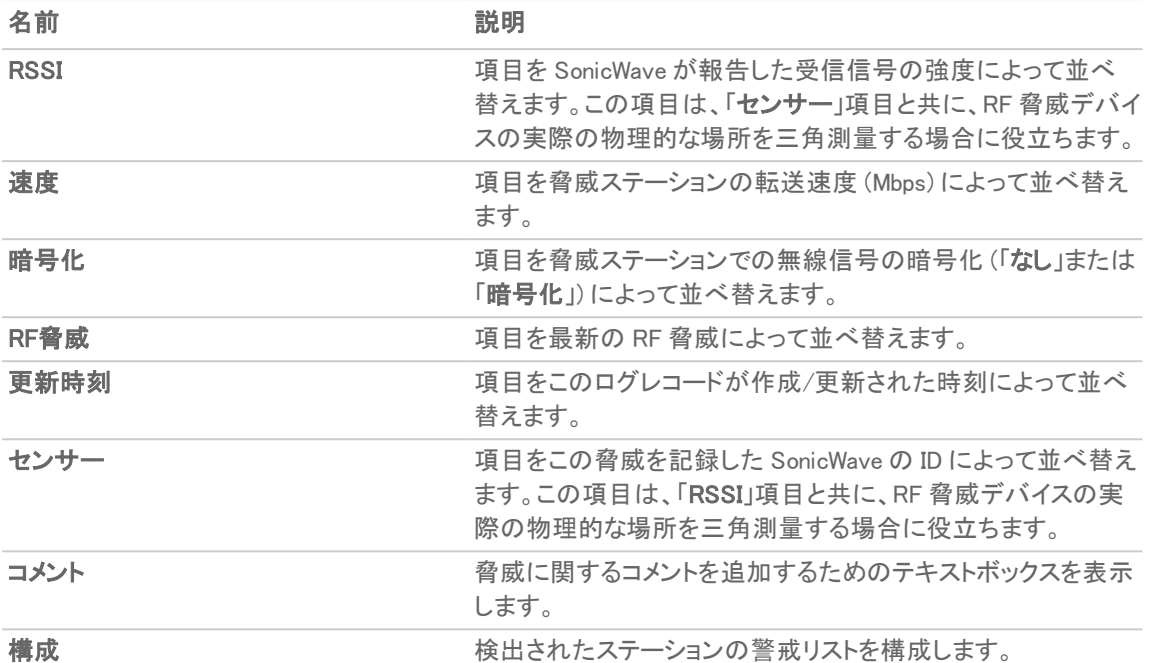

 $\overline{0}$  | ヒント: ログ採取した脅威統計を使って、RF 脅威デバイスのおおよその場所を見つけることができます。RF管 理の脅威統計の使用法に関する実践的なヒントおよび情報については、「RF [監視の活用法](#page-73-0)」を参照してくだ さい。

## 警戒リストへの脅威ステーションの追加

RF 監視の検出された脅威ステーションの「警戒リスト」機能では、無線ネットワークに対する脅威の警戒リストを作 成することができます。警戒リストは、「検出された RF 脅威ステーション」リストの結果にフィルタを適用するために 使用されます。

#### 警戒リストにステーションを追加するには、以下の手順に従います

- 1. 「デバイス > アクセスポイント > RF 監視」ページに移動し、「検出された RF 脅威ステーション」タブを選択し ます。
- 2. 警戒リストに追加したい脅威ステーションに対応する編集アイコンをクリックします。確認ダイアログが表示 されます。
- 3. 「OK」を選択して警戒リストにステーションを追加します。
- 4. 警戒リストに間違ったステーションを追加してしまった場合や、リストから削除したいステーションがある場 合は、削除したい脅威ステーションに対応する削除アイコンを選択します。

ヒント: 1 つ以上の脅威ステーションを警戒リストに追加した後、「ウォッチリストグループに含まれるス テーションのみ」を「表示形式」ドロップダウンメニューから選択して、リアルタイム ログにこれらのス テーションだけが表示されるように結果を絞り込むことができます。

5. 「適用」を選択します。

## <span id="page-73-0"></span>RF 監視の活用法

このセクションでは、WiFiの脅威発生源を検出するために収集したRF監視データの活用法について説明します。 RFデータを使って脅威を検出する場合、無線信号は多くの要因の影響を受けることに注意してください。

- <sup>l</sup> 信号強度は距離の適切な指標になるとは限りません。 壁、無線の干渉、デバイスの出力、さらに周囲の湿度や温度などでさえ、障害として無線デバイスの信号 強度に影響を与えることがあります。
- MACアドレスは、必ずしも恒久的とは限りません。 一般に、MACアドレスはデバイス種別や製造元の適切な指標になるものの、このアドレスは改変が可能で あり、なりすましに悪用されることもあります。また、RF 脅威の発行者が、複数のハードウェア デバイスを 自在に操っている可能性もあります。

#### トピック:

- <sup>l</sup> センサー ID の使用による RF [脅威の場所の判別](#page-73-1)
- <sup>l</sup> RSSI の使用による RF [脅威の近接性の判別](#page-74-0)

### <span id="page-73-1"></span>センサー ID の使用による RF 脅威の場所の判別

「検出された RF 脅威ステーション」テーブルの「センサー」フィールドは、どのアクセスポイントが特定の脅威を検 出しているかを示します。アクセス ポイントのセンサー ID と MAC アドレスを使って、脅威を検出しているアクセス ポイントの場所を簡単に判別することができます。

- ヒント: アクセス ポイントの場所と MAC アドレスをきちんと記録しておくことは一般的に良い習慣ですが、この セクションの作業には特に役立ちます。
	- 1. 「デバイス > アクセス ポイント > RF 監視 |ページに移動します。
	- 2. 「検出された RF 脅威ステーション」テーブルで、ターゲットの RF 脅威を検出している SonicPoint/SonicWave の「センサー」を探して、その番号を記録します。
	- 3. 「デバイス > アクセス ポイント > 設定 | ページに移動します。
	- 4. 「SonicPoint/SonicWaveオブジェクト」テーブルで、ステップ2で記録したセンサー番号と一致するアクセス ポイントを探します。
	- 5. そのアクセス ポイントの MAC アドレスを記録します。
	- 6. この MAC アドレスを使用して、アクセス ポイントの物理的な位置を探します。 RF 脅威は、このアクセス ポイントのサービス対象範囲内にあると考えられます。

#### センサー ID の使用による RF 脅威の場所の判別

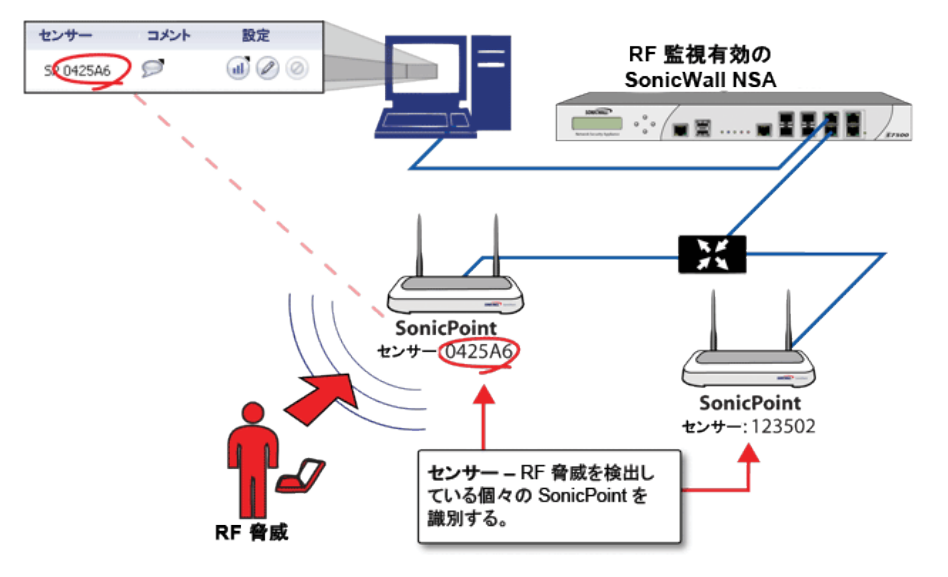

### <span id="page-74-0"></span>RSSI の使用による RF 脅威の近接性の判別

このセクションは、「センサー ID の使用による RF [脅威の場所の判別」](#page-73-1)で説明した内容に基づいています。「検出 された RF 脅威ステーション」テーブルの「RSSI」フィールドは、RF 脅威を検出している特定のアクセス ポイントの 位置での信号強度を示します。

#### RSSI の使用による RF 脅威の近接性の判別

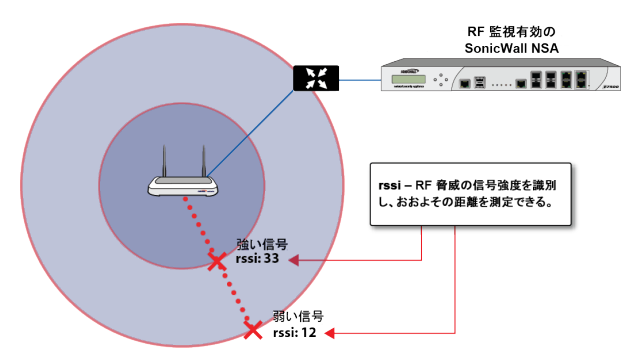

「RSSI」フィールドを利用することで、RF 脅威とその脅威を検出しているアクセス ポイントとの近接性を簡単に判 別することができます。一般に、RSSI の数値が高いほど、脅威はアクセス ポイントに近接していることを意味しま す。

- 重要: 壁が無線信号の障壁となることを忘れてはなりません。非常に弱い RSSI 信号は、RF 脅威が から非 常に遠く離れた場所にあることを意味する場合もあるものの、距離は近いが部屋や建物の外部の場所に脅 威があることを示している可能性もあります。
	- 1. 「デバイス > アクセス ポイント > RF 監視」ページに移動します。
	- 2. 「検出された RF 脅威ステーション」テーブルで、ターゲットの RF 脅威を検出しているアクセス ポイントの 「センサー」と「RSSI」を探して、それらの数値を記録します。
	- 3. 「デバイス > アクセス ポイント > 設定 | ページに移動します。
- 4. 「SonicPoint/SonicWave オブジェクト」テーブルで、ステップ2で記録したセンサー番号と一致するアクセス ポイントを探します。
- 5. その SonicPoint/SonicWave の MAC アドレスを記録します。
- 6. この MAC アドレスを使用して、SonicPoint/SonicWave の物理的な位置を探します。 一般に、RSSI が高い場合は、脅威が SonicPoint/SonicWave に近接していることを示します。RSSI が低い 場合は、RF 脅威との間に障害があるか、距離が離れていることが考えられます。

# RF 解析

RF 解析は、管理対象の SonicWall アクセスポイント、およびその他のすべての近隣無線アクセスポイントでの無 線チャンネルの利用状況を把握するために使用する機能です。このセクションでは、SonicWall SonicOS の RF 解 析機能を使用して、無線アクセスポイント装置を最大限に有効利用する方法を説明します。

補足: SonicWall RF 解析では、サードパーティのアクセスポイントを解析してその統計値を RF データに取り込 むこともできますが、そのためには SonicWall ファイアウォールで管理されている SonicWall アクセスポイントが 少なくとも 1 つ存在しなければなりません。

### RF 解析の選択

無線インフラの配備とメンテナンスはネットワーク管理者にとって気が重い仕事です。パフォーマンスが上がらな い、接続性が悪いといった無線に関わる問題に無線ネットワークの管理者はたびたび直面しますが、皮肉にもそ うした問題は、たいてい無線機の設定を解析して適切に調整するだけで解決できます。

RFA は、こうした無線に関する潜在的な問題を認識するためのツールです。RFA が扱う 2 つの主な問題は、チャ ンネルの過負荷と隣接チャンネルの SonicWall アクセスポイント干渉です。RF 解析は、運用中のアクセスポイント ごとにRFスコアを算出し、データを表示することで、問題のある RF 環境で動作しているアクセス ポイントを特定で きるようにします。

## RF 環境

IEEE 802.11 では ISM 2.4 GHz 帯と 5 GHz 帯のデバイスが規格の対象とされていますが、現在配備されている無 線デバイスのほとんどは 2.4 GHz 帯を使用します。各チャンネルの占有帯域幅は 20 MHzで、利用可能な 11 チャ ンネルのうちの 3 チャンネルだけが重複していません。米国では、チャンネル 1、6、および 11 が非重複チャンネ ルです。多数の SonicWall アクセスポイントを配備するときは、ほとんどの場合、この 3 チャンネルが使われます。

#### SONICPOINT の手動によるチャンネル選択

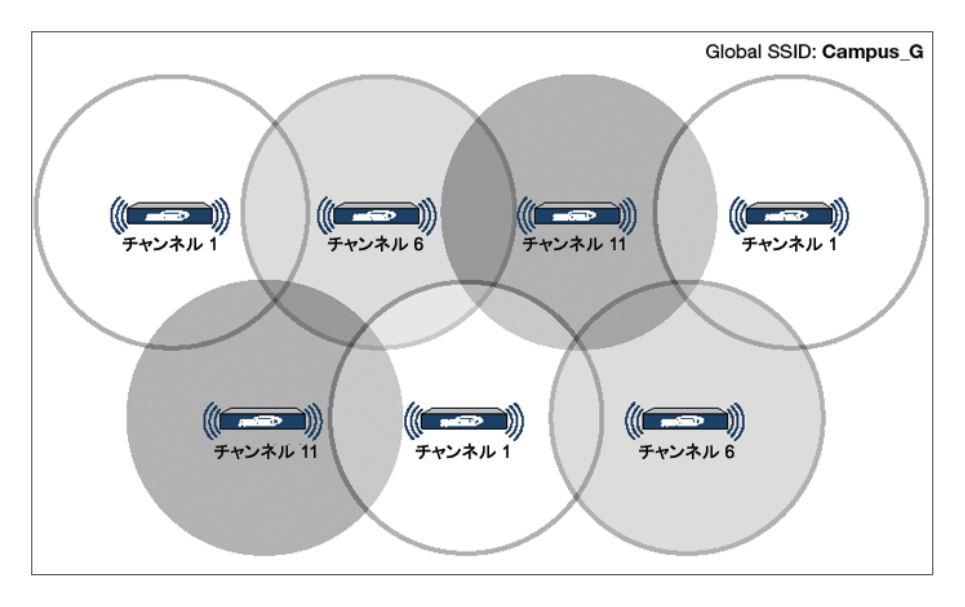

2.4GHz 帯は全体が 3 つの独立したチャンネル 1、6、11 に分割されます。これを理想的なシナリオで遂行するに は、次の 2 点に注意する必要があります。 1 つはチャンネルの割り当てで、もう 1 つは出力の調節です。ほとんど の場合、隣接する SonicPoint を異なるチャンネルに割り当てるのが最善です。SonicPoint の電波出力も注意深く 監視しなければなりません。 近くのクライアント同士が接続できるだけの十分な強度は必要ですが、同じチャンネ ル内で動作する他のSonicPoint と干渉しない範囲の出力であることも必要です。

# SonicWall アクセスポイント における RF 解析の 使用

RF 解析は、スコア、グラフ、および各種の数値に基づいて、無線に関する潜在的な問題や既存の問題をユーザ が検出して特定できるようにします。

最適なシナリオとしては、同じチャンネルで同時に動作するアクセスポイントの数をできるだけ少なくすることが望 ましいわけですが、そのような状態を維持することは、特に多数のアクセスポイントを配備した環境では現実的で ありません。また、ISM 帯は一般に公開されているので、管理対象外のその他のデバイスがこの帯域で動作して いることも考えられます。

#### トピック:

- <sup>l</sup> RF [スコアとは](#page-78-0)
- [チャンネル使用率に関するグラフと情報](#page-78-1)
- [過負荷チャンネルの表示](#page-79-0)
- <sup>l</sup> RFA [高干渉チャンネル](#page-80-0)

## <span id="page-78-0"></span>RF スコアとは

RF スコアは、1 から 10 の等級を範囲とする値で計算され、特定のチャンネルの全般的な状態を示すために用い られます。スコアの値は、それが大きいほど RF 環境の状態がよいことを意味します。スコアの値が小さい場合 は、注意が必要です。

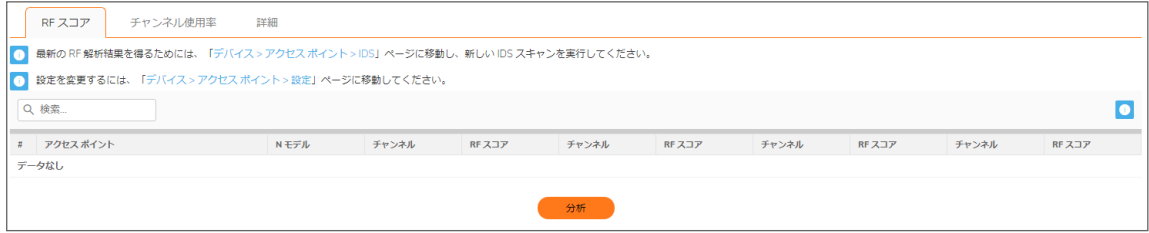

SonicWall の無線ドライバが報告する信号強度 (RSSI 値) からの式で、1 から 100 までの等級を範囲とする先行 RF スコアを求めることができます。

 $rfaScore100 = 100 - ((rssiTotal - 50) * 7 / 10))$ 

簡略化: rfaScore100 <sup>=</sup> -0.7\*rssiTotal <sup>+</sup> 135;

このrfaScore100から次のように最終スコアが求められます。

- <sup>l</sup> RFA スコアが 96 より大きければ、10 と報告する。
- **RFA スコアが 15 より小さければ、1 と報告する。**
- <sup>l</sup> その他のスコアは、1 から 10 の間に収まるように 10 で割った値の小数点以下を切り捨てて求めます。

SonicOS インターフェースには、SonicWall アクセスポイントが使用しているチャンネルに関する RF スコアが表示さ れます。

<span id="page-78-1"></span>補足: この機能は、SonicPoint がどのチャンネルで動作しているかという情報に基づいています。チャンネル 番号がわからない場合、RF スコアは利用できなくなります。

### チャンネル使用率に関するグラフと情報

接続中のすべての SonicPoint におけるチャンネルの利用状況を表示する手段として弊社が考案したのが、チャ ンネル使用率グラフです。

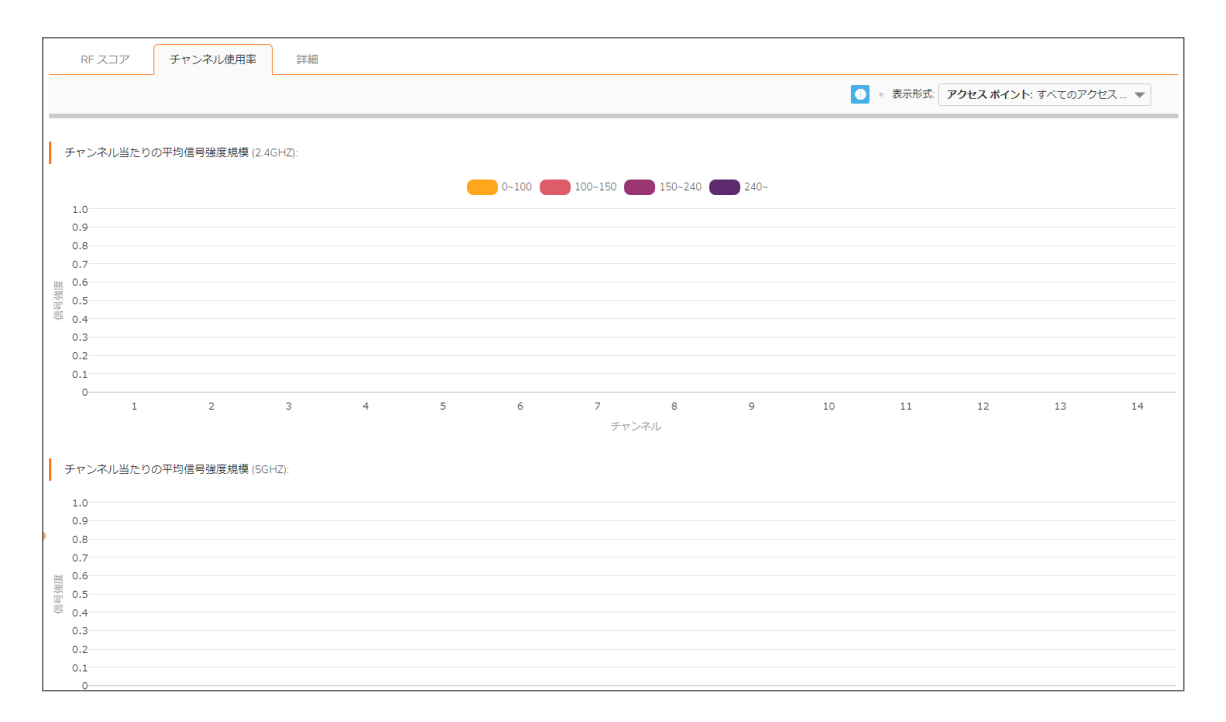

チャンネルごとに 2 つのカラー バーが表示されます。各カラーバーの頭頂部の数値は、そのチャンネルで特定の 問題を検出した SonicWall アクセスポイントの数です。起動時に SonicWall アクセスポイントは利用可能なすべての チャンネルに対して IDS スキャンを実行し、RF 解析はそれらのスキャンの結果を解析して、各チャンネルで発生 する可能性のある問題を特定します。

例を以下に示します。10 台の SonicWall アクセスポイントが接続されていて、そのうちの 6 台がチャンネル 11 を過 負荷状態であると判定した場合は、紫色のカラーバーの頭頂部の値が 6 になります。また、8 台の SonicWall アク セスポイントがチャンネル 6 を重度に干渉されていると判定した場合は、青色のカラーバーの頭頂部の値が 8 に なります。チャンネルに問題がなければ値 0 が表示されます。

補足: ここにはチャンネル 12、13、14 が表示されていますが、これらのチャンネルが使われていない国もあり ます。しかし、それでもこれらのチャンネルは監視されます。不法な無線妨害を試みる人物がチャンネル 12、 13、14 のいずれかに無線妨害器を設置して、それ以下のチャンネルに対して DoS (Denial of Service) 攻撃を 仕掛ける可能性があるためです。

### <span id="page-79-0"></span>過負荷チャンネルの表示

RF 解析は同一チャンネルで動作するアクセスポイントの数が 4 を超えたことを検出すると警告を発します。信号 強度とは関係なく、RF 解析はそのチャンネルを過負荷として報告します。

#### 過負荷チャンネル

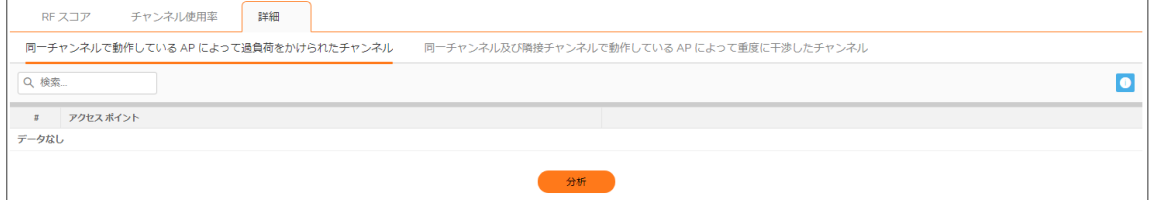

<span id="page-80-0"></span>検出された各アクセスポイントに関する情報: SSID、MAC、信号強度、チャンネルです。信号強度には、「dBm」と 「パーセント値」の2つの値が表示されます。

### RFA 高干渉チャンネル

同一チャンネルで動作するアクセスポイントは干渉を起こす可能性があります。また、隣接チャンネル (チャンネル 番号の差が 5 より小さいチャンネル) で動作するアクセスポイントも相互に干渉する可能性があります。

RFA は、特定の SonicPoint の周辺で、番号の相対距離が 5 より小さい範囲にあるチャンネルで動作する AP の 数が 5 を超えていることを検出すると、警告を発します。信号強度とは関係なく、RFAはそれらのチャンネルを高 干渉チャンネルとして報告します。

#### 高干渉チャンネル

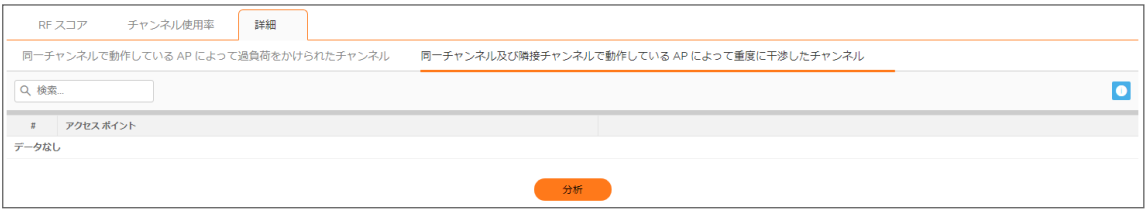

検出された各 AP に関する情報は、SSID、MAC、信号強度、チャンネルです。信号強度には 2 つの値が示されま す。1 つは dBm 値で、もう 1 つは % 値です。

11

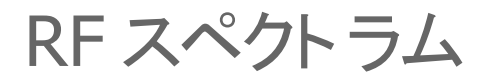

Wi-Fi デバイス、Bluetooth 無線技術、防犯カメラを広く使用すると、スペクトル干渉が増加し、パフォーマンスが低 下します。SonicOS は、以下の機能を提供します。

- <sup>l</sup> 自動 RF チャンネル干渉検出。
- <sup>l</sup> RF 環境のより深い層でトラブルシューティングを行い、それに応じて無線設定を調整する強力なツール。

問題のトラブルシューティングを支援するには、「デバイス > アクセス ポイント > RF スペクトラム」ページに移動しま す。

RF チャンネル干渉を監視するには、以下の手順に従います:

- 1. 監視する帯域幅 (2.4G または 5G) を選択します。
- 2. パフォーマンス低下または干渉検出の分析を行うアクセス ポイントを「アクセス ポイント」ドロップダウンメ ニューから選択します。

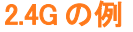

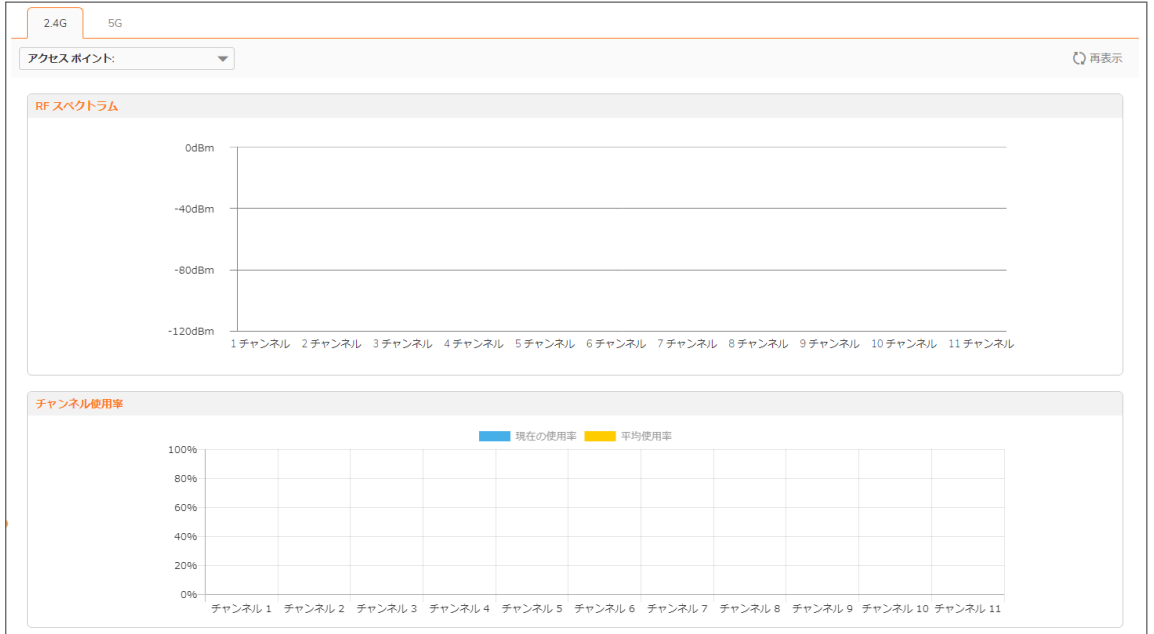

#### 5G の例

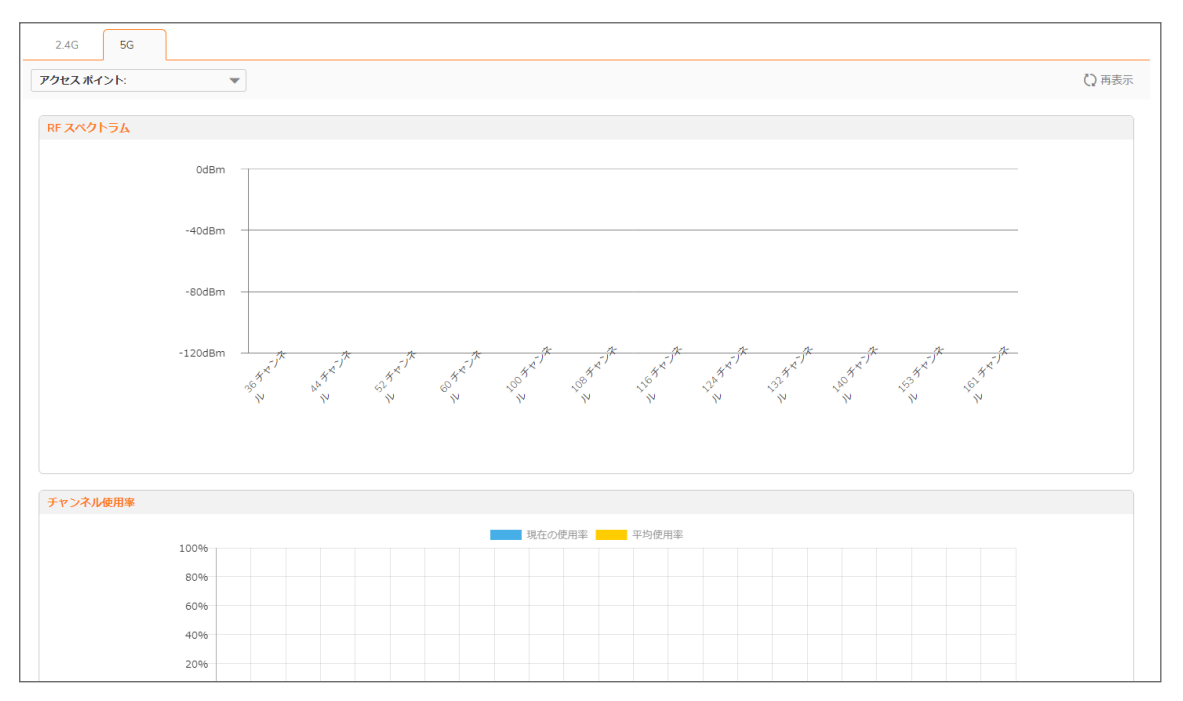

# **FairNet**

FairNet機能は、関連する無線クライアントの帯域幅を制御してクライアント間で帯域幅が公平に振り分けられるよ うにする機能で、ネットワーク管理者が簡単に使えるツールです。管理者は、すべての無線クライアント、特定の IP アドレス範囲、または個々のクライアントに対して FairNet の帯域幅制限を構成することで公平性とネットワーク効 率を向上させることができます。

以下に、典型的な FairNet トポロジの例を示します。

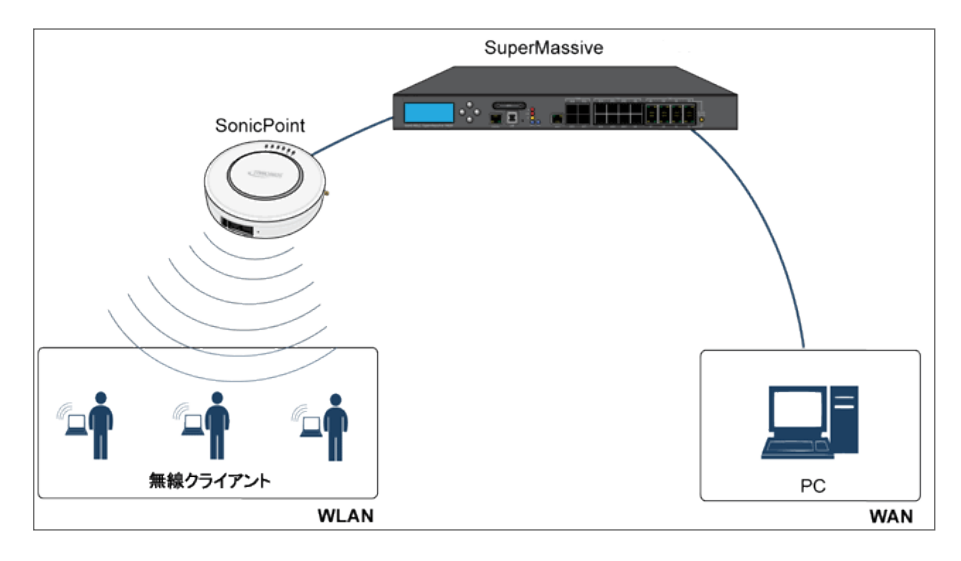

ラップトップまたは PC に IEEE802.11b/g/n 無線ネットワーク インターフェース コントローラを装備する必要がありま す。

#### トピック:

- <sup>l</sup> [サポート対象プラットフォーム](#page-84-0)
- FairNet [の機能](#page-84-1)
- [管理インターフェースの概要](#page-84-2)
- **FairNet [の設定](#page-85-0)**

<span id="page-84-0"></span>サポート対象プラット フォーム

FairNet 機能は現在、次の装置モデルでサポートされています。

- sonicWall TZ シリーズ
- <sup>l</sup> SonicWall NSA シリーズ
- <span id="page-84-1"></span>● SonicWall E-Class NSA シリーズ

## FairNet の機能

Distributed Coordination Function (DCF) は、個々のクライアントが媒体にアクセスするとき等しい機会が得られるよ うタイミングの公平性を実現します。ただし、すべての無線クライアントの間でのステーション単位のデータトラフィッ クの公平性を保証することはできません。FairNet 機能は既存の 802.11 DCF 上に実装され、フローの数や方向と は関係なく、無線クライアントの間での公平な帯域幅を保証します。

トラフィック制御機能は、(キューの長さが限界に達した場合やトラフィックが速度制限を超えた場合に) パケットを キューに入れるか破棄するかを判断します パケットをどの順序で送信するか判断する (特定のパケットを優先す る場合など)、パケットの送信を遅らせせる (発信トラフィックの速度を制限する場合など) といったことも行います。 トラフィック制御がパケットを送信用に解放した後、デバイスドライバがそのパケットを補足し、ネットワークで放出し ます。

### <span id="page-84-2"></span>管理インターフェースの概要

FairNet 表示の要素を、以下のテーブルで説明します。

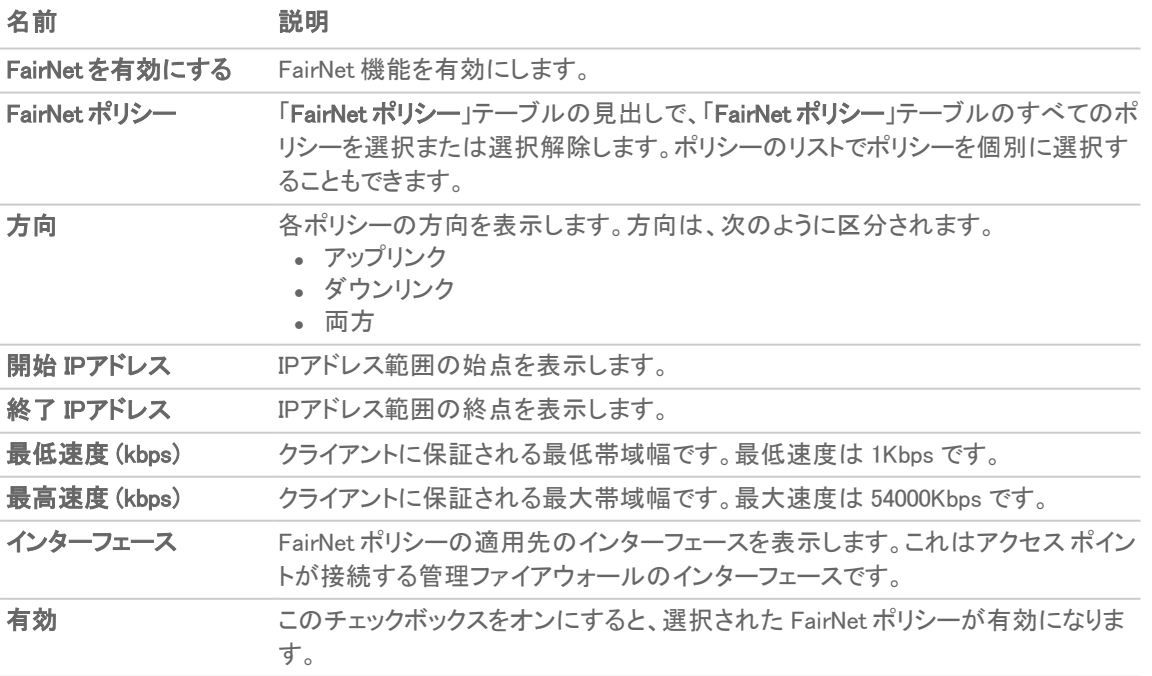

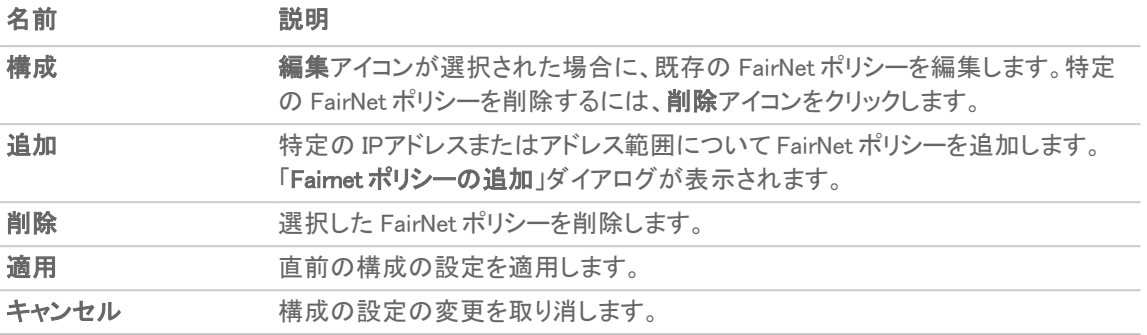

## <span id="page-85-0"></span>FairNet の設定

このセクションでは、FairNet の設定例を示します。

#### FairNet で両方向の帯域幅を広く構成するには、以下の手順に従います

- 1. 「デバイス > アクセスポイント > FairNet」ページに移動します。
- 2. 追加アイコンをクリックします。「Fairnet ポリシーの追加」ダイアログが表示されます。

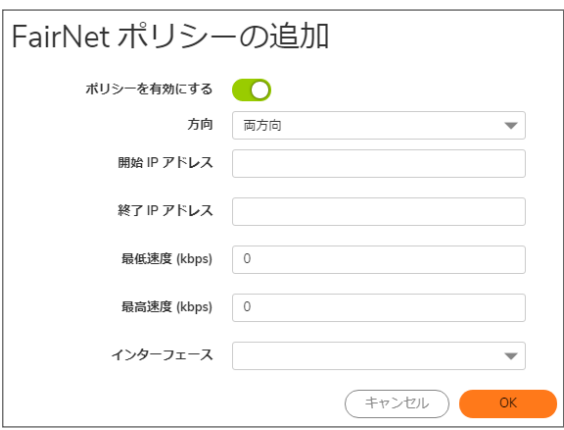

- 3. 「ポリシーを有効にする」オプションをオンにします。これは、既定で選択されています。
- 4. 「方向」ドロップダウン メニューから、「両方向」を選択します。これでポリシーはコンテンツのアップロードと ダウンロードを行うクライアントに適用されます。これは、既定で選択されています。
- 5. 「開始 IP アドレス」フィールドに、FairNet ポリシーの開始 IP アドレス (例えば、172.16.29.100) を入力しま す。
- 6. 「終了 IP アドレス」フィールドを選択し、FairNet ポリシーの終了 IP アドレス (例えば、172.16.29.110) を 入力します。

 $\overline{0}$  | ヒント: この IP アドレス範囲は、WLAN インターフェースに関して構成されたサブネット上になければな りません。

- 7. 「最低速度 (kbps)」フィールドに、FairNet ポリシーの最小帯域幅を入力します。最小値かつ既定値は 100Kbps、最大値は 300Mbps (300,000Kbps) です。
- 8. 「最高速度 (kbps)」フィールドに、FairNet ポリシーの最大帯域幅を入力します。最小値かつ既定値は 100Kbps、最大値は 300Mbps (300,000Kbps) です。ただし、通常の設定は 20Mbps です。
- 9. 「インターフェース」ドロップダウン メニューから、アクセスポイントの接続先のインターフェース(例えば、 「X2」) を選択します。
- 10. 「OK」をクリックします。FairNet ポリシーが「FairNet ポリシー」テーブルに追加されます。
- 11. 「FairNet ポリシー」テーブルで、FairNet ポリシーを有効にします。
- 12. 「適用」を選択します。

## Wi-Fi マルチメディア

SonicOS アクセス ポイントは、Wi-Fi マルチメディア (WMM) をサポートし、無線 IEEE 802.11 ネットワーク上で帯域幅 を大量に使用する VoIP、Wi-Fi 電話機上の VoIP、マルチメディア トラフィックなどのアプリケーションのサービス品 質 (QoS) エクスペリエンスを高めます。

WMM は IEEE 802.11e 規格に基づく Wi-Fi Alliance の相互通信認証です。WMM では、以下の 4 つのアクセス種別 に基づいてトラフィックに優先順位を付けます。

- <sup>l</sup> 音声型 最も優先順位が高い
- 映像型 2 番目に優先順位が高い
- <sup>l</sup> 最大努力型 3 番目に優先順位が高い (電子メールやインターネット サーフィンなどのアプリケーションを 想定)
- <sup>l</sup> バックグラウンド型 4 番目に優先順位が高い (印刷など、遅延の影響を受けにくいアプリケーションを想 定)

補足: WMM は保証されたスループットを提供しません。

SonicWall 無線クラウド管理サポートは、SonicWave アクセス ポイントにも利用できます。SonicWave を中央ファイア ウォールに接続して管理する必要はありません。ネットワークに接続することにより、スタンドアロンで展開できま す。このアプリケーションは、新しいモバイル アプリケーションでクラウドを介して管理できる無線サービスを提供し ます。

#### トピック:

- <sup>l</sup> WMM [アクセス種別](#page-87-0)
- [アクセス種別へのトラフィックの割り当て](#page-89-0)
- **Wi-Fi マルチメディア [パラメータの設定](#page-90-0)**
- <span id="page-87-0"></span><sup>l</sup> アクセス ポイントの WMM [プロファイルの作成](#page-91-0)

### WMM アクセス種 別

それぞれのアクセス種別には自身の伝送キューがあります。トラフィックには、アプリケーションまたはファイア ウォールのいずれかから提供されるサービス種別 (ToS) 情報に基づいて適切なアクセス種別が割り当てられま す。SonicWall セキュリティ装置は、アクセス ルールまたは VLAN タギングのいずれかを介して ToS を割り当てま す。

以下の表に、WMM アクセス種別と 802.1D ユーザ優先順位の対応関係を示します。

#### <span id="page-88-0"></span>WI-FI マルチメディアのアクセス種別

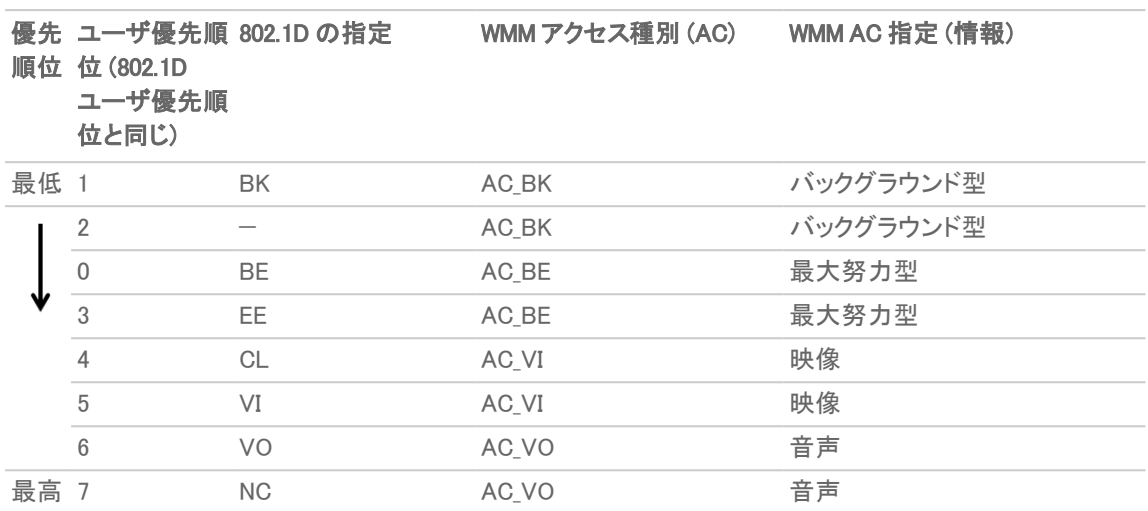

WMM は、拡張型分散チャンネル アクセス (EDCA) と呼ばれるプロセスによってトラフィックに優先順位を付けま す。WMM は、アクセス種別ごとに異なる "バックオフ" 時間を定義してトラフィックに優先順位を付けます。WMM バックオフ時間は、以下の 2 つのパラメータで定義されます。

- <sup>l</sup> Arbitration Inter-Frame Space (AIFS) 無線チャンネルが無動作状態になってから、AC がチャンネルへの アクセスのネゴシエーションを開始できるようになるまでの時間間隔。
- <sup>l</sup> Contention Window (CW) ランダムなバックオフ時間のとり得る値の範囲。ランダムなバックオフ時間を指 定する時間の範囲。CW は最小値と最大値で定義されます。
	- <sup>l</sup> Minimum contention window size (CWMin) CW の長さの最初の上限。AC は 0 ~ CWMin までのラン ダム時間待機してから伝送を試みます。優先順位の高い AC にはそれだけ短い CWMin が割り当 てられます。
	- <sup>l</sup> Maximum contention window size (CWMax) CW の上限。競合が発生した場合、AC は CW のサイズ を 2 倍にして (最大 CWMax まで) 伝送を再度試みます。CWMax は CWMin よりも大きい必要があり ます。

一般に、優先順位の高い AC には、AIFS、CWMin、CWMax の値が小さく設定されます。

補足: AIFS、CWMin、および CWMax の測定単位は、使用されている 802.11 規格のスロット時間の倍数です。 802.11b の場合、1 スロットは 20 マイクロ秒です。802.11a と 802.11g の場合、1 スロットは 9 マイクロ秒です。

アクセス ポイントとステーション (SonicWall セキュリティ装置) にそれぞれ異なる WMM パラメータが構成されます。 以下のテーブルに、アクセス ポイントと SonicWall セキュリティ装置の既定の WMM パラメータを示します。

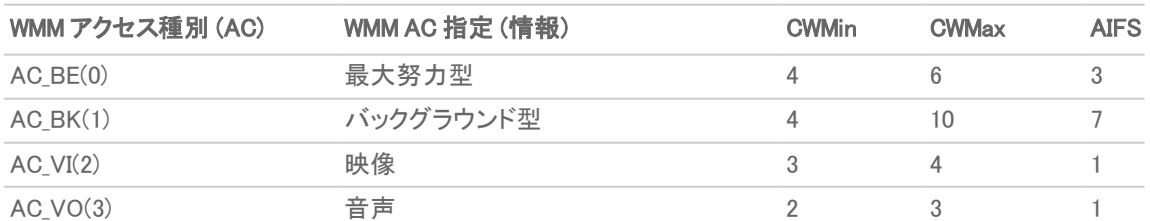

#### アクセス ポイントの既定の WMM パラメータ

#### SONICWALL セキュリティ装置の既定の WMM パラメータ

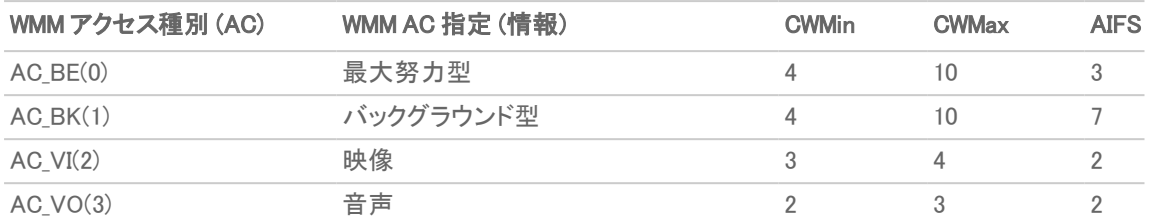

## <span id="page-89-0"></span>アクセス種別へのトラフィックの割り当て

WMM はアクセス ポイントに対して、複数の優先順位アクセス種別に対して複数のキューを実装するように要求し ています。アクセス ポイントは、アプリケーションまたはファイアウォールが提供する IP データ内のサービス種別 (TOS) 情報に基づいて、トラフィック種別を区別します。SonicWall セキュリティ装置は、WMM アクセス種別に以下 の2つの方法でトラフィックを割り当てます。

- ファイアウォール サービスとアクセス ルールの指定
- VLAN タグ付け

### ファイアウォールサービスとアクセスルールの指定

特定のポートを使用するサービスに優先順位を付けて、適切な伝送キューに入れます。例えば、ポート 2427 に送 信される UDP トラフィックをビデオ ストリームとみなすことができます。「オ**ブジェクト > サービス >サービス オブジェ** クト」ページでユーザ定義サービスを追加します。詳細は、『SonicOS ポリシー』を参照してください。

新しいサービスに対して少なくとも 1 つのアクセス ルールが「ポリシー > ルールとポリシー > アクセス ルール」ペー ジで追加されている必要があります。例えば、そのようなサービスが LAN ゾーン上のステーションから WLAN ゾー ン上の無線クライアントに対して実行される場合は、アクセス ルールを「ルールの追加」ウィンドウで構成できま す。「ルールの追加」ウィンドウの「トラフィックシェイピング」タブでは、明示的な DSCP 値が定義されます。

後に、送信先ポート 2427 で UDP プロトコルを使用してパケットがファイアウォールを通してアクセス ポイントに送信 されるときに、それらの TOS フィールドはアクセス ルール内の QoS 設定に従って設定されます。

### VLAN タグ付け

SonicWave、SonicPoint N および AC では、同一の VLAN ID を使用して VLAN と接続するように仮想アクセス ポイ ントを構成できるため、仮想アクセス ポイントを介した VLAN 内の優先順位付けが可能です。VLAN トラフィックに 対する優先順位はファイアウォール アクセス ルールを通して設定可能です。

ファイアウォール アクセス ルールは、例えば 2427 番ポートに向けられた UDP サービスに対する優先順位を設定 するのと同様ですが、送信元 と 送信先 は WLAN から WLAN へのルールであるため、WLAN サブネットのような VLAN (VAP を介した VLAN) インターフェースで構成します。詳細は、『SonicOS ポリシー』を参照してください。

## <span id="page-90-0"></span>Wi-Fi マルチメディア パラメータの設定

既定では、単一の WMM プロファイルが SonicWall セキュリティ装置に構成され、パラメータは 802.11e 規格の値に 設定されます。

#### トピック:

- <sup>l</sup> WMM [の設定](#page-90-1)
- <span id="page-90-1"></span><sup>l</sup> アクセス ポイントの WMM [プロファイルの作成](#page-91-0)

### WMM の設定

WMM 設定をカスタマイズするには、以下の手順に従います:

- 1. 「デバイス > アクセス ポイント > Wi-Fi マルチメディアS」ページに移動します。
- 2. WMM プロファイルを変更するには、そのプロファイルに対する編集アイコンを選択します。あるいは、新し い WMM プロファイルを作成する場合は、追加アイコンをクリックします。

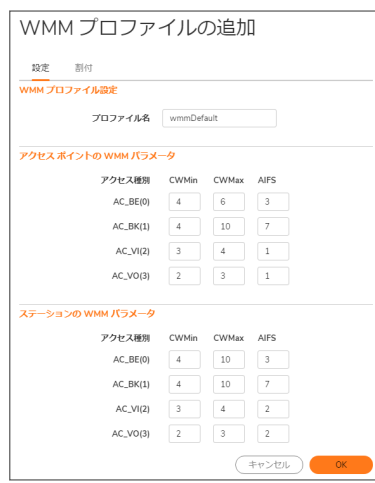

- 3. 新しい WMM プロファイルを作成する場合は、「プロファイル名」を入力します。既定の名前は、wmmDefault です。
- 4. パラメータを変更して、WMMプロファイルをカスタマイズします。 デフォルトのWMMパラメータ値はウィンドウ に自動入力されます。これらの種別に関する詳細は、「Wi-Fi [マルチメディアのアクセス種別](#page-88-0) 」テーブルを 参照してください。
	- 補足: WMM プロファイルを構成するときに、コンテンション ウィンドウのサイズ (CWMin/CWMax) と、 AIFS (フレーム送信間隔) を構成できます。これらの値は、アクセス ポイント (SonicPoint-N) とステー ション (ファイアウォール) 上の AC BK、AC BE、AC VI、AC VO の各優先順位に対して、個別に構成可 能です。

5. 「割付」タブを選択して、アクセス種別と DSCP 値の割付をカスタマイズします。

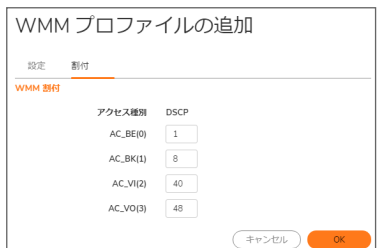

- 6. 割付優先順位レベルを DSCP 値に対応付けることができます。既定の DSCP 値は、「ポリシー>ルールと ポリシー > アクセス ルール > ルールの追加 > トラフィック シェイピング |タブの値と同じです。
- <span id="page-91-0"></span>7. 「OK」をクリックします。

### アクセスポイントのWMM プロファイルの作成

「デバイス > アクセス ポイント > Wi-Fi マルチメディア」ページは、パラメータと優先順位マッピングを含む WMM プロ ファイルを構成する方法を提供します。

詳細については、「WMM [の設定」](#page-90-1)を参照してください。

### WMM プロファイルの削除

1つの WMM プロファイルを削除するには、そのプロファイルの「構成」列の削除アイコンをクリックします。

複数の WMM プロファイルを削除するには、削除するプロファイルの横にあるチェックボックスをオンにしてから、 テーブル上部の削除アイコンをクリックします。

92

# 3G/4G/LTE WWAN

アクセスポイントに接続された 3G/4G/LTE デバイスがあれば、「デバイス > アクセスポイント > 3G/4G/LTE WWAN」 ページでそのデバイスに対する監視情報が提供されます。

最初のパネルは接続データとモデム状況を提供し、2 番目のパネルにはデバイスの信号強度をグラフィック表示 します。

パネルでデータを更新するには、「更新」をクリックします。

3G/4G/LTE デバイスがアクセスポイントで検出されない場合、「デバイス>アクセスポイント>3G/4G/LTE WWAN」 ページに以下のメッセージが表示されます。

SONICPOINT/SONICWAVE 3G/4G/LTE 設定

SonicPoint/SonicWave は WAN 接続を提供するために 3G/4G/LTE デバイスに接続できます。

SONICPOINT/SONICWAVE 3G/4G/LTE 状況

データなし

# Bluetooth LE デバイス

SonicWave 432 および 200 シリーズの装置は、Bluetooth 低消費電力 (BLE) をサポートするようになりました。 Bluetooth 低消費電力とは、標準の Bluetooth 装置と同程度の通信範囲を維持しつつ、消費電力とコストを大幅 に削減する、無線パーソナルエリアネットワーク技術です。Bluetooth 低消費電力 (BLE) は、特に iBeacon 装置に 近接している場合に、スマートフォン、タブレット、SonicWall モバイル アプリケーション、および他の SonicWave など の他のデバイスが SonicWave アクセスポイントに簡単に接続できるようにする標準的な Bluetooth のサブセットで す。BLE は、位置推定と、より簡単な SonicWave 設定も提供します。

補足: iBeacon はアップルが開発したプロトコルです。さまざまなベンダーが、近くの携帯電子デバイスに識別 子をブロードキャストする iBeacon 互換の BLE デバイスを製造しています。このテクノロジにより、スマートフォ ン、タブレット、その他のデバイスは、iBeacon の近くにいるときにアクションを実行できます。

## BLEスキャンデータの表示

「デバイス > アクセスポイント > Bluetooth LE」ページには、近くの Bluetooth Low Energy (BLE) デバイスに関する情 報が表示されます。ページ上部の「アクセスポイント」ドロップダウンリストから、1つの SonicWave または「すべての アクセスポイント」を選択することにより、表示を制御できます。

下のテーブルには、近くの BLE デバイスからスキャンされた情報が表示されます。使用可能な場合、列には次の 情報が表示されます。

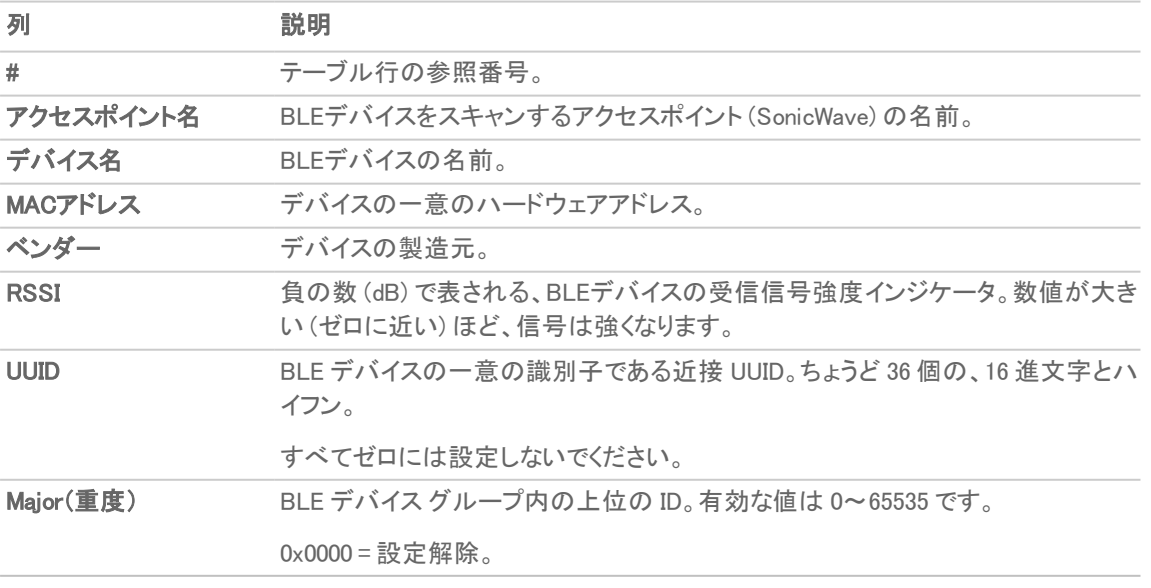

94

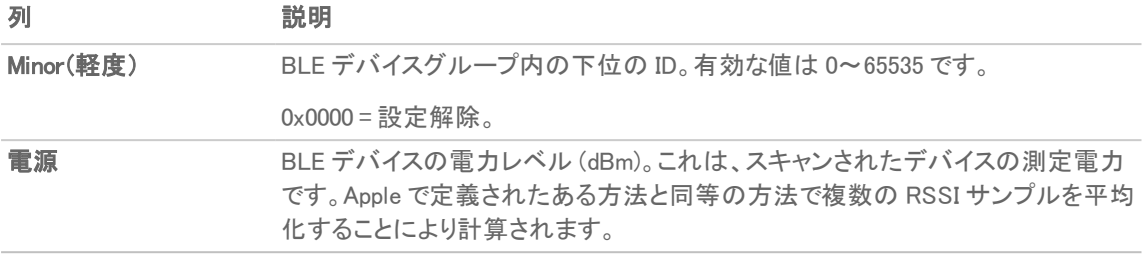

無線リソース管理

このセクションでは、SonicOS における無線リソース管理および動的チャンネル選択で利用可能な設定について 説明します。

補足: 無線リソース管理は、SonicWave 231c、231o、432e、432i、432o などの専用スキャン無線を持つ SonicWall アクセスポイントでサポートされます。RRM 機能は、SonicWave 224w および SonicPoint ではサポー トされません。

#### トピック:

- <sup>l</sup> [無線リソース管理の設定](#page-95-0)
- <span id="page-95-0"></span>• [動的チャンネル選択の設定](#page-97-0)

### 無線リソース管理の設定

無線リソース管理の設定は、「デバイス > アクセスポイント > 無線リソース管理」ページで行うことができます。

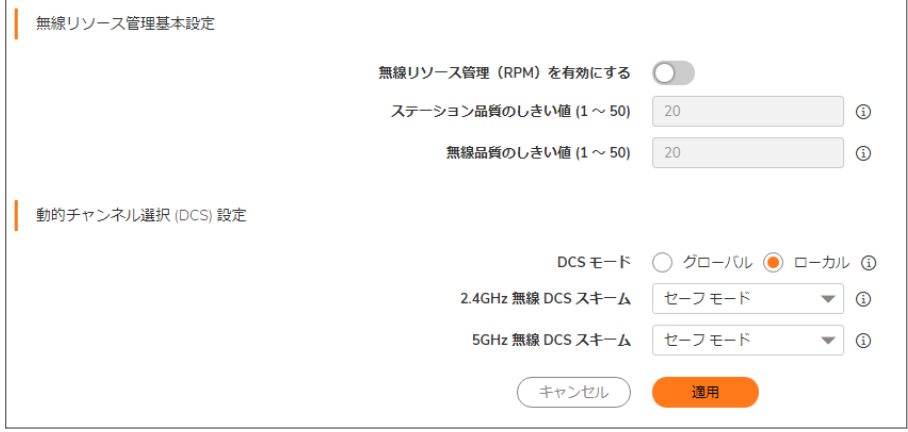

#### 無線リソース管理基本設定

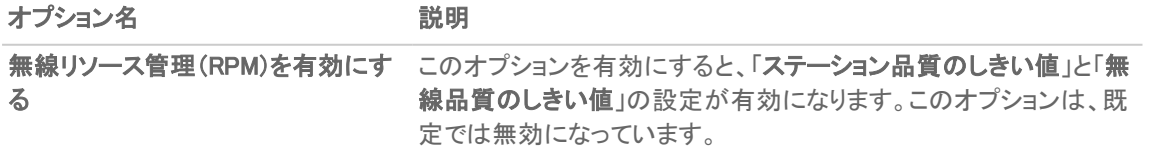

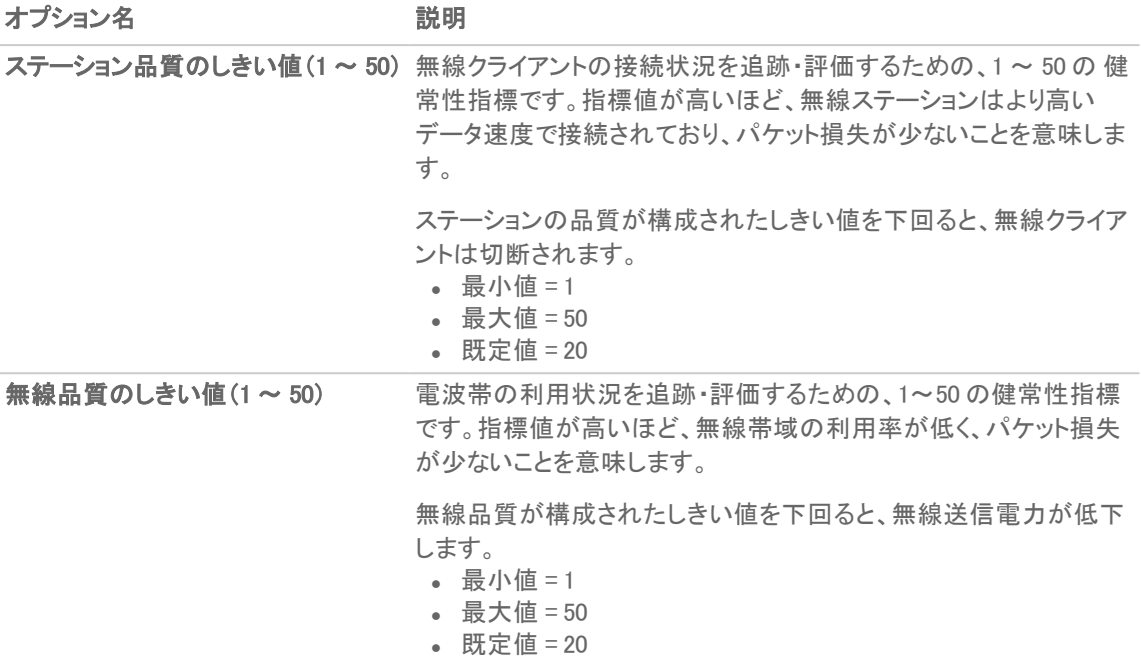

#### 無線リソース管理の設定を構成するには、以下の手順に従います

- 1. 「デバイス > アクセスポイント > 無線リソース管理」ページに移動します。
- 2. 「無線リソース管理 (RPM) を有効にする」オプションを選択し、この機能を有効にします。
- 3. 「ステーション品質しきい値 (1-50)」について、1 ~ 50 の値を入力するか、既定の設定値 20 を受け入れま す。

指標値が高いほど、無線ステーションはより高いデータ速度で接続されており、パケット損失が少ないこと を意味します。ステーションの品質が構成されたしきい値を下回ると、無線クライアントは切断されます。

- 4. 「無線品質しきい値 (1-50)」について、1 ~ 50 の値を入力するか、既定の設定値 20 を受け入れます。 指標値が高いほど、無線帯域の利用率が低く、パケット損失が少ないことを意味します。無線品質が構成 されたしきい値を下回ると、無線送信電力が低下します。
- 5. 「適用」を選択します。

## <span id="page-97-0"></span>動的チャンネル選択の設定

動的チャンネル選択の設定は、「デバイス > アクセスポイント > 無線リソース管理」ページで行うことができます。

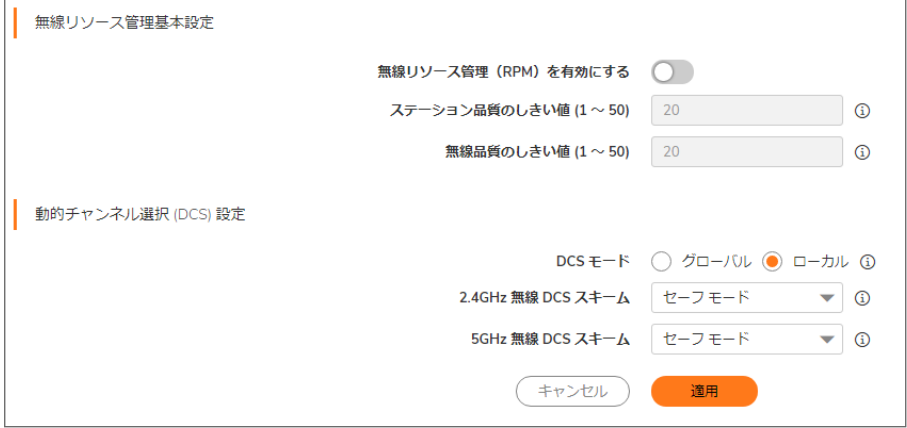

#### 動的チャンネル選択 (DCS) 設定

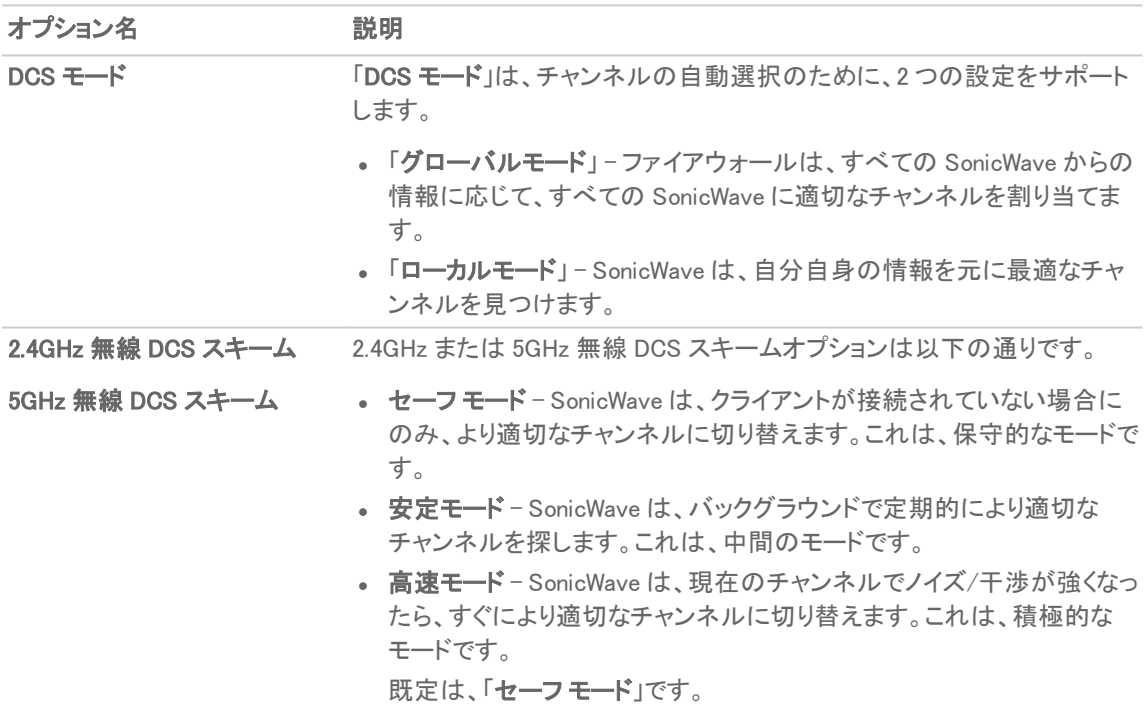

#### 動的チャンネル選択の設定を構成するには、以下の手順に従います

1. 「デバイス > アクセスポイント > 無線リソース管理」ページに移動します。

2. 「DCS モード」について、「グローバル」または「ローカル」を選択します。

「グローバル」を選択すると、ファイアウォールは、すべての SonicWave から受信した情報に応じて、すべて の SonicWave に適切なチャンネルを割り当てます。「ローカル」を選択すると、SonicWave は、自分自身の 情報を元に最適なチャンネルを見つけます。

- 3. 「2.4GHz 無線 DCS スキーム」について、以下のいずれかを選択します。
	- <sup>l</sup> セーフ モード

SonicWave は、クライアントが接続されていない場合にのみ、より良いチャンネルに切り替えます。 これは、保守的なモードです。

<sup>l</sup> 安定モード

SonicWave は、バックグラウンドで定期的により良いチャネルを探します。これは、中間のモードで す。

<sup>l</sup> 高速モード

SonicWave は、現在のチャンネルでノイズ/干渉が高くなったら、すぐにより良いチャンネルに切り 替えます。これは、積極的なモードです。

- 4. 「5GHz 無線 DCS スキーム」について、以下のいずれかを選択します。
	- <sup>l</sup> セーフ モード

SonicWave は、クライアントが接続されていない場合にのみ、より良いチャンネルに切り替えます。 これは、保守的なモードです。

<sup>l</sup> 安定モード

SonicWave は、バックグラウンドで定期的により良いチャネルを探します。これは、中間のモードで す。

<sup>l</sup> 高速モード

SonicWave は、現在のチャンネルでノイズ/干渉が高くなったら、すぐにより良いチャンネルに切り 替えます。これは、積極的なモードです。

5. 「適用」を選択します。

## SonicWall サポート

有効なメンテナンス契約が付属する SonicWall 製品をご購入になったお客様は、テクニカル サポートを利用できま す。

サポート ポータルには、問題を自主的にすばやく解決するために使用できるセルフヘルプ ツールがあり、24 時間 365 日ご利用いただけます。サポート ポータルにアクセスするには、次の URL を開きます: <https://www.sonicwall.com/ja-jp/support>

サポート ポータルでは、次のことができます。

- <sup>l</sup> ナレッジ ベースの記事や技術文書を閲覧する。
- 次のサイトでコミュニティフォーラムのディスカッションに参加したり、その内容を閲覧したりする: <https://community.sonicwall.com/technology-and-support>
- <sup>l</sup> ビデオ チュートリアルを視聴する。
- <sup>l</sup> [https://mysonicwall.com](https://www.mysonicwall.com/) にアクセスする。
- <sup>l</sup> SonicWall のプロフェッショナル サービスに関して情報を得る。
- <sup>l</sup> SonicWall サポート サービスおよび保証に関する情報を確認する。
- <sup>l</sup> トレーニングや認定プログラムに登録する。
- <sup>l</sup> テクニカル サポートやカスタマー サービスを要請する。

SonicWall サポートに連絡するには、次の URL を開きます: [https://www.sonicwall.com/ja-jp/support/contact](https://www.sonicwall.com/ja-jp/support/contact-support)[support](https://www.sonicwall.com/ja-jp/support/contact-support)

### このドキュメントについて

補足: メモ アイコンは、補足情報があることを示しています。

- 重要: 重要アイコンは、補足情報があることを示しています。
- ヒント: ヒント アイコンは、参考になる情報があることを示しています。
- 注意: 注意アイコンは、手順に従わないとハードウェアの破損やデータの消失が生じる恐れがあることを示し ています。
- 警告: 警告アイコンは、物的損害、人身傷害、または死亡事故につながるおそれがあることを示します。

SonicOSアクセス ポイント 管理者ガイド 更新日 - 2021年 3月 ソフトウェア バージョン - 7 232-005634-10Rev B

Copyright © 2022 SonicWall Inc. Allrights reserved.

本文書の情報は SonicWall およびその関連会社の製品に関して提供されています。明示的または暗示的、禁反言にかかわらず、知 的財産権に対するいかなるライセンスも、本文書または製品の販売に関して付与されないものとします。本製品のライセンス契約で 定義される契約条件で明示的に規定される場合を除き、SONICWALL および/またはその関連会社は一切の責任を負わず、商品性、 特定目的への適合性、あるいは権利を侵害しないことの暗示的な保証を含む(ただしこれに限定されない)、製品に関する明示的、暗 示的、または法定的な責任を放棄します。いかなる場合においても、SONICWALL および/またはその関連会社が事前にこのような損 害の可能性を認識していた場合でも、SONICWALL および/またはその関連会社は、本文書の使用または使用できないことから生じ る、直接的、間接的、結果的、懲罰的、特殊的、または付随的な損害 (利益の損失、事業の中断、または情報の損失を含むが、これ に限定されない) について一切の責任を負わないものとします。SonicWall および/またはその関連会社は、本書の内容に関する正確 性または完全性についていかなる表明または保証も行いません。また、事前の通知なく、いつでも仕様および製品説明を変更する権 利を留保し、本書に記載されている情報を更新する義務を負わないものとします。

詳細については、次のサイトを参照してください: <https://www.sonicwall.com/ja-jp/legal>

### エンド ユーザ製品利用規約

SonicWall エンド ユーザ製品利用規約を参照する場合は、次に移動してください: <https://www.sonicwall.com/ja-jp/legal>

### オープン ソース コード

SonicWall Inc. では、該当する場合は、GPL、LGPL、AGPL のような制限付きライセンスによるオープン ソース コードについて、コン ピュータで読み取り可能なコピーをライセンス要件に従って提供できます。コンピュータで読み取り可能なコピーを入手するには、 「SonicWall Inc.」を受取人とする 25.00米ドルの支払保証小切手または郵便為替と共に、書面によるリクエストを以下の宛先までご送 付ください。

General Public License Source Code Request Attn: Jennifer Anderson 1033 McCarthy Blvd Milpitas, CA 95035